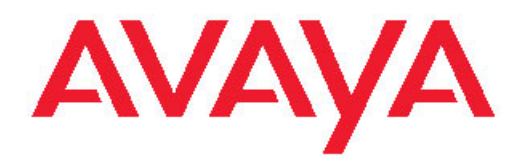

# **Configuration — Quality of Service Avaya Ethernet Routing Switch 4000 Series**

5.6 NN47205-504, 08.01 December 2011

All Rights Reserved.

#### **Notice**

While reasonable efforts have been made to ensure that the information in this document is complete and accurate at the time of printing, Avaya assumes no liability for any errors. Avaya reserves the right to make changes and corrections to the information in this document without the obligation to notify any person or organization of such changes.

#### **Documentation disclaimer**

"Documentation" means information published by Avaya in varying mediums which may include product information, operating instructions and performance specifications that Avaya generally makes available to users of its products. Documentation does not include marketing materials. Avaya shall not be responsible for any modifications, additions, or deletions to the original published version of documentation unless such modifications, additions, or deletions were performed by Avaya. End User agrees to indemnify and hold harmless Avaya, Avaya's agents, servants and employees against all claims, lawsuits, demands and judgments arising out of, or in connection with, subsequent modifications, additions or deletions to this documentation, to the extent made by End User.

#### **Link disclaimer**

Avaya is not responsible for the contents or reliability of any linked Web sites referenced within this site or documentation provided by Avaya. Avaya is not responsible for the accuracy of any information, statement or content provided on these sites and does not necessarily endorse the products, services, or information described or offered within them. Avaya does not guarantee that these links will work all the time and has no control over the availability of the linked pages.

#### **Warranty**

Avaya provides a limited warranty on its Hardware and Software ("Product(s)"). Refer to your sales agreement to establish the terms of the limited warranty. In addition, Avaya's standard warranty language, as well as information regarding support for this Product while under warranty is available to Avaya customers and other parties through the Avaya Support Web site: [http://support.avaya.com.](http://support.avaya.com) Please note that if you acquired the Product(s) from an authorized Avaya reseller outside of the United States and Canada, the warranty is provided to you by said Avaya reseller and not by Avaya.

#### **Licenses**

THE SOFTWARE LICENSE TERMS AVAILABLE ON THE AVAYA WEBSITE, [HTTP://SUPPORT.AVAYA.COM/LICENSEINFO/](http://www.avaya.com/support/LicenseInfo) ARE APPLICABLE TO ANYONE WHO DOWNLOADS, USES AND/OR INSTALLS AVAYA SOFTWARE, PURCHASED FROM AVAYA INC., ANY AVAYA AFFILIATE, OR AN AUTHORIZED AVAYA RESELLER (AS APPLICABLE) UNDER A COMMERCIAL AGREEMENT WITH AVAYA OR AN AUTHORIZED AVAYA RESELLER. UNLESS OTHERWISE AGREED TO BY AVAYA IN WRITING, AVAYA DOES NOT EXTEND THIS LICENSE IF THE SOFTWARE WAS OBTAINED FROM ANYONE OTHER THAN AVAYA, AN AVAYA AFFILIATE OR AN AVAYA AUTHORIZED RESELLER; AVAYA RESERVES THE RIGHT TO TAKE LEGAL ACTION AGAINST YOU AND ANYONE ELSE USING OR SELLING THE SOFTWARE WITHOUT A LICENSE. BY INSTALLING, DOWNLOADING OR USING THE SOFTWARE, OR AUTHORIZING OTHERS TO DO SO, YOU, ON BEHALF OF YOURSELF AND THE ENTITY FOR WHOM YOU ARE INSTALLING, DOWNLOADING OR USING THE SOFTWARE (HEREINAFTER REFERRED TO INTERCHANGEABLY AS "YOU" AND "END USER"), AGREE TO THESE TERMS AND CONDITIONS AND CREATE A BINDING CONTRACT BETWEEN YOU AND AVAYA INC. OR THE APPLICABLE AVAYA AFFILIATE ( "AVAYA").

#### **Copyright**

Except where expressly stated otherwise, no use should be made of materials on this site, the Documentation, Software, or Hardware provided by Avaya. All content on this site, the documentation and the Product provided by Avaya including the selection, arrangement and design of the content is owned either by Avaya or its licensors and is protected by copyright and other intellectual property laws including the sui generis rights relating to the protection of databases. You may not modify, copy, reproduce, republish, upload, post, transmit or distribute in any way any content, in whole or in part, including any code and software unless expressly authorized by Avaya. Unauthorized reproduction, transmission, dissemination, storage, and or use without the express written consent of Avaya can be a criminal, as well as a civil offense under the applicable law.

#### **Third-party components**

Certain software programs or portions thereof included in the Product may contain software distributed under third party agreements ("Third Party Components"), which may contain terms that expand or limit rights to use certain portions of the Product ("Third Party Terms"). Information regarding distributed Linux OS source code (for those Products that have distributed the Linux OS source code), and identifying the copyright holders of the Third Party Components and the Third Party Terms that apply to them is available on the Avaya Support Web site:<http://support.avaya.com/Copyright>.

#### **Trademarks**

The trademarks, logos and service marks ("Marks") displayed in this site, the Documentation and Product(s) provided by Avaya are the registered or unregistered Marks of Avaya, its affiliates, or other third parties. Users are not permitted to use such Marks without prior written consent from Avaya or such third party which may own the Mark. Nothing contained in this site, the Documentation and Product(s) should be construed as granting, by implication, estoppel, or otherwise, any license or right in and to the Marks without the express written permission of Avaya or the applicable third party.

Avaya is a registered trademark of Avaya Inc.

All non-Avaya trademarks are the property of their respective owners, and "Linux" is a registered trademark of Linus Torvalds.

#### **Downloading Documentation**

For the most current versions of Documentation, see the Avaya Support Web site: <http://support.avaya.com>.

#### **Contact Avaya Support**

Avaya provides a telephone number for you to use to report problems or to ask questions about your Product. The support telephone number is 1-800-242-2121 in the United States. For additional support telephone numbers, see the Avaya Web site: [http://support.avaya.com.](http://support.avaya.com)

#### **Contents**

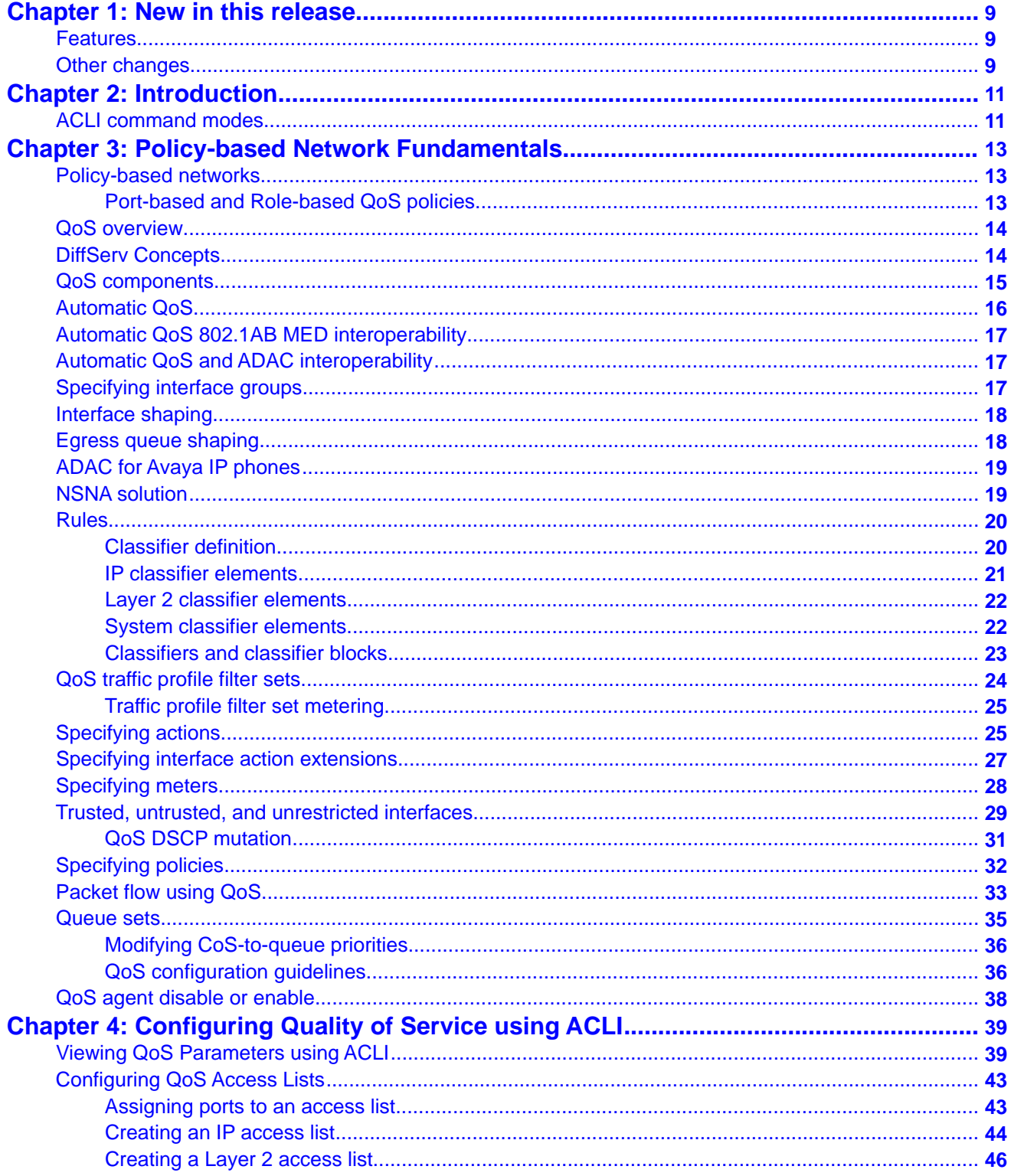

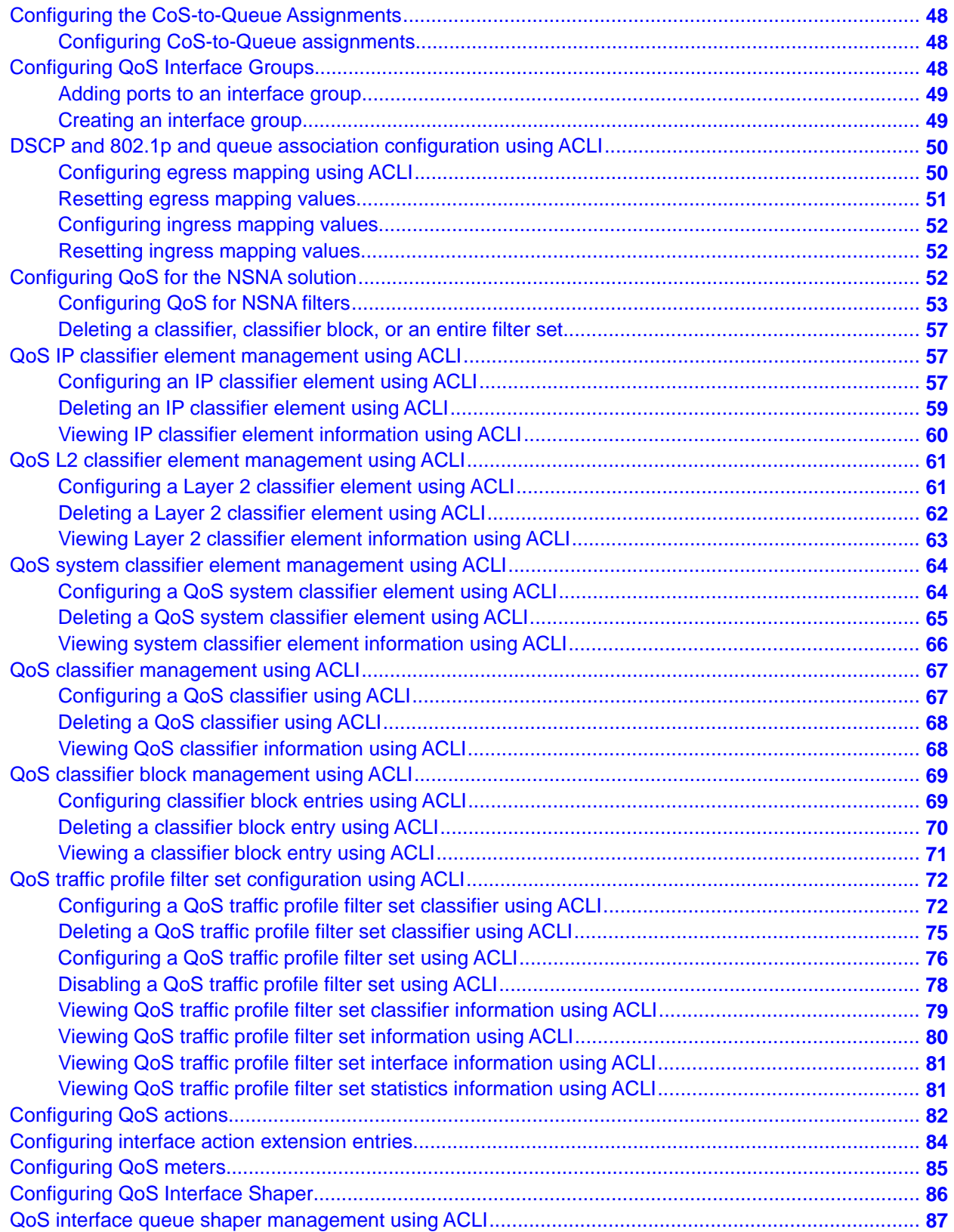

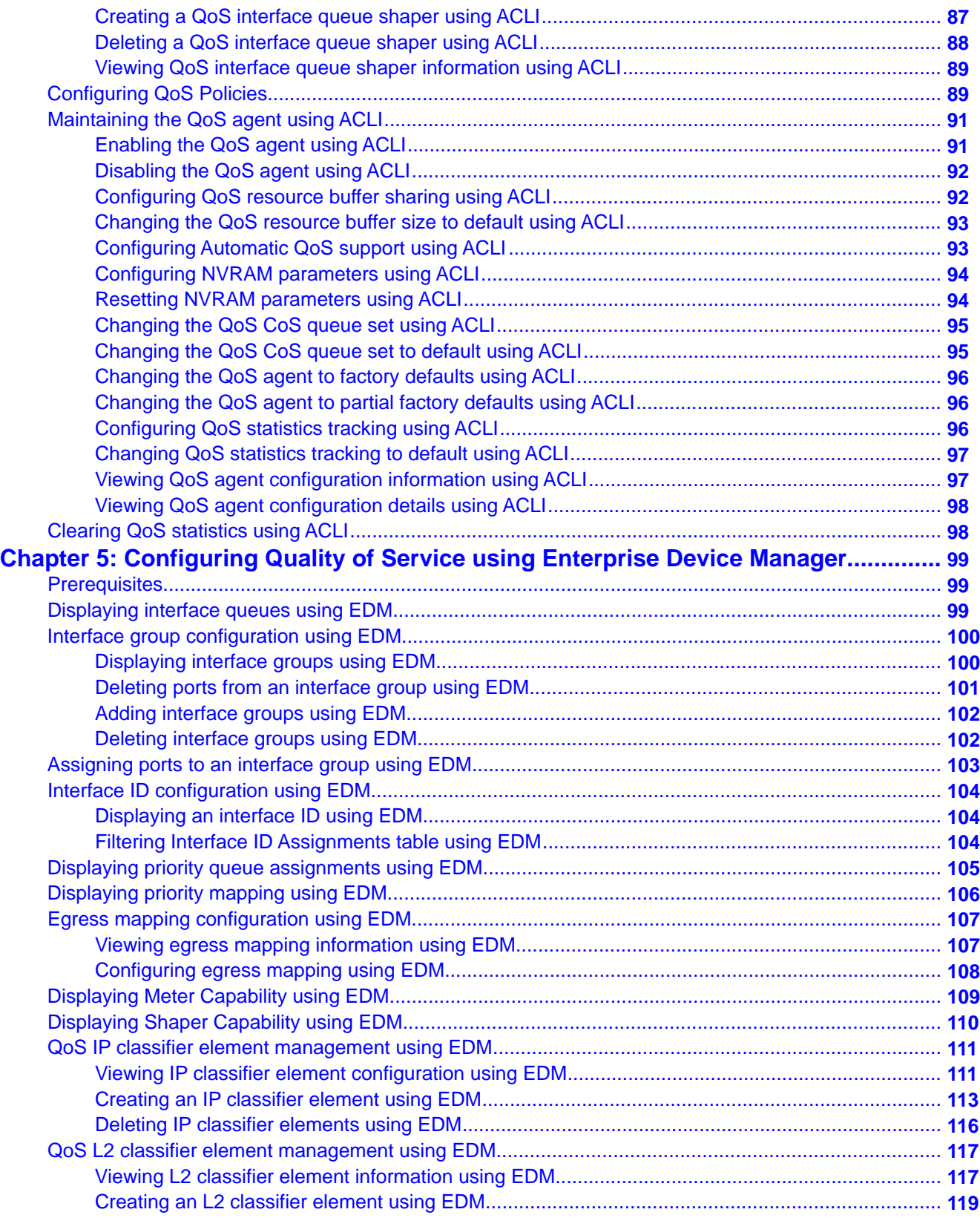

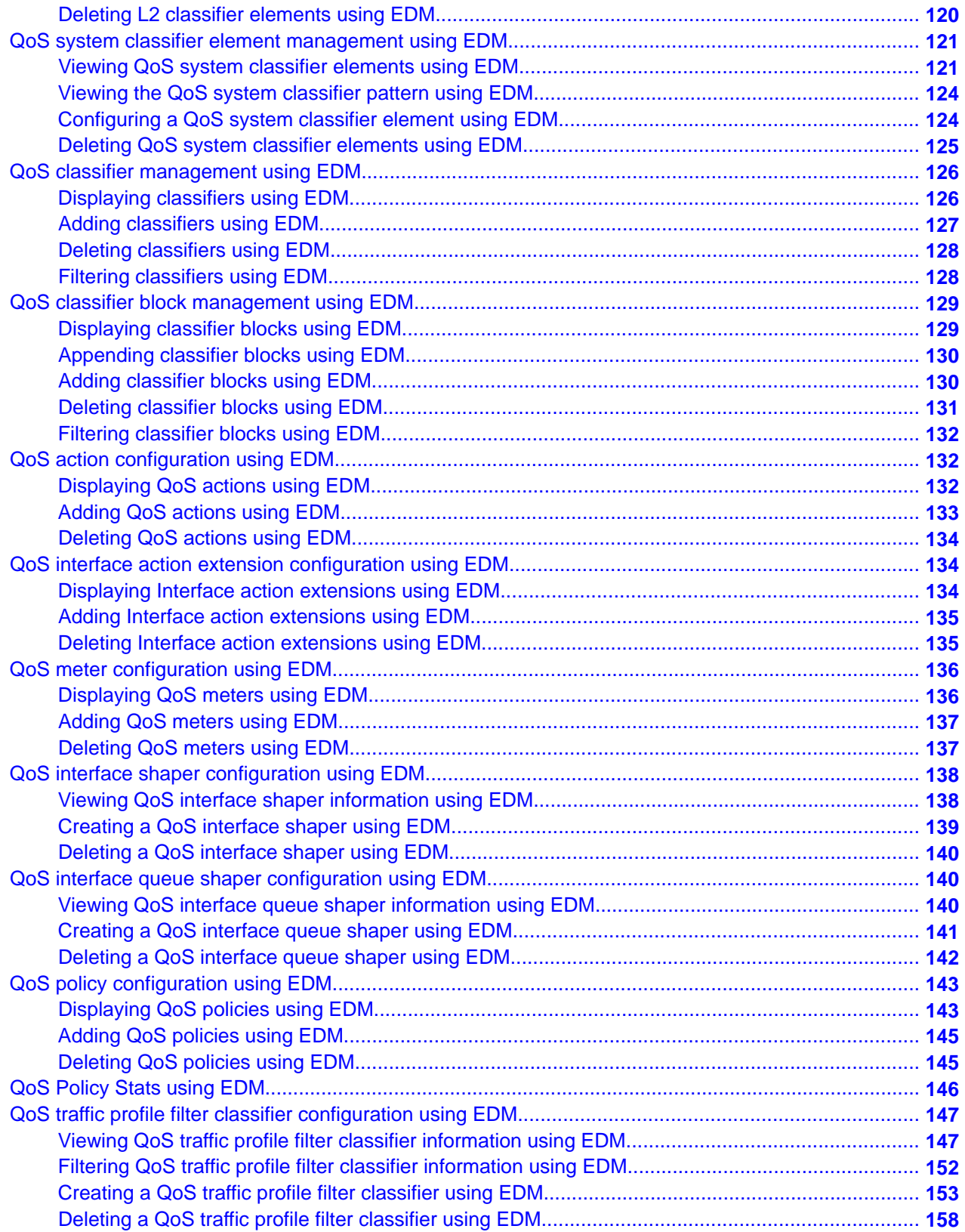

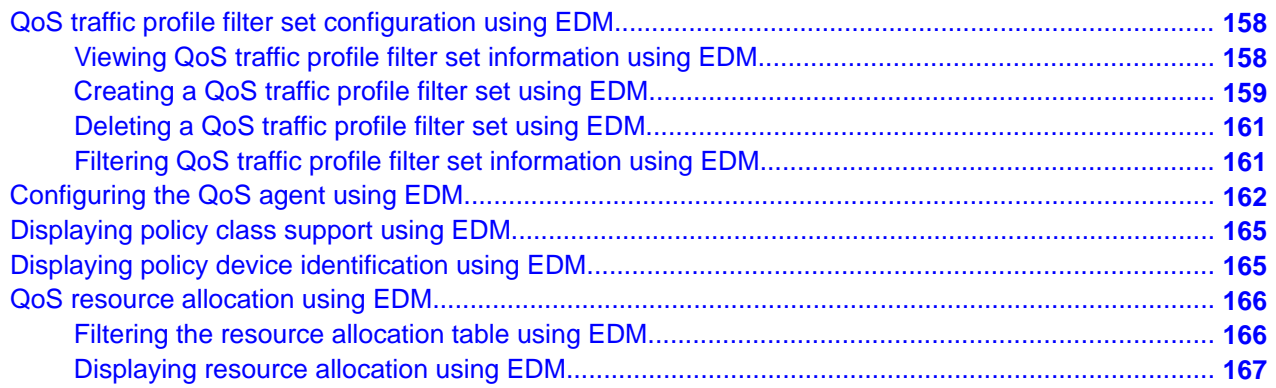

# <span id="page-8-0"></span>**Chapter 1: New in this release**

The following sections detail what is new in *Avaya Ethernet Routing Switch 4000 Series Configuration - Quality of Service*, NN47205-504 for Release 5.6.

#### **Features**

There are no updates to the feature descriptions in this document.

### **Other changes**

There are no feature-related changes in this document.

New in this release

# <span id="page-10-0"></span>**Chapter 2: Introduction**

This document provides information you need to configure Quality of Service (QoS) for the Avaya Ethernet Routing Switch 4000 Series.

#### **ACLI command modes**

ACLI provides the following command modes:

- User EXEC
- Privileged EXEC
- Global Configuration
- Interface Configuration

Mode access is determined by access permission levels and password protection.

If no password is set, you can enter ACLI in User EXEC mode and use the **enable** command to move to the next level (Privileged EXEC mode). However, if you have read-only access, you cannot progress beyond User EXEC mode, the default mode. If you have read-write access you can progress from the default mode through all of the available modes.

With sufficient permission, you can use the rules in the following table to move between the command modes.

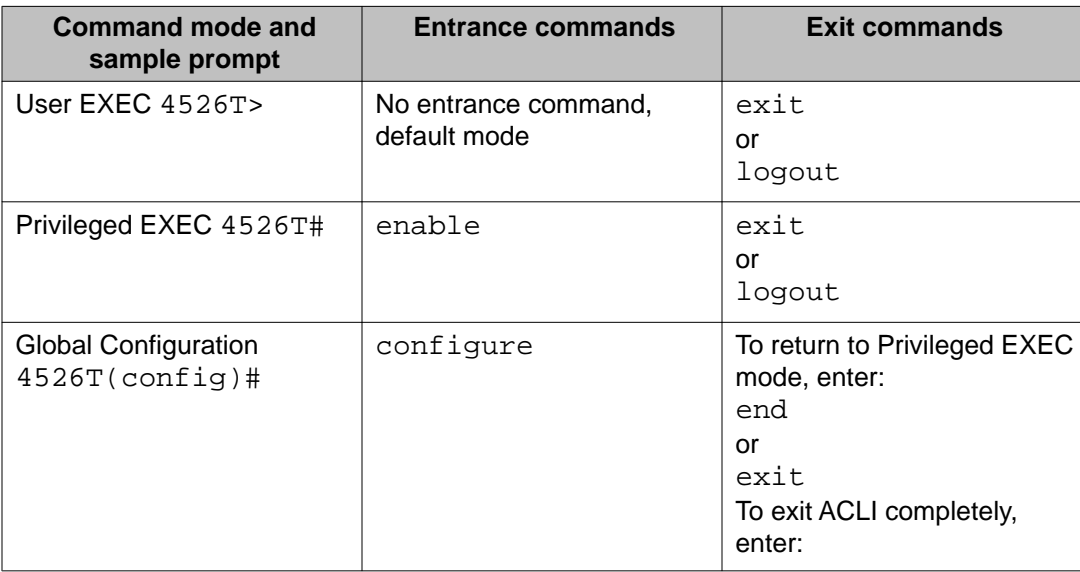

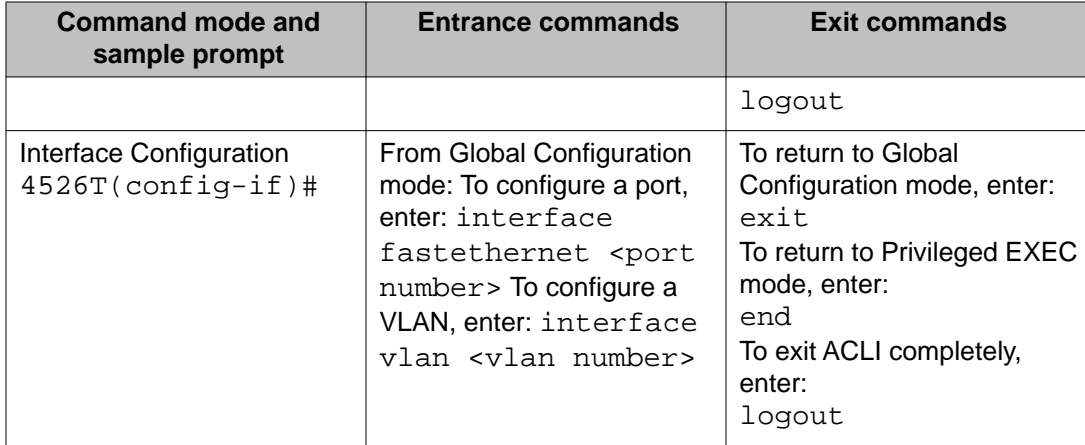

See *Avaya Ethernet Routing Switch 4000 Series Fundamentals,* NN47205-102.

# <span id="page-12-0"></span>**Chapter 3: Policy-based Network Fundamentals**

This chapter provides an overview of the Differentiated Services (DiffServ) Quality of Service (QoS) network architecture. The Avaya Ethernet Routing Switch 4000 Series provides a Command Line Interface (ACLI) and Enterprise Device Manager (EDM) to configure QoS.

#### **Policy-based networks**

System administrators can use Policy-enabled networks to prioritize the network traffic. Prioritizing network traffic provides improved service for selected applications. The system administrators can use QoS, to establish service level agreements (SLA) with network customers.

In general, QoS helps with two network issues: bandwidth and time-sensitivity. QoS can help you allocate bandwidth to critical applications, and limit bandwidth for noncritical applications. Applications, such as video and voice, must have a certain amount of bandwidth to work correctly; using QoS, you can provide that bandwidth, when necessary. Also, you can place a high priority on applications that are sensitive to timing or that cannot tolerate delay by assigning that traffic to a high-priority queue.

Avaya uses Differentiated Services (DiffServ) to provide QoS functionality. A DiffServ architecture enables service discrimination of traffic flows by offering network resources to high classes at the expense of low classes of service. With this architecture you can prioritize or aggregate flows and provides scalable QoS.

Briefly, with DiffServ, you can use policies to identify traffic to forward or drop, meter, re-mark, and assign to certain interfaces. The system marks the DiffServ (DS) field of IP packets to define packet treatment as it moves through the network. Flow prioritization is facilitated by identifying, metering, and re-marking. You can specify a number of policies, and each policy can match one or many flows to support complex classification scenarios.

#### **Port-based and Role-based QoS policies**

Software Release 5.4 supports both port-based and role-based Quality of Service (QoS) policies. In a port-based Quality of Service environment, apply policies directly to individual ports. In a role-based Quality of Service environment, individual ports are first assigned to a role and that role is assigned a policy.

<span id="page-13-0"></span>A port-based Quality of Service environment provides direct application of Quality of Service policies and eliminates the need to group ports when you assign policies.

You can apply port-based and role-based policies to the same port; however, the switch administrator must divide resources across the individual policies.

#### **QoS overview**

Differentiated services (DiffServ) is a QoS network architecture that offers different levels of service for various types of data traffic. DiffServ designates a specific level of performance on a packet-by-packet basis, instead of using the best-effort model for data delivery. Preferential treatment (prioritization) can apply to applications that require high performance and reliable service, such as voice and video over IP.

To differentiate between traffic flows, the DiffServ (DS) field, as defined in RFCs 2474 and 2475, is marked. The DS field in the IP header is an octet, and the DS architecture uses the first 6 bits, called the DS codepoint (DSCP). The DSCP marking dictates the forwarding treatment given to the packet at each hop. This marking occurs at the edge of the DiffServ domain, and is based on the policy or filter for the particular microflow or an aggregate flow. The QoS system also can interact with 802.1p and Layer 2 QoS.

Within the DiffServ network, the marked packets are placed in a queue according to the marking, which in turn determines the per-hop behavior (PHB) of that packet. For example, if a video stream is marked as high priority; then it is placed in a high-priority queue. As those packets traverse the DiffServ network, the video stream is forwarded before any other packets.

To ensure that the traffic stream conforms to the bandwidth assigned, policing within the network is necessary.

# **DiffServ Concepts**

DiffServ is described in IETF RFCs 2474 and 2475. This architecture is flexible and allows for either end-to-end QoS or intradomain QoS by implementing complex classification and mapping functions at the network boundary or access points. Within a DiffServ domain, the packet treatment is regulated by this classification and mapping.

The DiffServ basic elements are implemented within the network and include

- packet classification functions
- a small set of per-hop forwarding behaviors
- traffic metering and marking

<span id="page-14-0"></span>Traffic is classified as it enters the DS network, and is then assigned the appropriate PHB based on that classification. Within the IP packet, the 6 bits in the DSCP are marked to identify how the packet is treated at each subsequent network node.

DiffServ assumes the existence of a Service Level Agreement (SLA) between DS domains that share a border. The SLA defines the profile for the aggregate traffic flowing from one network to the other, based on policy criteria. In a given traffic direction, the traffic is expected to be metered at the ingress point of the downstream network.

As the traffic moves within the DiffServ network, policies ensure that traffic, marked by the various DSCPs, is treated according to that marking.

#### **QoS components**

The Avaya Ethernet Routing Switch 4000 Series supports the following Avaya QoS classes:

- Critical and Network classes have the highest priority over all other traffic.
- Premium class is an end-to-end service that functions similarly to a virtual leased line. Traffic in this service class is normally guaranteed an agreed-upon peak bandwidth. Traffic requiring this service must be shaped at the network boundary to undergo a negligible delay and delay variance. This service class is suitable for real-time applications, such as video and voice over IP. The recommended PHB for this service is the Expedited Forwarding (EF) PHB.
- Platinum, Gold, Silver, and Bronze classes use the Assured Forwarding (AF) PHB. These classes are for real-time, delay-tolerant traffic and non-real-time, mission-critical traffic.
- Standard class is the best-effort IP service with an additional, optional use of traffic classification that is used at the network boundary to request optimal effort treatment for packets that are in-profile (packets that do not break the service agreements between the user and the service provider).

The following table describes the service classes and their required treatment.

#### **Table 1: Service Classes**

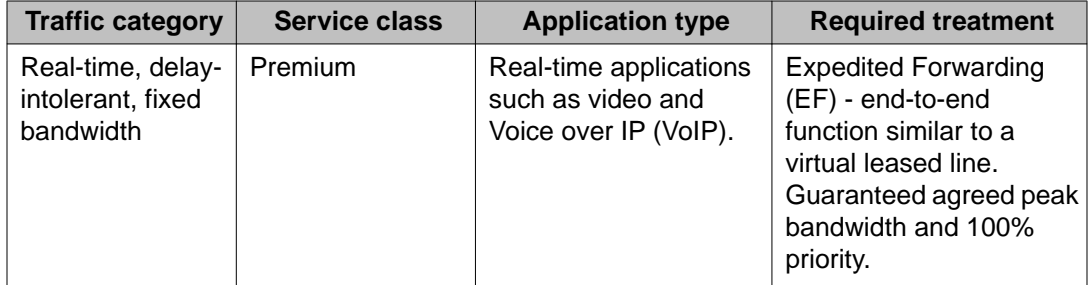

<span id="page-15-0"></span>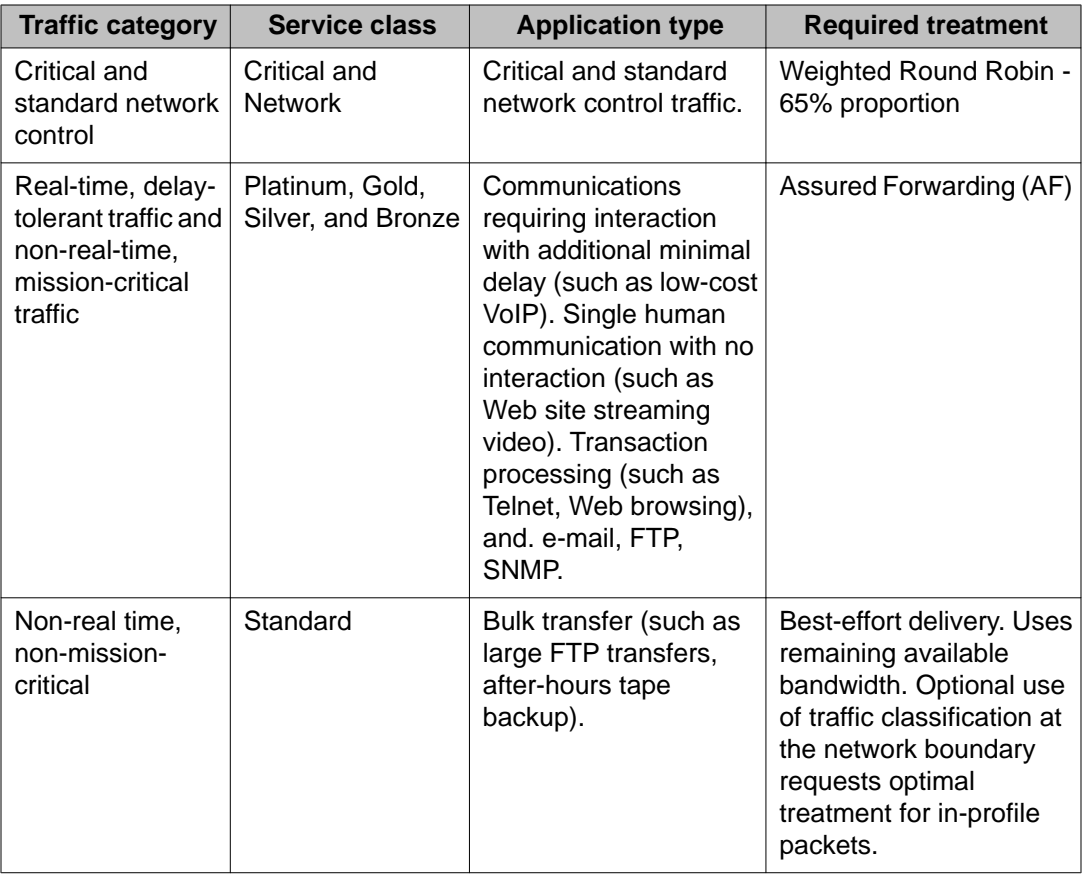

# **Automatic QoS**

When enabled, Avaya Automatic QoS (AAQ) support augments default interface class processing based on role type using filtering logic to identify traffic based on defined DSCP values. Identified traffic is given preferential treatment and is marked for downstream processing. The following table shows DSCP values used to identify traffic:

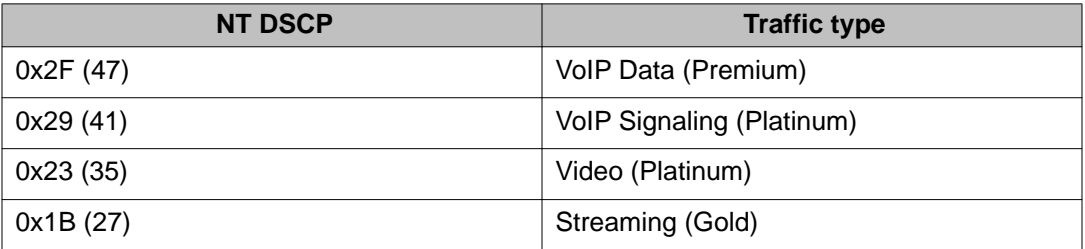

AutoQoS mode may function in pure mode or in mixed mode. Depending on active AutoQoS mode, DSCP values may be maintained or remarked by AQ application. When AutoQoS mode is pure, packets are sent with DSCP value unchanged. When AutoQoS mode is mixed, DSCP

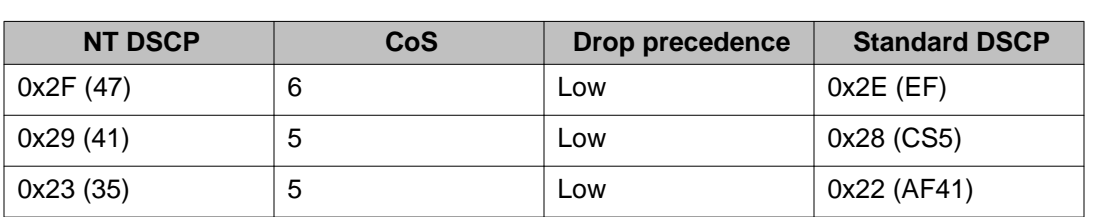

 $0x1B(27)$  4 Low 0x1A (AF31)

<span id="page-16-0"></span>value is remarked and packets are sent with "Standard DSCP" (see the following table). The following table shows standard DSCP, CoS, and drop precedence values:

## **Automatic QoS 802.1AB MED interoperability**

Automatic QoS 802.1AB MED interoperability enhances automatic QoS implementation on the switch so you can use QoS and 802.1AB MED simultaneously. With the enhancement, if you configure 802.1AB MED, the switch publishes the private Automatic QoS DSCP value to the end device rather than the default value defined by the network policy.

## **Automatic QoS and ADAC interoperability**

Automatic QoS and ADAC interoperability enhances automatic QoS implementation on the switch so you can use Automatic QoS and ADAC simultaneously. With Release 5.6 you can enable ADAC and configure Avaya Automatic QoS on the port so that ADAC can use the Automatic QoS DSCP markings.

## **Specifying interface groups**

Interface groups are used to create role-based policies. Role-based policies differ from portbased policies in that role-based policies group ports to apply a common set of rules. Alternatively, port-based polices are used to apply rules to one port only.

Each port can belong to only one interface group. The web-based interface for QoS uses the term Interface Configurations for this function. One policy references only one interface group; however, you can configure several policies to reference the same interface group.

When you move a port to another interface group (role combination), the classification elements associated with the previous interface group are removed and the classifications elements associated with the new interface group are installed on the port.

# <span id="page-17-0"></span> **Important:**

If you assign a port that is part of a MultiLink Trunk (MLT) to an interface group, only that port joins the interface group. The other ports in the MLT do not automatically become part of the interface group (role combination).

By default, ports are assigned to the default interface group (role combination), which is named allQoSPolicyIfcs. Each port is associated with the default interface group, until a port is either associated with another interface group or the port is removed from all interface groups. Ports that are associated with no interface group are disabled for QoS; they remain disabled across reboots until that port is assigned to an interface group or the switch is reset to factory defaults (when it is reassigned to allQosPolicyIfcs).

#### **Important:**

You must remove all ports from an interface group and all policies applied to that group before you delete the group.

### **Interface shaping**

Interface shaping involves limiting the rate at which all traffic egressing through a specific interface is transmitted on to the network.

Interface shaping ensures that the limited bandwidth resources are used efficiently by the traffic generation rate at egress.

Shaping for each interface provides full control over bandwidth or consumption on your networks. Interface-based shaping in conjunction with ingress flow metering, is a vital component of the overall bandwidth management solution.

#### **Important:**

Different results can be obtained using a meter and/or shaper with the same parameters. This is due to the adding of the VLAN encapsulation, when applicable. Metering is applied to packets received by a port before adding VLAN encapsulation. Shaping is applied to packets sent on a port, after the port has added the VLAN encapsulation to the packet.

### **Egress queue shaping**

QoS shaper rate queue servicing on the Avaya Ethernet Routing Switch 4000 uses a weighted round robin algorithm to shape traffic. With egress queue shaping, you can specify the maximum and minimum egress shaping rates on an individual port and queue basis. You can configure shaping criteria for any or all egress queues associated with a switch port. The

<span id="page-18-0"></span>number of egress queues available for a port is determined by the QoS agent egress queue set value.

You can use queue shaping in conjunction with interface shaping.

Bandwidth allocation for queues is done according to Strict Priority and WRR algorithm. When shapers on queues with minimum rate are configured, the system first tries to assure minimum rate for all queues. Then the system uses the remaining bandwidth according to Strict Priority, WRR and shape maximum rate configured for each queue. In case the sum of shape minimum rates configured (queue shapers) exceeds the line rate, minimum shape rate will be assured for queue 1 and then remaining bandwidth will be distributed to the rest of the queues using WRR algorithm in order to assure the minimum rates for the rest of queues. For the same scenario ERS5600 switches may use strict priority, WRR and RR algorithms, depending on the active queue set.

### **ADAC for Avaya IP phones**

For conceptual information relating to ADAC for Avaya IP phones, as well as procedures used to configure ADAC, see *Avaya Ethernet Routing Switch 4000 Series Configuration - VLANs, Spanning Tree and Multi-Link Trunking,* NN47205-501.

### **NSNA solution**

The Avaya Ethernet Routing Switch 4000 Series can be configured as a network access device for the NSNA solution.

NSNA is a protective framework to secure the network completely from endpoint vulnerability. The NSNA solution addresses endpoint security and enforces policy compliance. NSNA delivers endpoint security by enabling only trusted, role-based access privileges premised on the security level of the device, user identity, and session context. NSNA enforces policy compliance, such as for Sarbanes-Oxley and COBIT, ensuring that the required antivirus applications or software patches are installed before users are granted network access.

The NSNA solution provides a policy-based, clientless approach to corporate network access. The NSNA solution provides both authentication and enforcement.

For more information about NSNA, see *Avaya Ethernet Routing Switch 4000 Series Configuration — Security*., NN47205-505.

## <span id="page-19-0"></span>**Rules**

Packet classifiers identify packets according to a particular content in the packet header, such as the source address, destination address, source port number, destination port number, and other data. Packet classifiers identify flows for additional processing.

Three types of classifier elements can be used to construct a classifier:

- Layer 2 (L2) classifier elements
- IP classifier elements
- System classifier

#### **Classifier definition**

A classifier is made up of one or more classifier elements. The classifier elements dictate the classification criteria of the classifiers. Only one element of each type, IP or L2 or System Classifier Element, can be used to construct a classifier.

[Figure 1: Relationship of classifier elements, classifiers, and classifier blocks](#page-20-0) on page 21 displays the relationship between the classifier elements, classifiers, and classifier blocks.

<span id="page-20-0"></span>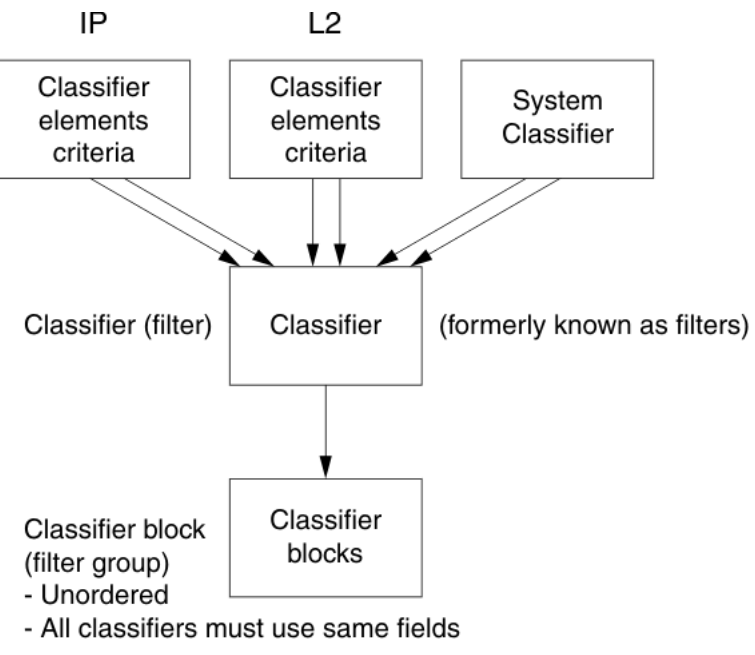

11437EA

#### **Figure 1: Relationship of classifier elements, classifiers, and classifier blocks**

The system automatically creates some classifiers on untrusted ports and when AutoQoS is enabled. Additional classifiers are user-created.

When you assign a filter name to a VLAN (for example, redFilter), the switch automatically creates all the necessary QoS classifiers with the name you assigned (in this case, redFilter) if that filter does not already exist.

If you had previously defined the filter; then that pre-existent filter is used. Once a filter is created (either by you or automatically by the switch), it can be modified (that is, entries can be deleted or added).

#### **IP classifier elements**

The Avaya Ethernet Routing Switch 4000 Series classifies packets based on the following parameters in the IP header:

- IPv4/IPv6 address type
- IPv6 flow identifier
- IPv4/IPv6 source address/mask
- IPv4/IPv6 destination address/mask
- IPv4 protocol type/IPv6 next-header
- IPv4/IPv6 DSCP value
- IPv4/IPv6 Layer 4 source port number with TCP/UDP (range of)
- <span id="page-21-0"></span>• IPv4/IPv6 Layer 4 destination port number with TCP/UDP (range of)
- IP flags
- TCP control flags
- IPv4 options

#### **Layer 2 classifier elements**

The Avaya Ethernet Routing Switch 4000 Series classifies packets based on the following parameters in the Layer 2 header:

- source MAC address/mask
- destination MAC address/mask
- VLAN ID number (range of)
- VLAN tag
- EtherType
- IEEE 802.1p user priority values
- Packet type

#### $\bigoplus$  Important:

Layer 2 classifier elements with an Ethernet Type of 0x0800 are treated as an IPv4 classifier, and those with an Ethernet Type of 0x86DD are treated as an IPv6 classifier.

#### **System classifier elements**

System classifier elements support pattern matching, also referred to as offset filtering. Offset filtering identifies fields within protocol headers, or portions thereof, on which to identify traffic for additional QoS processing. This eliminates the limitations that arise by supporting only certain protocol header fields, such as IP source address, IP protocol field, and VLAN ID for flow classification.

Fully customized classifiers can be created to match non-IP-based traffic, as well as to identify IP-based traffic using non-typical fields in Layers 2, 3, 4, and beyond.

The Avaya Ethernet Routing Switch 4000 Series Content Aware Processor (CAE) lookup engine supports selection of 16 bytes within the first 128 bytes of the packet.

Beginning with software release 5.4, the following system classifier elements are supported:

- unknown IP multicast
- known IP multicast
- <span id="page-22-0"></span>• unknown non-IP multicast
- known non-IP multicast
- non-IP packet
- unknown unicast packet

#### **Classifiers and classifier blocks**

Classifier elements can be combined into classifiers, and grouped into classifier blocks. Classifiers are created by referencing an L2 classifier element, IP element, a system classifier element, or one of each type.

Each classifier can have a maximum of a single IP classifier element, one L2 classifier element, one system classifier element or any combination of one IP, L2 and system classifier element.

Classifiers can be combined into classifier blocks. Each classifier block has one or more classifiers.

As classifier blocks are planned, keep in mind that only a single IP classifier element, a single L2 classifier element, and a single system classifier element can appear in each classifier. For example, to group five IP classifier elements create five separate classifiers, each with a unique IP classifier element, and then create a classifier block referencing those five classifiers.

When grouping IP Classifier Elements that match on layer 4 UDP or TCP port ranges all port ranges that are to be grouped must either satisfy or violate the following rule:

- Minimum value: even number
- Maximum value: minimum port number in binary with the right most consecutive 0s replaced with 1s using the formula: Port Maximum =  $((Port minimum + 2<sup>n</sup>) - 1)$  where n is equal to the number of consecutive trailing zeros.

For example, if the requirement is to match the TCP port ranges 3460 to 3463 and 3470 to 3472, the range 3460 to 3463 is in compliance with the minimum /maximum rule. The second range 3470 to 3472 is not in compliance with the minimum /maximum rule. To group these two ranges into a single Classifier Block, the second range needs to be broken up into two separate ranges that are in compliance with the minimum /maximum rule.

The following Classifier Elements need to be created:

- IP Classifier Element 1 Match TCP port range 3460-3463
- IP Classifier Element 2 Match TCP port range 3470-3471
- IP Classifier Element 3 Match TCP port range 3472-3472

These IP Classifier Elements can then be combined into a Classifier Block and associated with a Policy.

<span id="page-23-0"></span>Also, if one of the classifier elements in a classifier block has associated actions or meters, then all classifier elements of that classifier block must also have associated actions or meters that are not necessarily identical.

A classifier or classifier block is associated through a policy with interface groups. Packets received from any port that is in an interface group are classified with the same filter criteria.

Each classifier or classifier block is associated with actions that are executed when the packet matches the filter criteria in the group. The filter criteria and the associated actions, metering criteria, and interface groups are referenced by a policy, which dictates the overall traffic treatment (refer to [Figure 2: Flowchart of QoS Actions](#page-25-0) on page 26 for an illustration of the traffic treatment).

Classifier elements, through individual classifiers or a classifier block, are associated with an interface group, action, and metering through a policy. Multiple policies can be applied to a given flow. The policy evaluation order is determined by the policy precedence. The order of precedence is from the highest precedence value to the lowest precedence (that is, a value of 7 is evaluated before a value of 6).

#### $\bullet$  Note:

Although there are 8 policy precedences available, the eighth precedence is permanently occupied by ARP, so, for practical purposes, 7 precedences are available.

In summary, classifiers combine different classifier elements. Classifier blocks combine classifiers to form an unordered set of classification data. Unordered data means that all classifiers associated with a policy are applied as if simultaneously, with no precedence.

## **QoS traffic profile filter sets**

A filter set is a collection of policies that are identified as a single, named unit, with each policy referencing classifier and action criteria for identifying and processing traffic.

A filter set classifier element identifies the protocol fields and field content used for traffic identification. You can assign a unique identifier, or name, to a filter set classifier element, and all classifier elements that comprise a filter set share the same name.

Filter set classifier elements can be combined into a block when resources are limited. A single filter set (non-block) classifier element consumes one precedence level. Any number of filter set classifier elements combined in a block still only consumes one precedence level. Therefore, combining compatible filter set classifier elements into blocks can positively impact resource usage.

Policies within a set are applied to ingress traffic in a specific order. The evaluation order dictates the order in which classifier elements associated with the same filter set name are applied. Elements with a low evaluation order are applied before elements with a higher evaluation order. An evaluation order must be unique within a filter set. The evaluation order for a classifier block is determined by the lowest evaluation order of the elements that are members of the block.

<span id="page-24-0"></span>The following are some characteristics of QoS traffic profile filter set support:

- Filter set components (filters and actions) can be added or deleted while the filter set is associated with a port.
- Multiple filter sets can be applied to a port.

#### **Traffic profile filter set metering**

You can use policy-based and classifier-based metering modes with traffic profile filter sets. Traffic metering can be applied to individual classifiers, blocks of classifiers and individual block members.

Policy-based metering associates a unique meter with each policy that comprises the filter set. Each meter can independently apply to an individual classifier or block of classifiers. There are two types of policy-based metering:

- uniform metering—each meter has the same characteristics derived from the filter set instance definition.
- individual metering—each meter has unique characteristics derived from the individual classifier or master block classifier member associated with the filter set policy.

Classifier-based metering associates a unique meter with each classifier for which you provide metering information. You can configure classifier-based meters for one, multiple, or all classifiers associated with a filter set. Each classifier-based meter has unique characteristics determined by classifier data. Without this classifier data, a meter is not associated with the classifier.

## **Specifying actions**

[Figure 2: Flowchart of QoS Actions](#page-25-0) on page 26 summarizes how QoS matches packets with actions.

<span id="page-25-0"></span>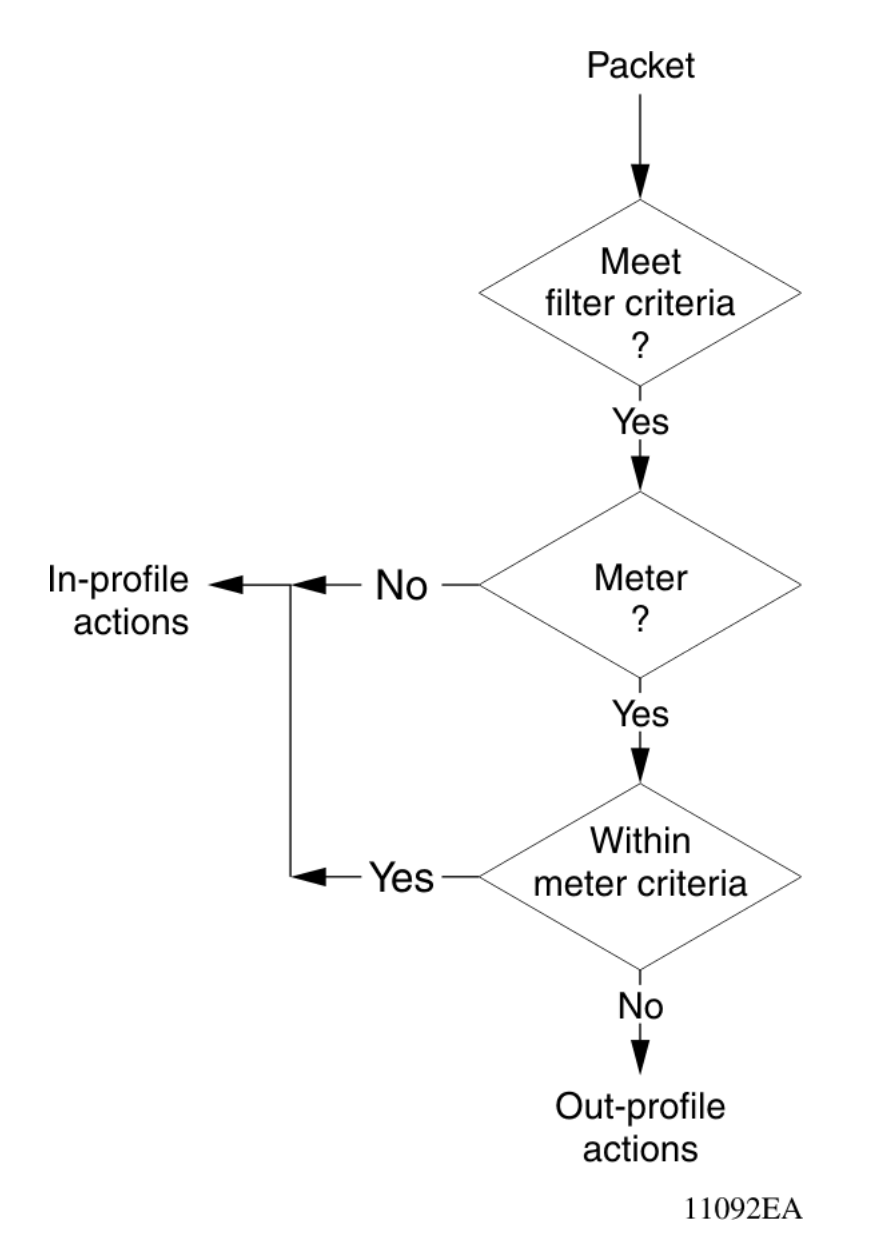

#### **Figure 2: Flowchart of QoS Actions**

The following table shows a summary of the allowable actions for different matching criteria.

#### **Table 2: Summary of Allowable Actions**

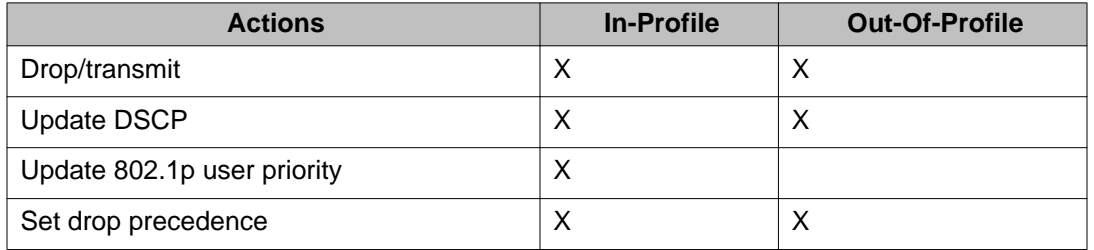

<span id="page-26-0"></span>The Avaya Ethernet Routing Switch 4000 Series filters collectively direct the system to initiate the following actions on a packet, depending on the configuration:

- Drop
- Re-mark the packet
	- Re-mark a new DiffServ Codepoint (DSCP)
	- Re-mark the 802.1p field
	- Assign a drop precedence

#### $\bigoplus$  Important:

The 802.1p user priority value, used for out-of-profile packets, is derived from the associated in-profile action to prevent reordering at egress of packets from a single flow.

Packets received on an interface are matched against all policies associated with that interface. So, potentially, any number of policies--from none to many--are applied to the packet, depending on the policies associated with the specific interface. The set of actions applied to the packet is a result of the policies associated with that interface, ranging from no actions to many actions.

For example, if one policy associated with the specific interface specifies only a value updating the DSCP value, while another policy associated with that same interface specifies only a value for updating the 802.1p user priority value, both of these actions occur. If conflicts among actions are detected--for example, if two policies on the specified interface request that the DSCP be updated, but specify different values--the value from the policy with the higher precedence is used.

The actions applied to packets include those actions defined from user-defined policies and those actions defined from system default policies. The user-defined actions always carry higher precedences than the system default actions. This means that, if user-defined policies do not specify actions that overlap with the actions associated with system default policies (for example, the DSCP and 802.1p update actions installed on untrusted interfaces), the default policy actions with the lowest precedence will be included in the set of actions to be applied to the identified traffic.

#### $\bigoplus$  Important:

You must define an additional wild card rule to enable native Non-Match support.

#### **Specifying interface action extensions**

The interface action extensions add to the base set of actions.

The following table shows a summary of the allowable interface action extensions for different matching criteria.

#### <span id="page-27-0"></span>**Table 3: Summary of allowable interface action extensions**

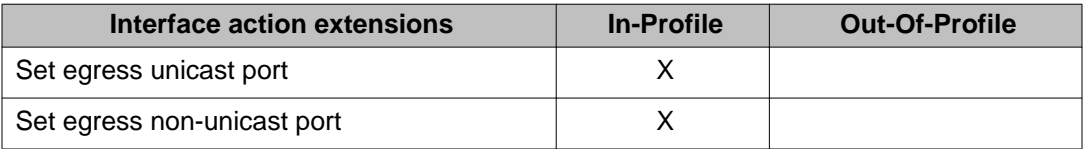

The Avaya Ethernet Routing Switch 4000 Series does not initiate an action extension based packet type. So, user should redirect all incoming traffic, no matter of packet types (both unicast and non-unicast), towards same port, using interface action extension.

#### $\bigoplus$  Important:

When specifying interface action extensions, you must use both options (**Set egress unicast interface** and **Set egress non-unicast interface**). Same port for both unicast and non-unicast packets redirection should be used.

### **Specifying meters**

QoS metering, which operates at ingress, provides different levels of service to data streams through user-configurable parameters. A meter is used to measure the traffic stream against a traffic profile, which you create. Thus, creating meters yields In-Profile and Out-of-Profile traffic.

Different meters can be associated with different classifiers across a block of classifiers. Policies can be configured without metering, or policies can be configured with a single meter or match action that applies to all the classifiers associated with that policy. Meters and action criteria cannot be defined in both the policy definition and the individual classifier definition.

A policy can be created with a meter that is applied to all classifiers, and a policy can be created that has meters applied to individual classifiers; however, both types cannot be in the same policy or action.

A meter applied to a policy has that metering criteria applied to each port of the interface group (role combination). In other words, the specified bandwidth is allocated on each port, not distributed across all ports.

Using meters, a Committed Rate in Kb/s (1000 b/s in each Kb/s) can be set. All traffic within this Committed Rate is In-Profile. Additionally, a Maximum Burst Rate can be set that specifies an allowed data burst larger than the Committed Rate for a brief period. After this is set, the system offers suggestions in choosing the Duration for this burst. Combined, these parameters define the In-Profile traffic.

# $\bigoplus$  Important:

The range for the committed rate is 0 kb/s to 32 GB/s, if value of 0 is selected the specific rate will be ignored.

<span id="page-28-0"></span>An example of traffic policing is limiting traffic entering a port to a specified bandwidth, such as 5000 Kb/s (Committed Rate). Instead of dropping all traffic that exceeds this threshold, a Maximum Burst Rate can be configured to exceed the threshold (Committed Rate), for a brief period of time (Duration), without being dropped.

Meter definitions where the committed burst size is too small, based on the requested committed rate, are rejected. The committed burst size can be only one of the following discrete values (in bytes): 4096 (4K), 8192 (8K), 16384 (16K), 32768 (32K), 65536 (64K), 131072 (128K), 262144 (256K), 524288 (512K), 1048576 (1024K), 16777216 (16384K), 2097152 (2048K), 4194304 (4096K), 8388608 (8192K).

#### **Trusted, untrusted, and unrestricted interfaces**

Avaya Ethernet Routing Switch 4000 Series ports are classified into three categories:

- trusted
- untrusted
- unrestricted

The classifications of trusted, untrusted, and unrestricted actually apply to groups of ports (interface groups). These three categories are also referred to as interface classes. In your network, trusted ports are usually connected to the core of the DiffServ network, and untrusted ports are typically access links that are connected to end stations. Unrestricted ports can be either access links or connected to the core network.

At factory default, all ports are considered untrusted. However, for those interface groups created, the default is unrestricted.

Because a port can belong to only one interface group, a port is classified as trusted, untrusted, or unrestricted. These types are also referred to as interface classes.

Trusted and untrusted ports are automatically associated with policies that initiate default traffic processing. This default processing occurs if:

no actions are initiated based on user-defined policy criteria that matches the traffic.

OR

the actions associated with the user-defined policy do not conflict with the default processing actions.

The default processing of trusted and untrusted interfaces is as follows:

• Trusted interfaces -- IPv4 traffic received on trusted interfaces is re-marked at the layer 2 level, that is, the 802.1p user priority value is updated based on the DSCP value in the packet at ingress and the installed DSCP-to-CoS mapping data. The DSCP value is not updated. Remapping occurs, by default, only for standardized DSCP values (for example, EF, AFXX) and any proprietary Avaya values. The DSCP values that are remapped are

associated with a non-zero 802.1p user priority value in the DSCP-to-COS Mapping Table.

- Untrusted interfaces -- IPv4 traffic received on untrusted interfaces is re-marked at the layer 3 level--that is, the DSCP value is updated. The new DSCP value is determined differently depending on whether the packet is untagged or tagged:
	- Untagged frames

The DSCP value is derived using the default port priority of the interface receiving the ingressing packet. This default port priority is used to perform a lookup in the installed CoS-to-DSCP mapping table.

The 802.1p user priority value is unchanged--that is, the default port priority determines this value.

(Thus, the DSCP value on untagged frames on untrusted interfaces is updated using the default port priority of the ingress interface; the user sets the default port priority).

- Tagged frames

The DSCP value is re-marked to indicate best-effort treatment is all that is required for this traffic.

The 802.1p user priority value is updated based on the DSCP-to-CoS mapping data associated with the best effort DSCP, which is 0.

The following table shows the default guidelines the switch uses to re-mark various fields of IPv4 traffic (and layer 2 traffic matching IPv4) based on the class of the interface. These actions occur if the user does not intervene at all; they are the default actions of the switch.

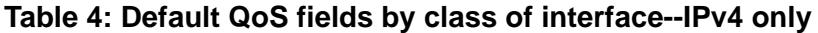

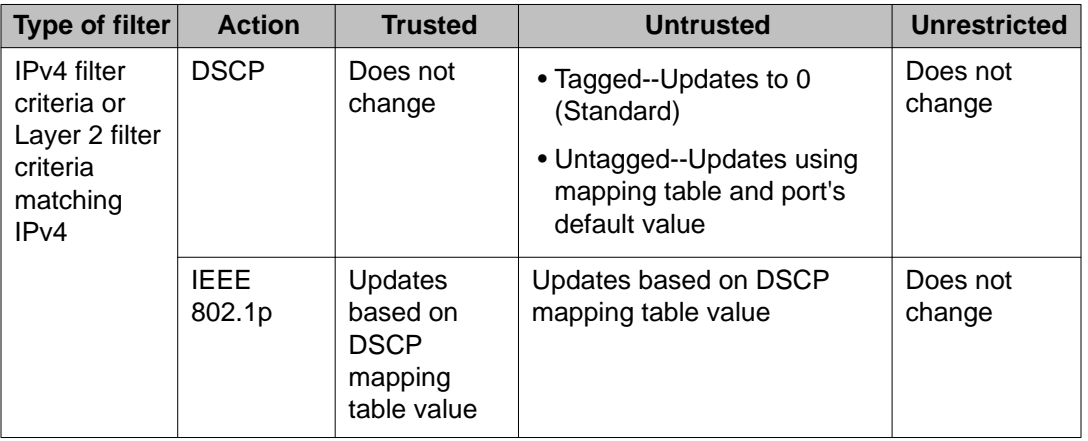

#### **Important:**

The default for layer 2 non-IP traffic is to pass the traffic through all interface classes with the QoS values for 802.1p and drop precedence unchanged.

<span id="page-30-0"></span>The Avaya Ethernet Routing Switch 4000 Series does not trust the DSCP of IPv4 traffic received from an untrusted port, however, it does trust the DSCP of IPv4 traffic received from a trusted port.

L2 non-IP traffic, received on either a trusted port or an untrusted port, traverses the switch with no change.

IPv4 traffic, received on a trusted port, has the 802.1p user priority value re-marked and the drop precedence set, based on the DSCP in the received IP packet.

If an IPv4 packet is received from a trusted port, and either it does not match any of the classifier elements installed by the user on this port or it does match a classifier element but is not dropped, the Avaya Ethernet Routing Switch 4000 Series uses default system classifiers to change the packet IEEE 802.1p and drop precedence based on the DSCP of the packet.

If an IPv4 packet is received from an untrusted port and it does not match any one of the classifier elements installed by the user on the port, the Avaya Ethernet Routing Switch 4000 Series uses default system classifiers to change the packet DSCP, IEEE 802.1p priority, and drop precedence as follows:

- If the packet is tagged, the 802.1p user priority value is derived from the DSCP-to-CoS mapping table using the best effort DSCP, which is 0.
- If an IPv4 packet is untagged, the Avaya Ethernet Routing Switch 4000 Series uses the default classifier to change the DSCP based on the default IEEE 802.1p priority of the ingress untrusted port to index into the DSCP-to-CoS mapping table to determine the DSCP value.

#### **Table 5: System requirements for network service class definitions and mapping to DSCP**

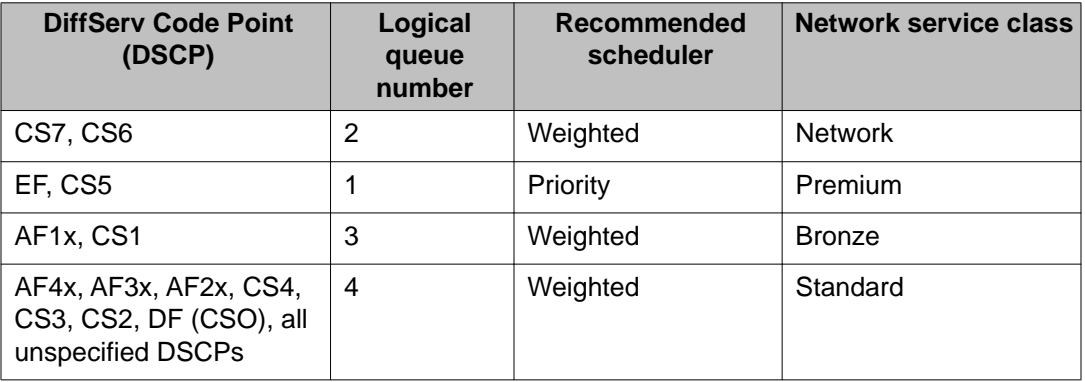

#### **QoS DSCP mutation**

QoS DSCP mutation enables the recolor of DSCP values on packet egress. QoS trusted interface support is extended by adding an egress DSCP value to the DSCP-to-COS mapping table. The switch uses the ingress DSCP value to update the Class of Service (COS) and recolor the DSCP value on egress. By default, the DSCP value is left unchanged.

# <span id="page-31-0"></span>**Specifying policies**

#### $\bigoplus$  Important:

Configure interface groups (role combinations), classification criteria, actions, and meters before attempting to reference that data in a policy.

When network traffic attributes match those specified in a traffic pattern, the policy instructs the network device to perform a specified action on each packet that passes through it. A policy is a set of rules and actions that are applied to specific ports.

#### **A** Caution:

It is recommended that you configure all applications that assign filters (IP Source Guard, UDP Forwarding) before you configure any QoS policies and QoS Access Lists.

When configuring policies, it is important to consider that the policy with the highest precedence is evaluated first, and then the policy with the next lowest precedence and so on. The valid precedence range for QoS policies is 1 to 7. For example, with a precedence of 1 to 7, the system begins the evaluation with 7, moves on to 6, and so forth. Although there are 8 precedences available, the eighth precedence is permanently occupied by ARP, so, for practical purposes, 7 precedences are available.

The valid precedence range can change if certain features are enabled. QoS shares resources with other switch applications such as MAC Security and Port Mirroring. Allocations for non-QoS applications are dynamic. The following list describes how the precedence range is affected by enabling these features:

- When MAC Security is enabled, it uses the highest available precedence value.
- When Port Mirroring is enabled using one of the following modes, it uses the highest available precedence:
	- Asrc
	- Adst
	- AsrcBdst
	- AsrcBdstOrBsrcAdst
	- AsrcOrAdst
	- XrxYtxOrYrxXtx
	- XrxYtx

#### **Caution:**

Issuing "qos agent reset-default" will not free resources used by Port-Mirroring.

<span id="page-32-0"></span>Other applications that use QoS include EAPOL, IP Source Guard and UDP Forwarding. In the case of EAPOL, this feature should be enabled prior to any other QoS application since functionality may be affected.

A policy can reference an individual classifier or a classifier block.

A policy is a network traffic-controlling mechanism that monitors the characteristics of the traffic (for example, its source, destination, and protocol), and performs a controlling action on the traffic when certain user-defined characteristics are matched. A policy action is the effect a policy has on network traffic that matches the traffic profile of the policy.

The policies tie together:

- Actions
- Meters
- Classifier elements or classifiers or classifier blocks
- Interface groups

The policies, by connecting these user-defined configurations, control the traffic on the switch.

Ports can be assigned to interface groups that are linked to policies. Port-based policies eliminate the need to create an interface group for a single port, and are used to directly apply a policy to a single port.

Although a single policy can reference only one interface group, you can configure several policies that reference the same interface group. The policies determine the traffic treatment of the flows.

#### **Important:**

Policies can be enabled and disabled. Policies do not have to be deleted to be disabled. To modify a policy, it must first be deleted and a new policy created.

Statistics can also be tracked for QoS. The Avaya Ethernet Routing Switch 4000 Series supports statistics for each policy and for each policy, classifier, or interface statistics tracking.

#### **Packet flow using QoS**

Using DiffServ and QoS, a specific performance level for packets can be designated. This system enables network traffic prioritization. However, it requires some thought to configure the prioritization. A number of policies can be specified and each policy can match one or many flows, supporting complex classification scenarios.

This section contains a very simplified introduction to the many ways to prioritize packets using QoS. In simple terms, the methods of prioritizing packets depend on the DSCP and the 802.1 priority level and drop precedence.

The QoS class basically directs to the group of packets that receive the best network throughput, which group of packets receive the next best throughput, and so on. The level of service for each packet is determined by the configurable DSCP.

The available levels of QoS classes are currently named Network, Premium, Platinum, Gold, Silver, Bronze, and Standard. The level of service for each packet is determined by the configurable DSCP.

Classifier elements, classifiers, and classifier blocks basically sort the packets by various configurable parameters. These parameters include VLAN IDs, IP source and subnet address, IP protocol, and many others.

The classifiers/classifier blocks are associated with policies, and policies are organized into a hierarchy. The policy with the highest precedence is evaluated first. The classifier elements, classifiers, and classifier blocks are associated with interface groups, in that packets from a specific port will have the same classification parameters as all others in the particular interface group (role combination).

# $\bullet$  Note:

When configuring rate limiting, the user configures a percentage of port bandwidth based upon the current operational speed. Rate limiting is implemented in the hardware based on packet per second. Based upon an average packet size of 500 bytes the packet per second rate is computed. For example, if a user had specified to limit the forwarding rate of broadcast packets to 1000 packets/second, any additional broadcast packets are discarded when the broadcast packet rate exceeds the threshold value. During each second first 1000 broadcast packets are allowed; then any additional broadcast packets that arrive on this port until the next second are discarded.

Meters, operating at ingress, keep the sorted packets within certain parameters. A committed rate of traffic can be configured, allowing a certain size for a temporary burst, as In-Profile traffic. All other traffic is configured as Out-of-Profile traffic. If you choose not to meter the flow, you do not configure meters.

Actions determine how the traffic is treated.

The overall total of all the interacting QoS factors on a group of packets is a policy. Policies that monitor the characteristics of the traffic and perform a controlling action on the traffic when certain user-defined characteristics are matched can be configured.

[Figure 3: QoS Policy Schematic](#page-34-0) on page 35 provides a schematic overview of QoS policies.

<span id="page-34-0"></span>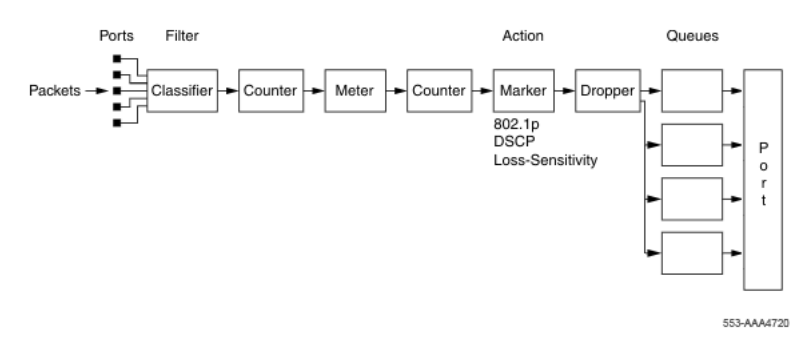

**Figure 3: QoS Policy Schematic**

#### **Queue sets**

A QoS queue set is used to logically represent the queuing capabilities that are associated with an egress QoS interface. A queue set is comprised of a number of related queuing components that dictate the queuing behavior supported by the set itself. These include:

- Queue count—the number of different CoS queues in the set.
- Queue service discipline—indicates the means through which queues (competing for limited transmission bandwidth) and the packets held in the queues are scheduled for transmission.
- Queue bandwidth allocation—indicates the absolute or relative amount of bandwidth that can be consumed by the queues in the set. When queues are serviced using a Weighted Round Robin (WRR) or Weighted Fair Queuing (WFQ) discipline, these values represent the weights associated with the queues.
- Queue service order—when multiple service disciplines are in use, the service order indicates service precedence assigned to individual queues (strict priority) or clusters of queues (WRR).
- Queue size—indicates the maximum buffering resources that can be consumed by the individual queue.

Each QoS egress port has eight queue sets consisting of anywhere from 1 to 8 queues, depending on the queue set you assign to the QoS interfaces. Packets are assigned to a queue based on the IEEE 802.1p, or Class of Service (CoS), value associated with that packet. Depending on the queue set you configure, some queues are serviced in an absolute priority fashion and some queues can be serviced in a Weighted Round Robin (WRR) fashion.

Beginning with software release 5.4, the queue set, the number of queues per QoS interface, the buffer allocation of the queue set, and the CoS-to-queue priority for each queue within the queue set can be configured.

# <span id="page-35-0"></span> **Important:**

Egress queuing and buffering characteristics and the CoS-to-queue priorities are the same across all QoS ports. The Avaya Ethernet Routing Switch 4000 has factory default queue set and buffer allocation mode values based on the following parameters:

- factory default queue set: queue set 2
- buffer allocation mode: Medium

#### **Modifying CoS-to-queue priorities**

The association of 802.1p, or CoS, values to each queue within the queue set can be modified. Within the queue set a value of 0 to 7 can be assigned to each queue in the set.

#### *<u>UImportant:</u>*

Any modification to the CoS-to-queue values takes effect immediately; the system does not have to be reset to modify these values.

#### **QoS configuration guidelines**

Classifiers can be installed that act on traffic destined for the switch, such as ICMP Echo Requests (ping) and SNMP messages. If the associated action is to drop the traffic, the switch is locked from further use.

When you use QoS on the switch, the system shares resources across groups of ports. The number of access lists, or policies, that you can apply to a port depends on the number of available precedences.

Precedences are a resource that the system shares between QoS and non-QoS applications. The number of resources available to share changes, depending on the number of applications you enable. Applications include MAC security, port mirroring, EAPOL, IP Source Guard, and UDP Forwarding.

#### $\bullet$  Note:

Although there are 8 precedences available, the eighth precedence is permanently occupied by ARP, so, for practical purposes, 7 precedences are available.

Each hardware device (ASIC) contains a specific number of ports and supports the following scaling:

- Up to 128 classifiers for each mask precedence for each ASIC for ERS45xx and ERS4826 models.
- Up to 256 classifiers for each mask precedence for each ASIC for ERS4850 models.
- Up to 64 meters for each mask precedence for each ASIC for ERS45xx and ERS4826 models.
- Up to 128 meters for each mask precedence for each ASIC for ERS4850 models.
- Up to 64 counters for each mask precedence for each ASIC for ERS45xx and ERS4826 models.
- Up to 128 counters for each mask precedence for each ASIC for ERS4850 models.
- Up to 8 precedence masks for each port (1 precedence is permanently occupied by ARP).
- Up to 16 range checkers for each ASIC for ERS45xx and ERS4826 models.
- Up to 32 range checkers for each ASIC for ERS4850 models.
- Up to 8 policies, composed of up to 128 rules each can be added for each ASIC for ERS45xx and ERS4826 models..
- Up to 8 policies, composed of up to 256 rules each can be added for each ASIC for ERS4850 models.

To view QoS resources, use ACLI command **show qos diag**.

The following table describes the ports supported by each ASIC for each model in the ERS 4000 portfolio.

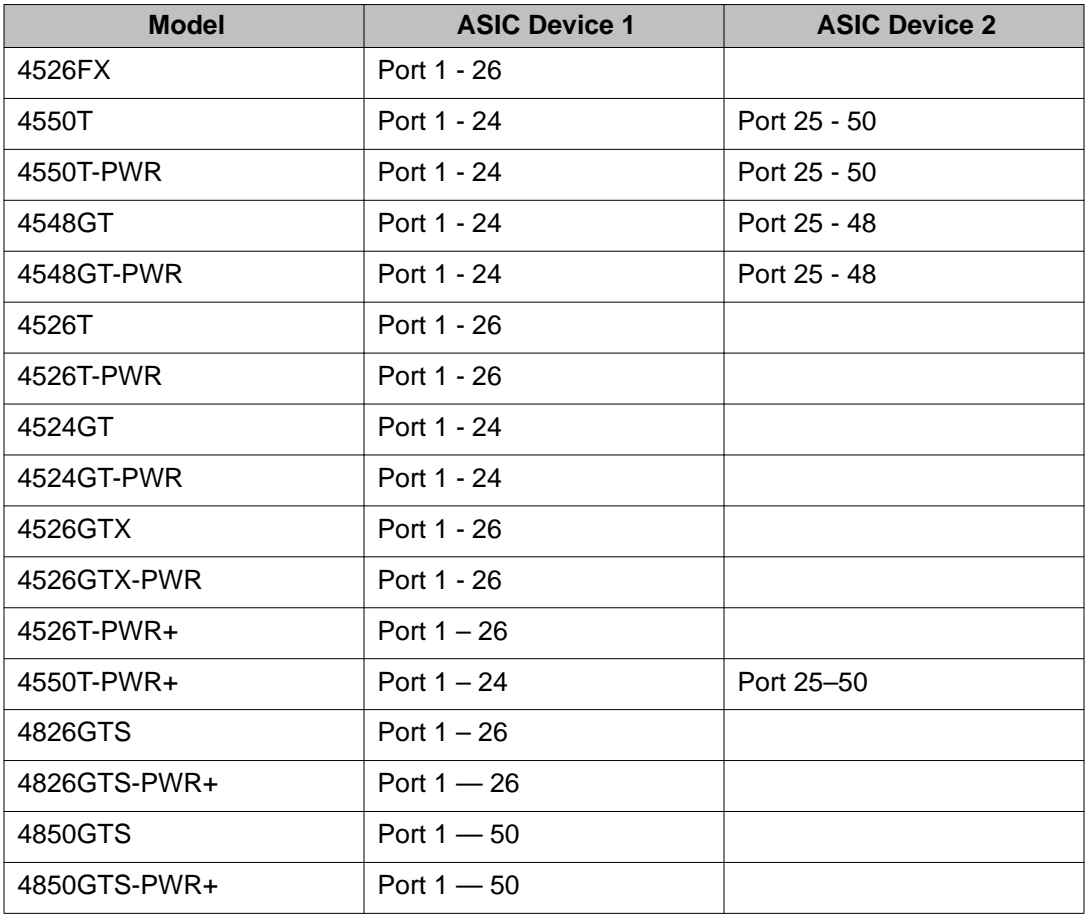

#### **QoS configuration example**

If you are using QoS on the Avaya Ethernet Routing Switch 4000 Series 4548GT switch, you can add up to 128 rules to any ports from 1 to 24, using policy preference 7. You can also add another 128 rules to any ports from 25 to 48, using the same policy preference (7).

Resources used by a QoS policy remain reserved, from the QoS perspective, even if you disable the policy. To release these resources, you must delete the policy.

## $\bigoplus$  Important:

A maximum of 16 port ranges are supported for each hardware device (ASIC).

Using unrestricted role for ports, traffic will be prioritized based on 802.1p priority, allowing filters to be configured based on specific application needs. For example, assign all packets marked with DSCP 46 (2E) priority, such as with VoIP, to the highest priority queue.

Example

```
qos if-group name "Trust_VoIP" class unrestricted
no qos if-assign port 2-50
qos if-assign port 1 name Trust_VoIP
qos ip-element 1 ds-field 46
qos classifier 1 set-id 1 name "Trust_VoIP" element-type ip element-
id 1
qos policy 1 name "Trust_VoIP" if-group "Trust_VoIP" clfr-type
classifier clfr-id 1 in-profile-action 7 precedence 6 track-
statistics
```
## **QoS agent disable or enable**

You can use the QoS agent to temporarily disable and then enable all QoS functions on a switch or stack to simplify the repair of QoS configurations.

You cannot use the QoS agent to temporarily disable QoS when non-QoS applications are using the QoS functionality.

# <span id="page-38-0"></span>**Chapter 4: Configuring Quality of Service using ACLI**

This chapter discusses how to configure DiffServ and Quality of Service (QoS) parameters for policyenabled networks using the Avaya Command Line Interface (ACLI).

### $\bigoplus$  Important:

When the ignore value is used in QoS, the system matches all values for that parameter.

## **Viewing QoS Parameters using ACLI**

Use the following procedure to display QoS parameters and policy configuration.

#### **Procedure steps**

To display QoS parameters, use the following command from Privileged EXEC mode:

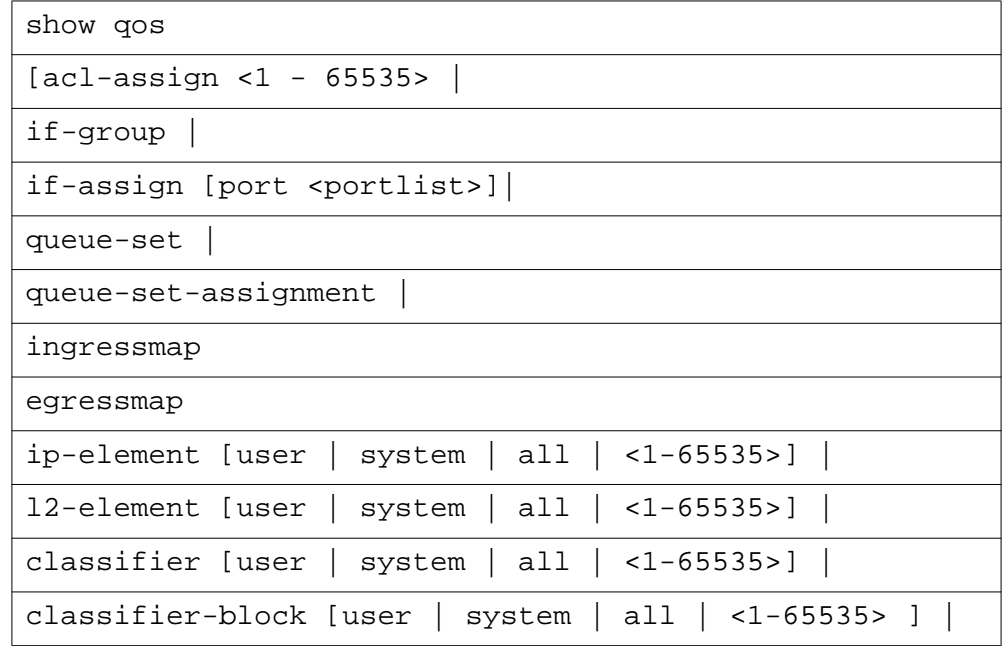

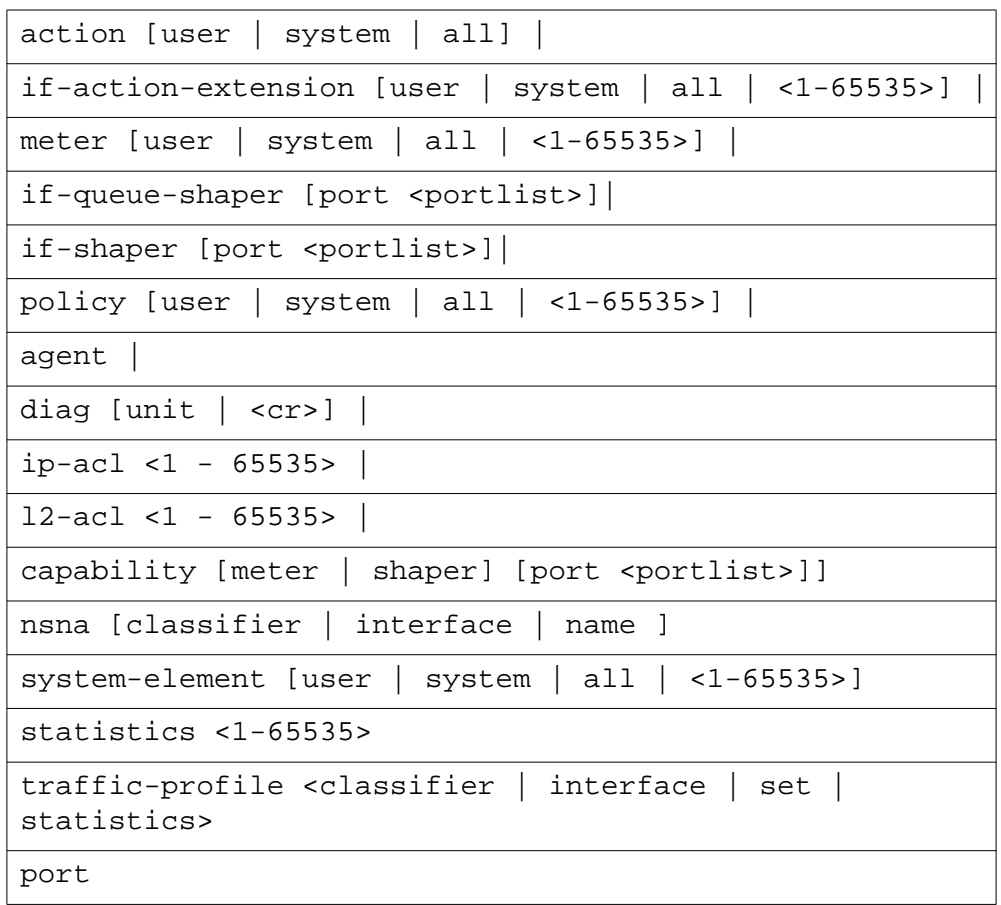

## **Variable Definitions**

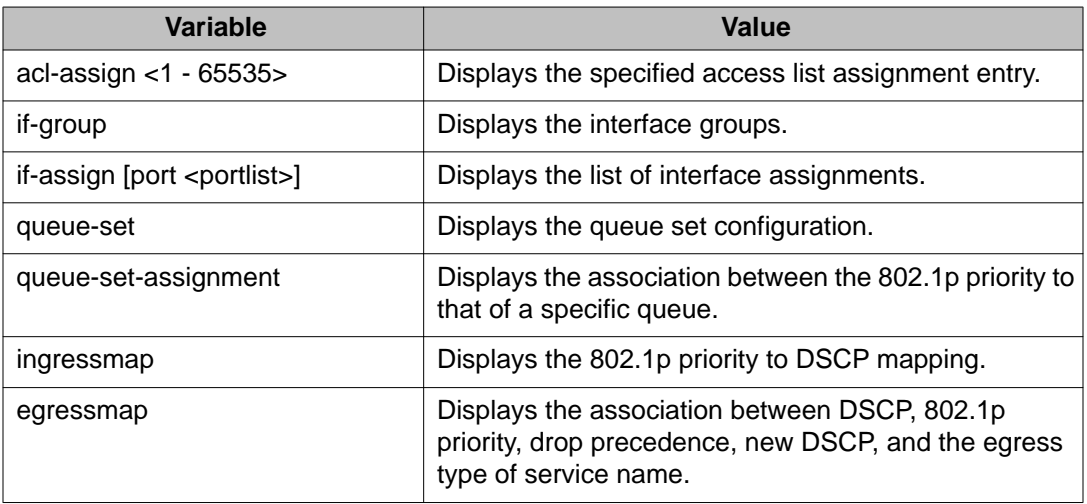

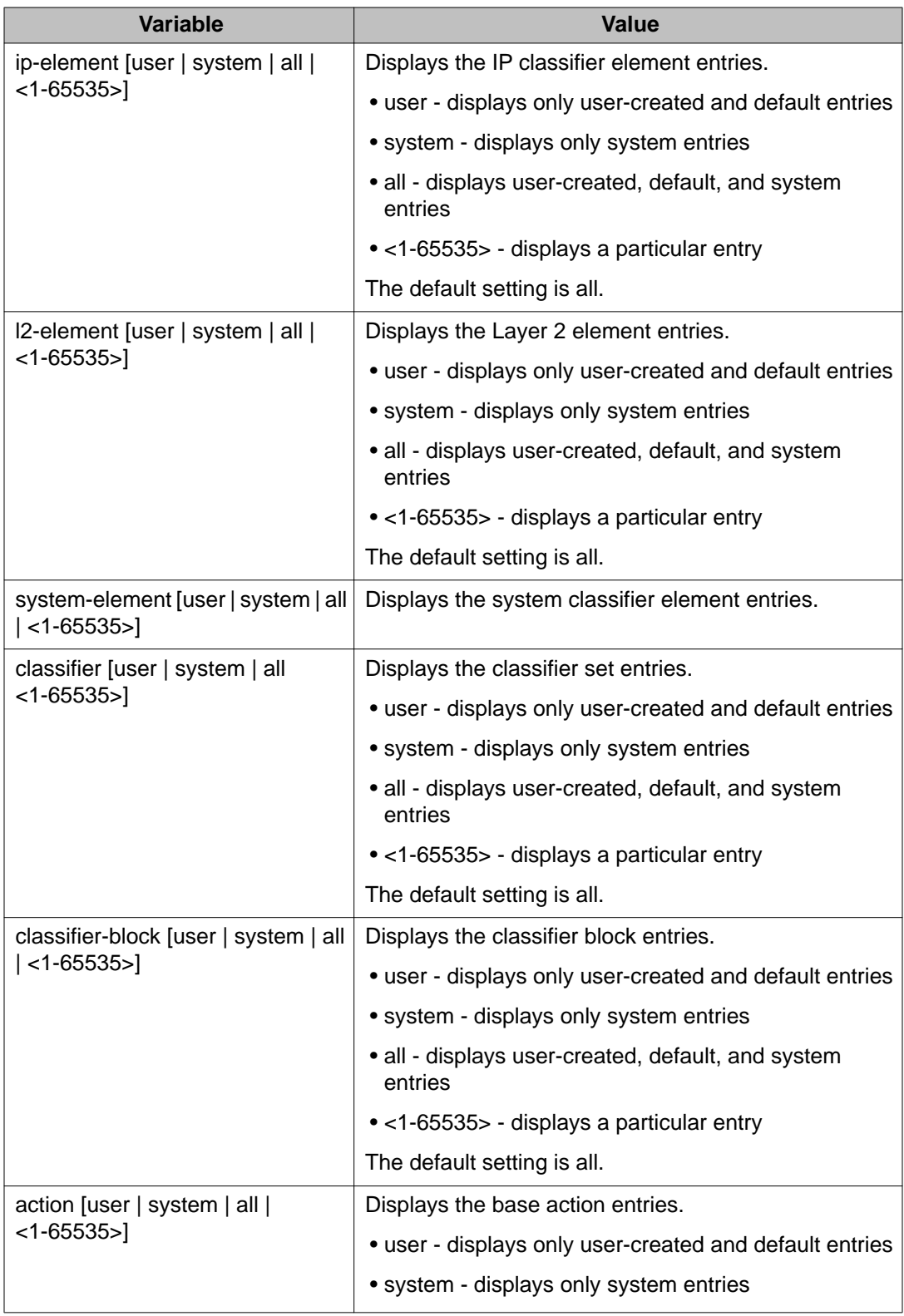

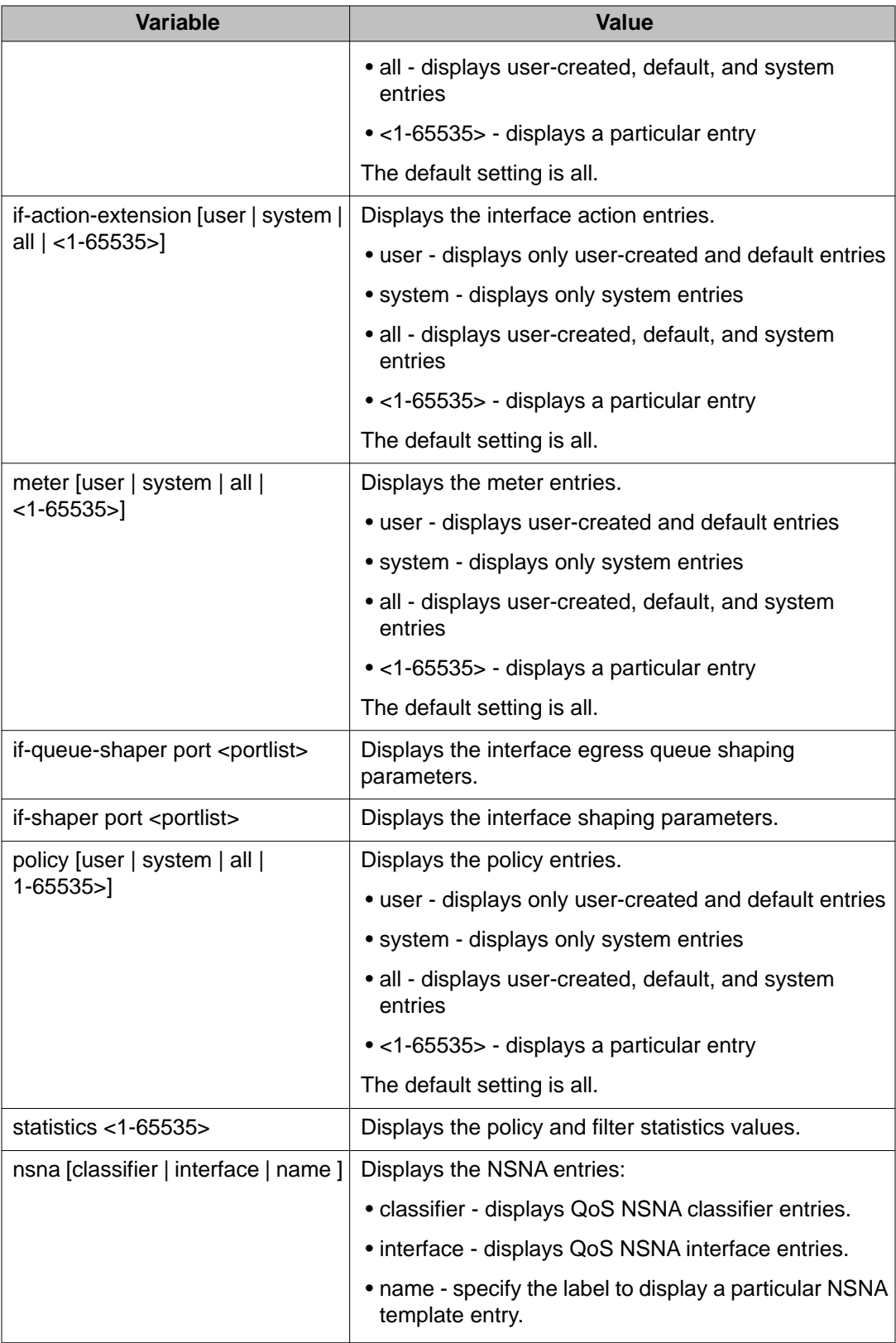

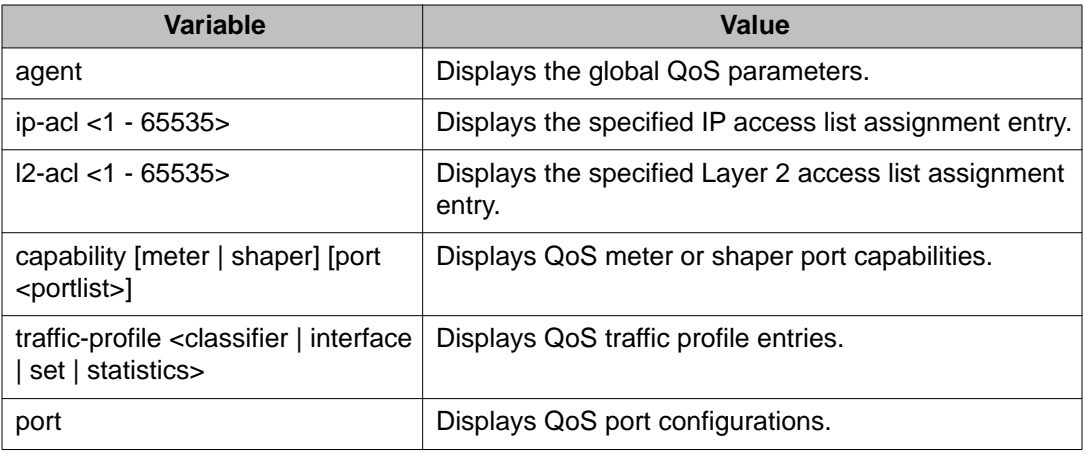

## **Configuring QoS Access Lists**

The ACLI commands described in this section allow for the configuration and management of QoS access lists. For information on displaying this information, refer to [Viewing QoS](#page-38-0) [Parameters using ACLI](#page-38-0) on page 39.

### **Assigning ports to an access list**

When you apply an IP or L2 ACL to a port using the gos  $\alpha$  acl-assign port  $x$  acl-type command, you may encounter the following error:

```
% Cannot modify settings
% Inadequate resources available for application policy criteria
```
This error message indicates that you exceeded the amount of QoS precedences available for application policies. The number of IP or L2 classifier elements you can apply to a port depends on the number of available QoS precedences that are not being utilized by other applications that also utilize QoS precedences. Applications that utilize QoS precedences on the ERS 4000 include ARP, DHCP, UDP Forwarding, MAC Security, and Port Mirroring.

On the ERS 4000, by default, four out of the eight QoS precedences are reserved for ARP, DHCP, and two default QoS policies (UntrustedClfrs1 and UntrustedClfrs2), leaving only four QoS precedences available.

You can view which QoS precedences are being utilized by using the show gos diag command.

In the following example, the show gos diag output displays that four out of the eight QoS precedences are being utilized by ARP, DHCP and two default QoS policies (UntrustedClfrs1 and UntrustedClfrs2) leaving only four QoS precedences available; therefore, you can only apply an IP or L2 ACL policy with four IP or L2 classifier elements to a port.

4000# show qos diag Unit/Port Mask Precedence Usage 8 7 6 5 4 3 2 1 --------- ------------------------------- AR DH

AR=ARP DH=DHCP Q=QoS

With only four available QoS precedences, if you create five IP or L2 classifier elements in an IP or L2 ACL and attempt to apply the ACL to a port, the ERS 4000 rejects the ACL and returns the Inadequate resources available for application policy criteria error message. In this scenario, to successfully apply an IP or L2 ACL to a port, you must delete one of the IP or ACL elements in the IP or L2 ACL before you can apply the ACL to a port.

Use the following procedure to assign ports to an access list.

#### **Procedure steps**

To assign ports to an access list, use the following command from Global Configuration mode:

```
[no] qos acl-assign [<1 - 55000>] [enable] | [port <port_list>]
acl-type {ip|l2} name <WORD>
```
Use the **no** form of this command to remove an access list assignment.

#### **Variable Definitions**

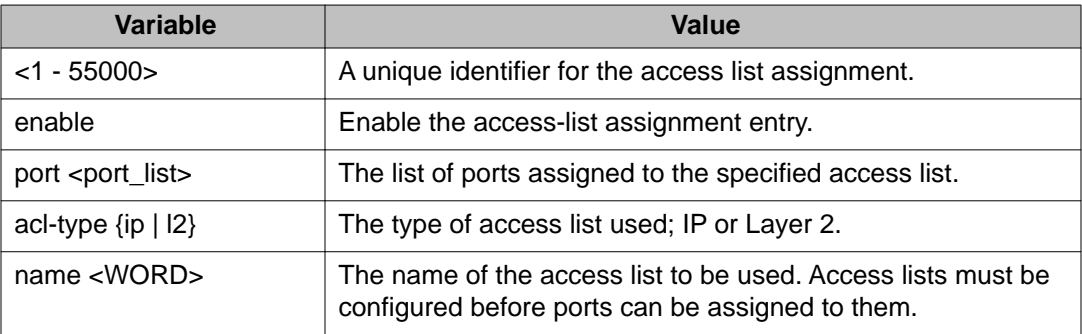

### **Creating an IP access list**

Use the following procedure to create an IP access list.

#### **Procedure steps**

To create an IP access list, use the following command from Global Configuration mode:

```
[no] qos ip-acl name <WORD>
[addr-type <addrtype>]
[src-ip <source_ip>]
[dst-ip <destination_ip>]
[ds-field <dscp>]
[{protocol <protocol_type> | next_header <header>}]
[src-port-min <port> src-port-max <port>]
[dst-port-min <port> dst-port-max <port>]
[session-id <sessionid>] [drop-action {enable | disable}]
[update-dscp <0 - 63>] [update-1p <0 - 7>]
[set-drop-prec {high drop | low drop}]
[block <block_name>]
```
Use the **no** form of this command to remove an access list.

#### **Variable Definitions**

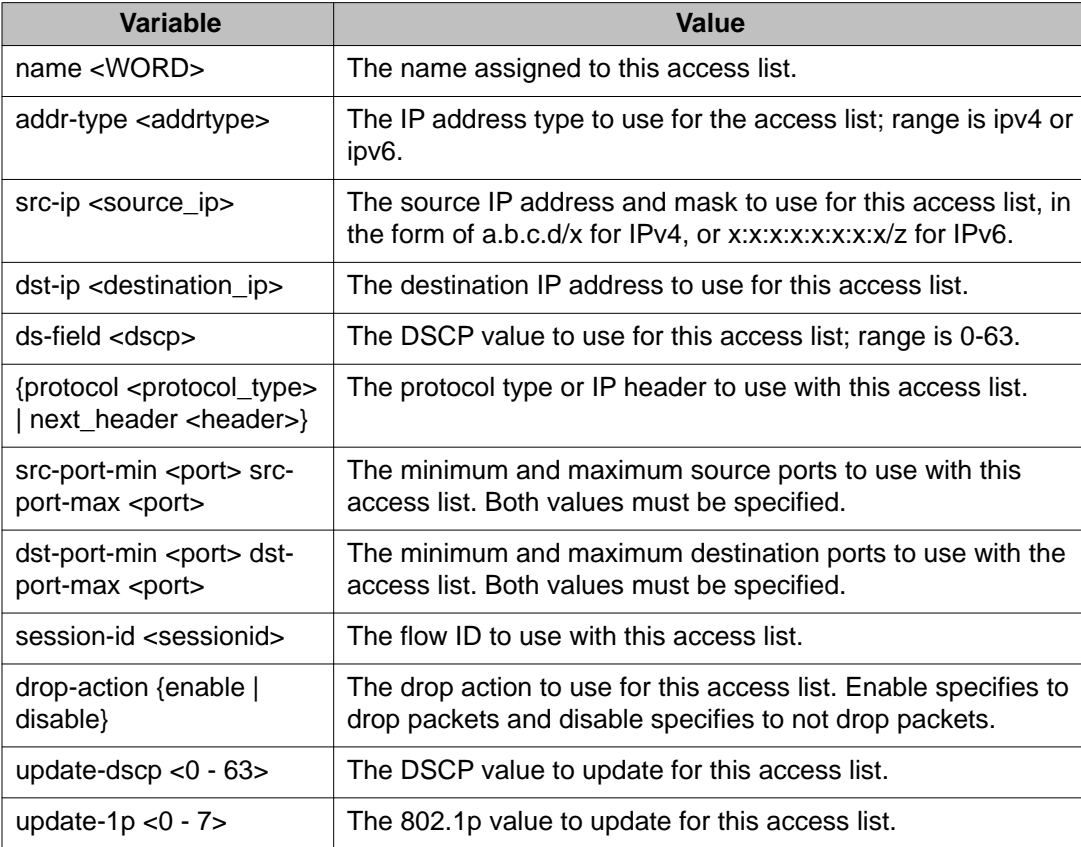

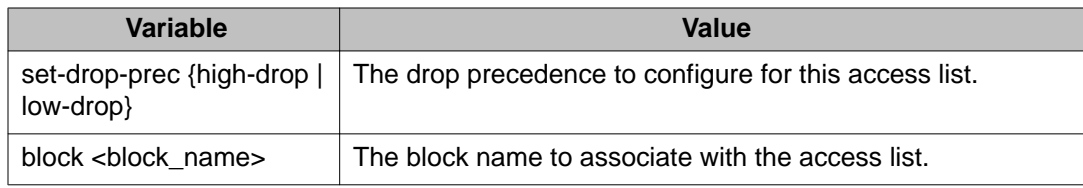

## **Creating a Layer 2 access list**

Use the following procedure to create a Layer 2 access list.

#### **Procedure steps**

To create a Layer 2 access list, use the following command from Global Configuration mode:

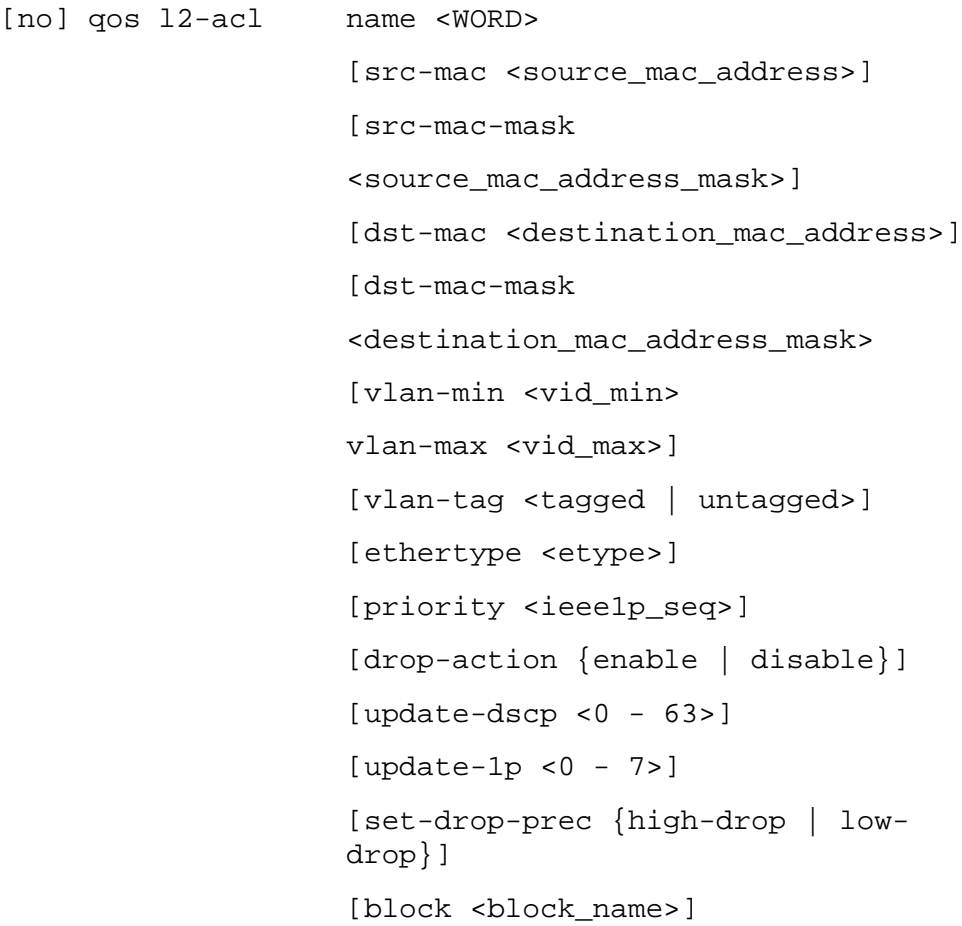

Use the **no** form of this command to remove a Layer 2 access list.

### **Variable Definitions**

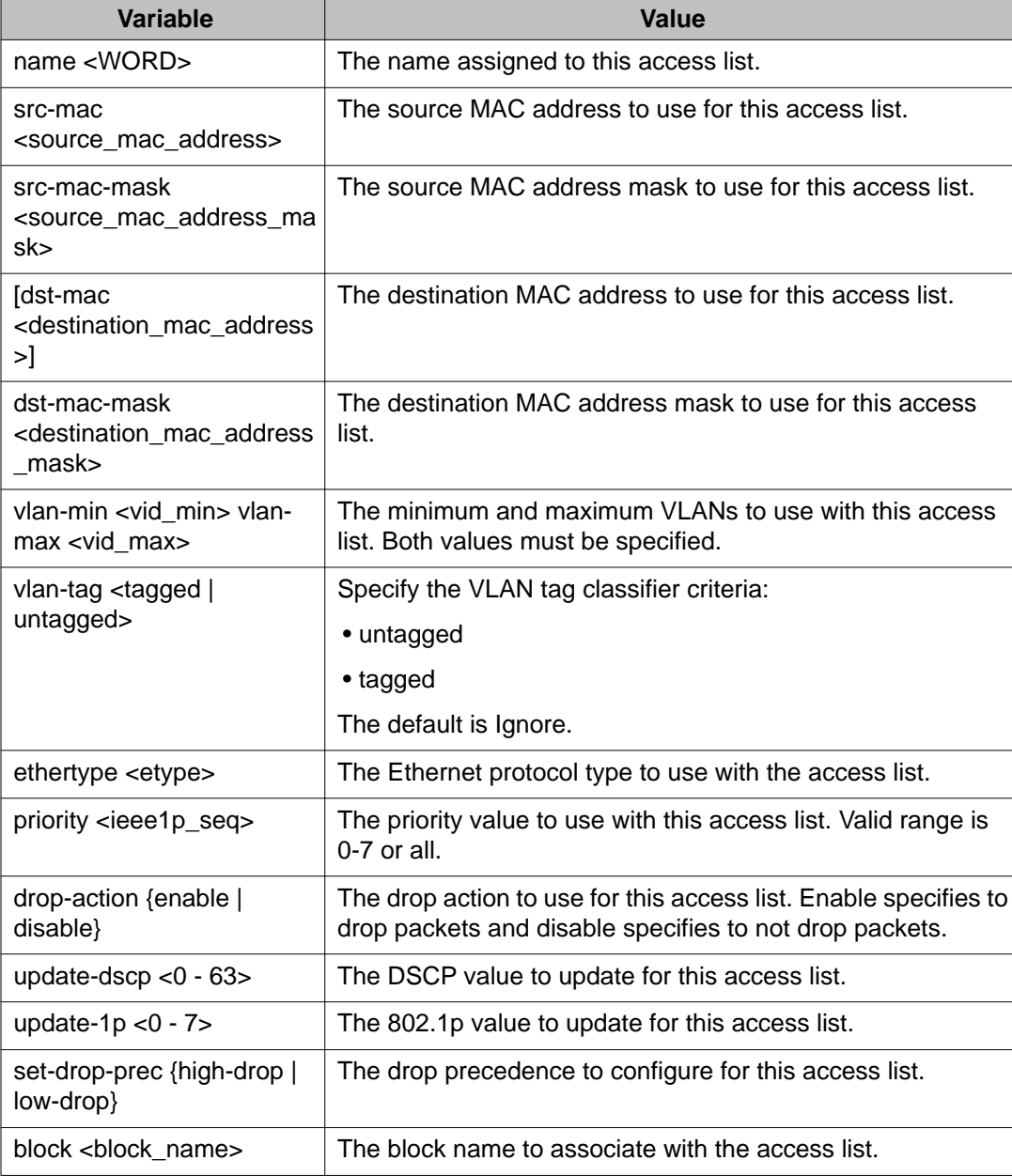

## **Configuring the CoS-to-Queue Assignments**

CoS-to-queue assignments can be queried and modified using the following ACLI procedures.

### **Configuring CoS-to-Queue assignments**

Use the following procedure to associate the 802.1p priority values with a specific queue within a specific queue set. This association determines the egress scheduling treatment that traffic with a specific 802.1p priority value receives.

#### **Procedure steps**

To configure CoS-to-Queue assignments, use the following command from Global Configuration mode:

qos queue-set-assignment queue-set <1-8> 1p <0-7> queue <1-8>

#### **Variable Definitions**

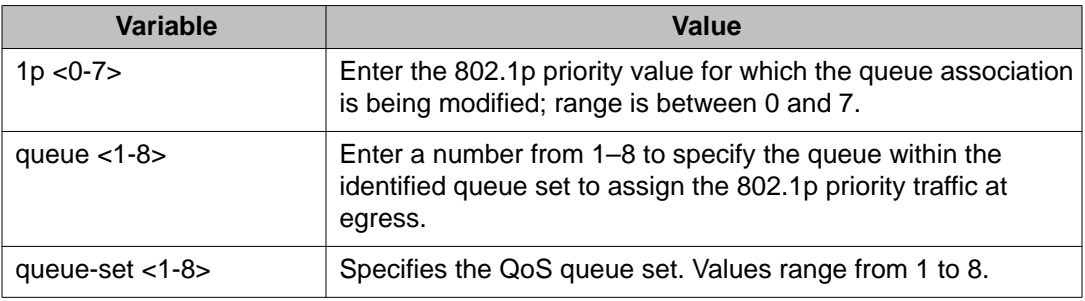

## **Configuring QoS Interface Groups**

Ports can be added or deleted to or from an interface group or add or delete the interface groups themselves. This section covers the following ACLI commands.

### **Adding ports to an interface group**

Use the following procedure to add ports to an interface group.

#### **Procedure steps**

To add ports to an interface group, use the following command from Interface Configuration mode:

```
[no] qos if-assign [port <portlist>] name [<WORD>]
```
Use the **no** form of this command to remove ports.

## $\blacksquare$  Important:

The system automatically removes the port from an existing interface group to assign it to a new interface group.

#### **Variable Definitions**

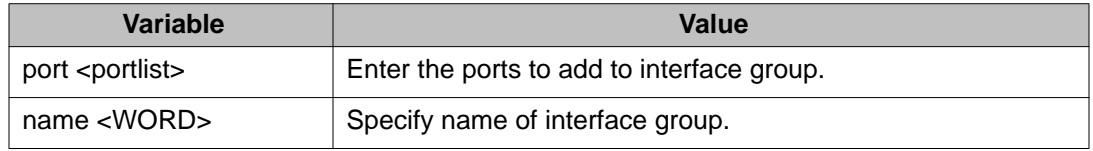

### **Creating an interface group**

Use the following procedure to create an interface group.

#### **Procedure steps**

To create an interface group, use the following command from Global Configuration mode:

```
[no] qos if-group name <WORD> class <trusted | untrusted |
unrestricted>
```
Use the **no** form of this command to delete an interface group.

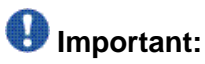

An interface group referenced by an installed policy cannot be deleted.

#### **Variable Definitions**

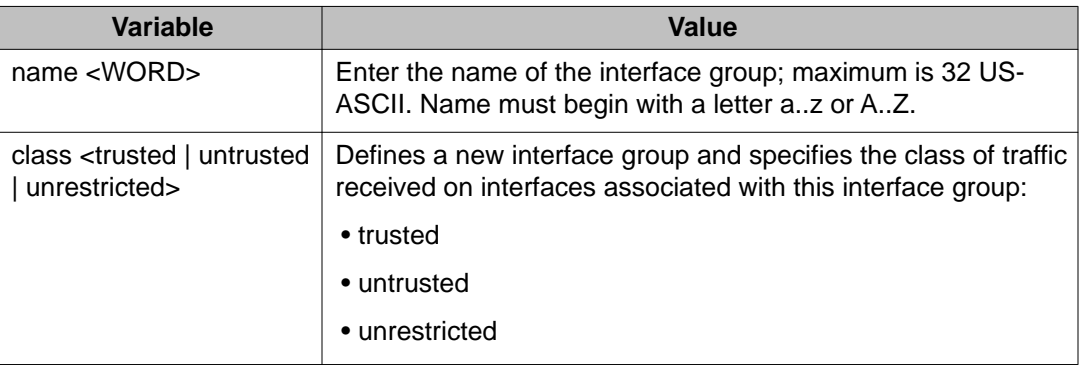

## **DSCP and 802.1p and queue association configuration using ACLI**

Use the information in this section to configure DSCP, IEEE802.1p priority, and queue set association.

## **Configuring egress mapping using ACLI**

Use the following procedure to configure DSCP-to-802.1p priority and drop precedence associations that are used for assigning these values at packet egress, based on the DSCP in the received packet.

## **Important:**

During periods of congestion, low drop precedence traffic will be buffered, while high drop precedence traffic could be dropped due to buffer availability on the ERS48xx. Since the high drop precedence traffic may not be buffered and queued at egress, it may not be processed as per the stated WRR relative percentages. Low drop precedence traffic streams will contend for the same buffer resources, with the buffers queued and processed at egress per the WRR percentages.

#### **Procedure steps**

To configure egress mapping, use the following command from Global Configuration mode:

```
qos egressmap [name <WORD>] [ds <0-63>] [1p <0-7>] [dp <low-
drop | high-drop>] [ds-new <0-63>]
```
#### **Variable Definitions**

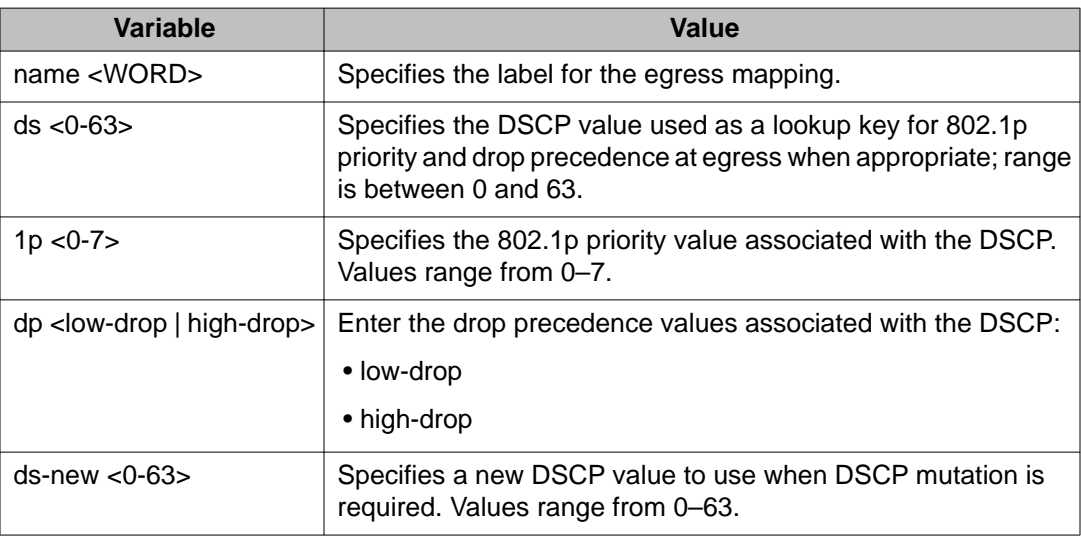

### **Resetting egress mapping values**

Use the following procedure to reset the egress mapping entries to factory default values.

#### **Procedure steps**

To reset the entries, use the following command from Global Configuration mode:

default qos egressmap

### **Configuring ingress mapping values**

Use the following procedure to configure 802.1p priority-to-DSCP associations that are used for assigning default values at packet ingress based on the 802.1p value in the ingressing packet.

#### **Procedure steps**

To configure ingress mapping values, use the following command from Global Configuration mode:

qos ingressmap [name <WORD>] 1p <0-7> ds <0-63>

#### **Variable Definitions**

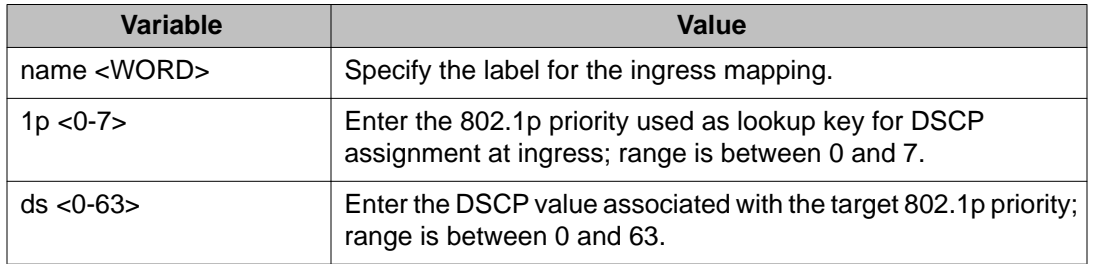

### **Resetting ingress mapping values**

Use the following procedure to reset ingress mapping values to factory default values.

#### **Procedure steps**

To reset the value, use the following command from Global Configuration mode:

```
default qos ingressmap
```
## **Configuring QoS for the NSNA solution**

When you assign a filter set name using the **nsna** vlan <vid> color <red|yellow| **green> filter <name>** command (for example, **nsna vlan 110 color red filter** **redFilter**), the switch automatically creates all the necessary (default) QoS classifiers for the specified color with the name you assigned (in this case, redFilter) if that filter set does not already exist. If you had previously defined the filter set (using the **qos nsna** command); then that pre-existent filter set is used. Once a filter set is created, it can be modified using the **qos nsna** command. NSNA functionality applies QoS filter sets to NSNA-enabled ports. A user defines a filter set first by defining the individual filters, followed by the overall filter set itself. The individual filters and the filter set share the same name string.

### $\bullet$  Note:

You must make any modifications to NSNA QoS filters before you enable NSNA globally or on any switch port.

### **Note:**

When the NSNA filters are applied to a port, any existing QoS filters on that port are disabled, and the NSNA filters are applied. Pre-existing policies are re-enabled when NSNA is disabled.

## $\blacksquare$  Important:

New entries on nsna qos filters need to be added before enable nsna globally or nsna on ports. Otherwise an error can be returned. If NSNA is enabled and if you need to add new nsna qos entries to existing nsna qos filters, you have to disable NSNA.

## **Configuring QoS for NSNA filters**

Use the following procedure to configure QoS for NSNA filters.

#### **Procedure steps**

To configure QoS for NSNA filters, use the following command from Global Configuration mode:

qos nsna

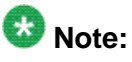

When using NSNA along with other applications, such as IP Source Guard, you must ensure resources are available for each application. It is recommended that applications such as IP Source Guard be applied to a small number of ports when used along with the QoS NSNA solution.

### **Variable Definitions**

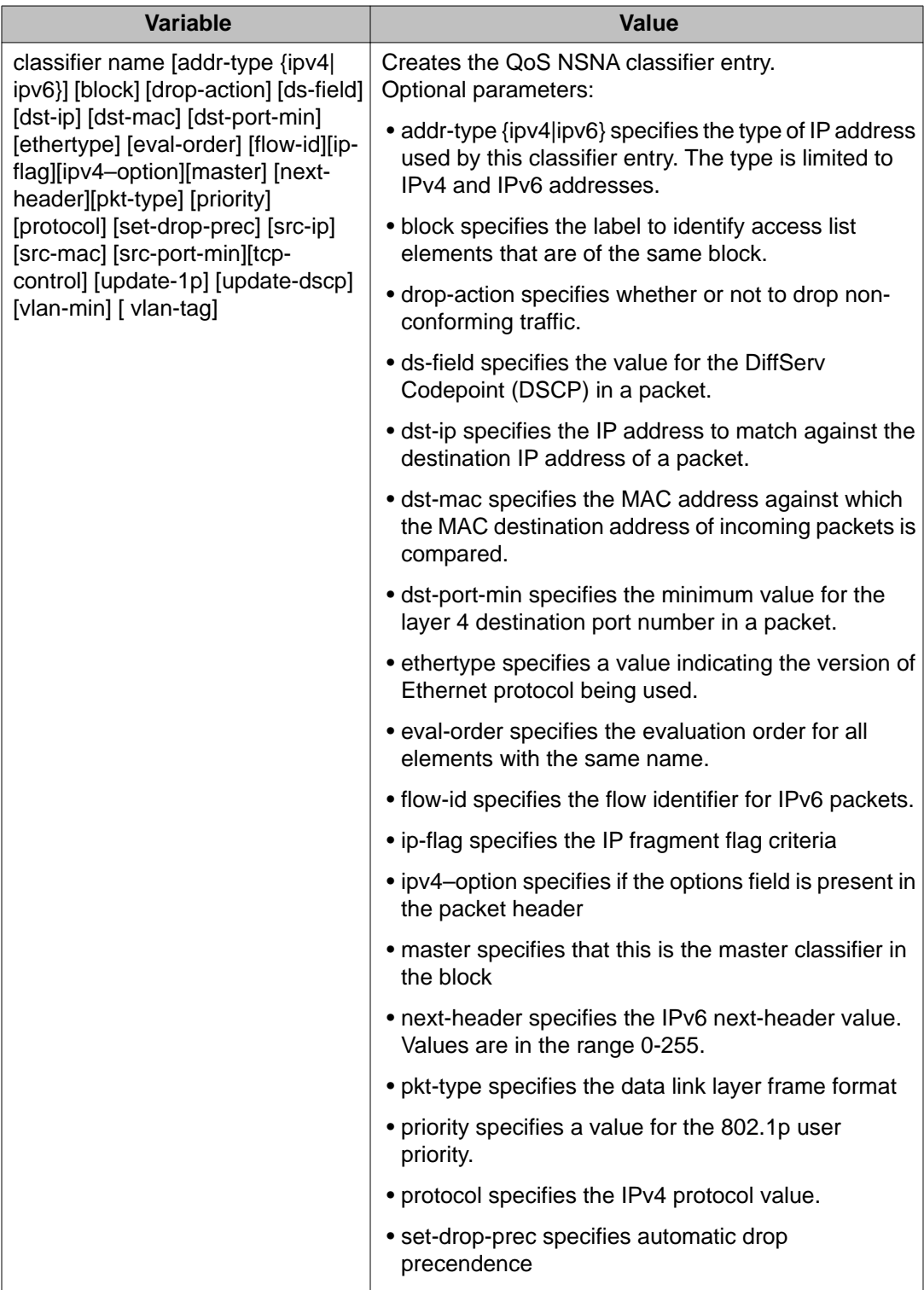

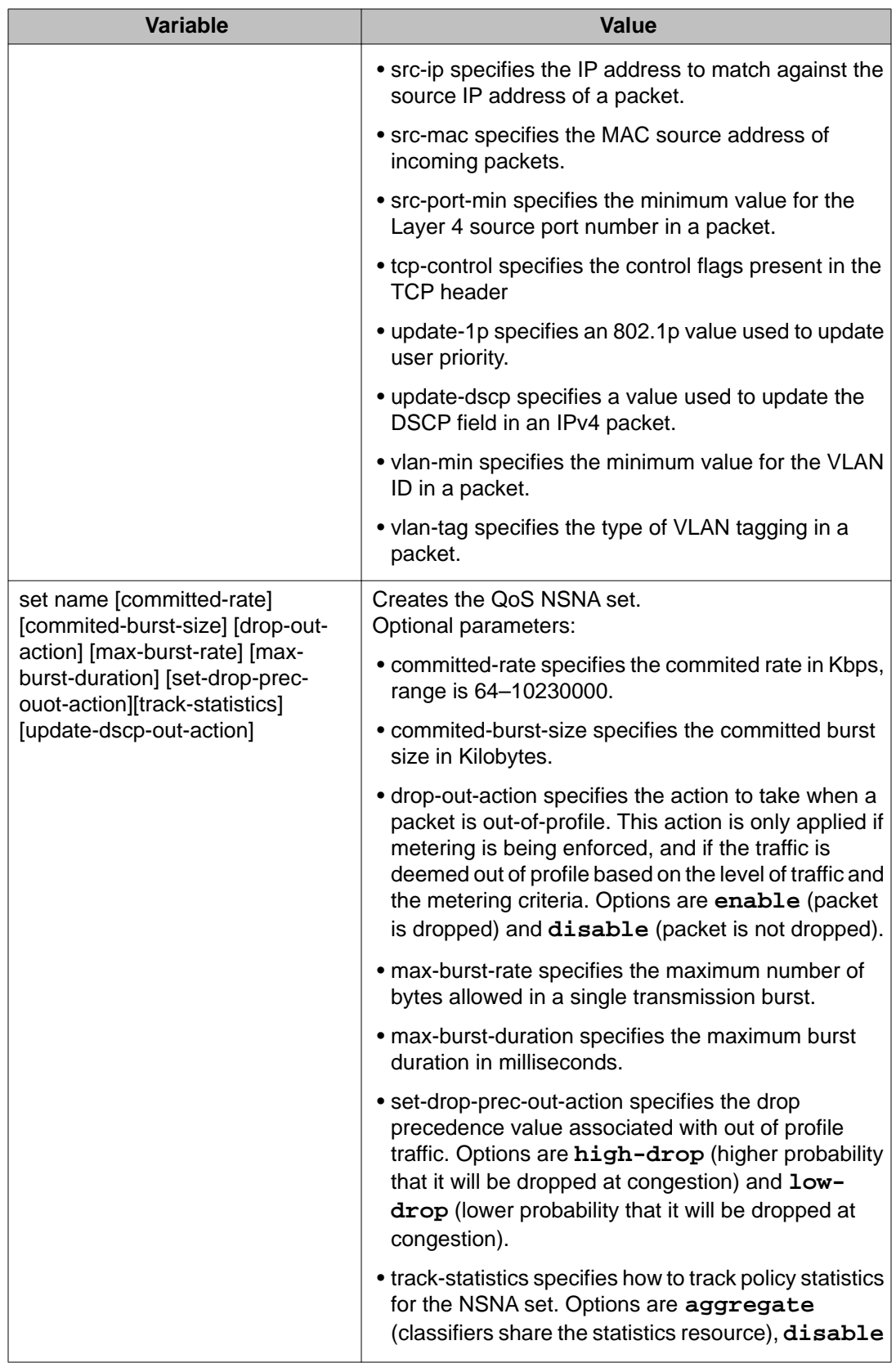

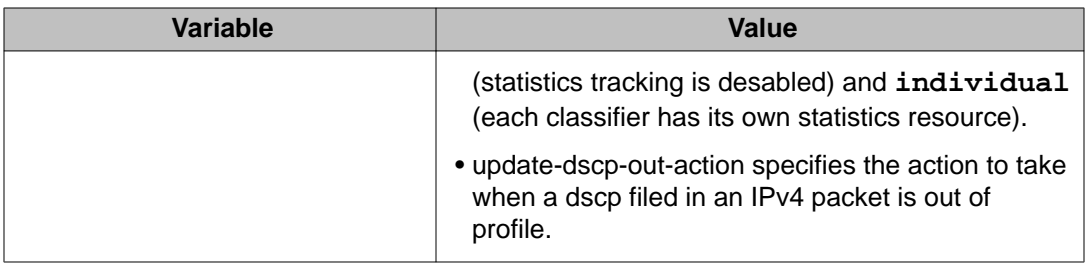

#### **Job aid: Using QoS NSNA commands**

The following command is an example of adding a classifier to an existing filter set (in this example, the ALPHAYELLOW filter set):

```
qos nsna classifier name ALPHAYELLOW dst-ip 10.80.22.25/32 ethertype
0x0800 drop-action disable eval-order 70
```
The following commands are an example of adding a classifier block (remedial) to an existing filter set (ALPHAYELLOW):

## $\bullet$  Note:

To consume only one precedence level, group classifiers in a classifier block.

qos nsna classifier name ALPHAYELLOW dst-ip 10.80.22.25/32 ethertype 0x0800 drop-action disable block remedial eval-order 70

qos nsna classifier name ALPHAYELLOW dst-ip 10.16.50.30/32 ethertype 0x0800 drop-action disable block remedial eval-order 71

qos nsna classifier name ALPHAYELLOW dst-ip 10.81.21.21/32 ethertype 0x0800 drop-action disable block remedial eval-order 72

The following commands are an example of classifiers configured to allow various TCP/UDP destination ports in the red filter set, and configured as a classifier block (novell):

qos nsna classifier name red protocol 17 dst-port-min 427 dst-portmax 427 ethertype 0x0800 drop-action disable block novell eval-order 101

qos nsna classifier name red protocol 6 dst-port-min 524 dst-port-max 524 ethertype 0x0800 drop-action disable block novell eval-order 102

qos nsna classifier name red protocol 6 dst-port-min 396 dst-port-max 396 ethertype 0x0800 drop-action disable block novell eval-order 103

## $\bullet$  Note:

To modify an entry in a filter set, you must delete the entry and add a new entry with the desired modifications.

### **Deleting a classifier, classifier block, or an entire filter set**

Use the following procedure to classifier, classifier block or filter set.

## $\bullet$  Note:

You cannot delete all the classifiers in a filter set. There should always be at least one remaining.

#### **Procedure steps**

1. To delete an entire filter set, use the following command from the Global configuration mode:

no qos nsna name <filter name>

2. To delete a classifier, use the following command from the Global configuration mode:

no qos nsna name <filter name> eval-order <value>

3. To delete a classifier block, use the command for deleting a classifier to delete all the classifier members in that block.

## **QoS IP classifier element management using ACLI**

Use the information in this section to configure and manage QoS IP classifier elements.

## **Configuring an IP classifier element using ACLI**

Use the following procedure to create and manage an IP classifier element.

#### **Procedure steps**

To configure an IP classifier element, use the following command from Global Configuration mode:

```
qos ip-element <1-55000> [addr-type <addrtype>] [ds-field
<0-63>] [dst-ip <dst-ip-info>] [dst-port-min <0-65535>] [flow-
id <0x00-0xfffff>] [ip-flag <ip-flags>] [ipv4-option <no-opt|
with-opt>] [name <WORD>] [next-header <0-255>] [protocol
```

```
<0-255>] [session-id <1-4294967295>] [src-ip <src-ip-info>]
[src-port-min <0-65535>] [tcp-control \langle a|f|p|r|s|u\rangle]
```
## $\bigoplus$  Important:

An IP element that is referenced in a classifier cannot be deleted.

#### **Variable Definitions**

The following table defines parameters that you enter with the **qos ip-element <1-55000> [addr-type <addrtype>] [ds-field <0-63>] [dst-ip <dst-ip-info>] [dstport-min <0-65535>] [flow-id <0x00-0xfffff>] [ip-flag <ip-flags>] [ipv4-option <no-opt|with-opt>] [name <WORD>] [next-header <0-255>] [protocol <0-255>] [session-id <1-4294967295>] [src-ip <src-ip-info>] [src-port-min <0-65535>] [tcp-control <a|f|p|r|s|u>]** command.

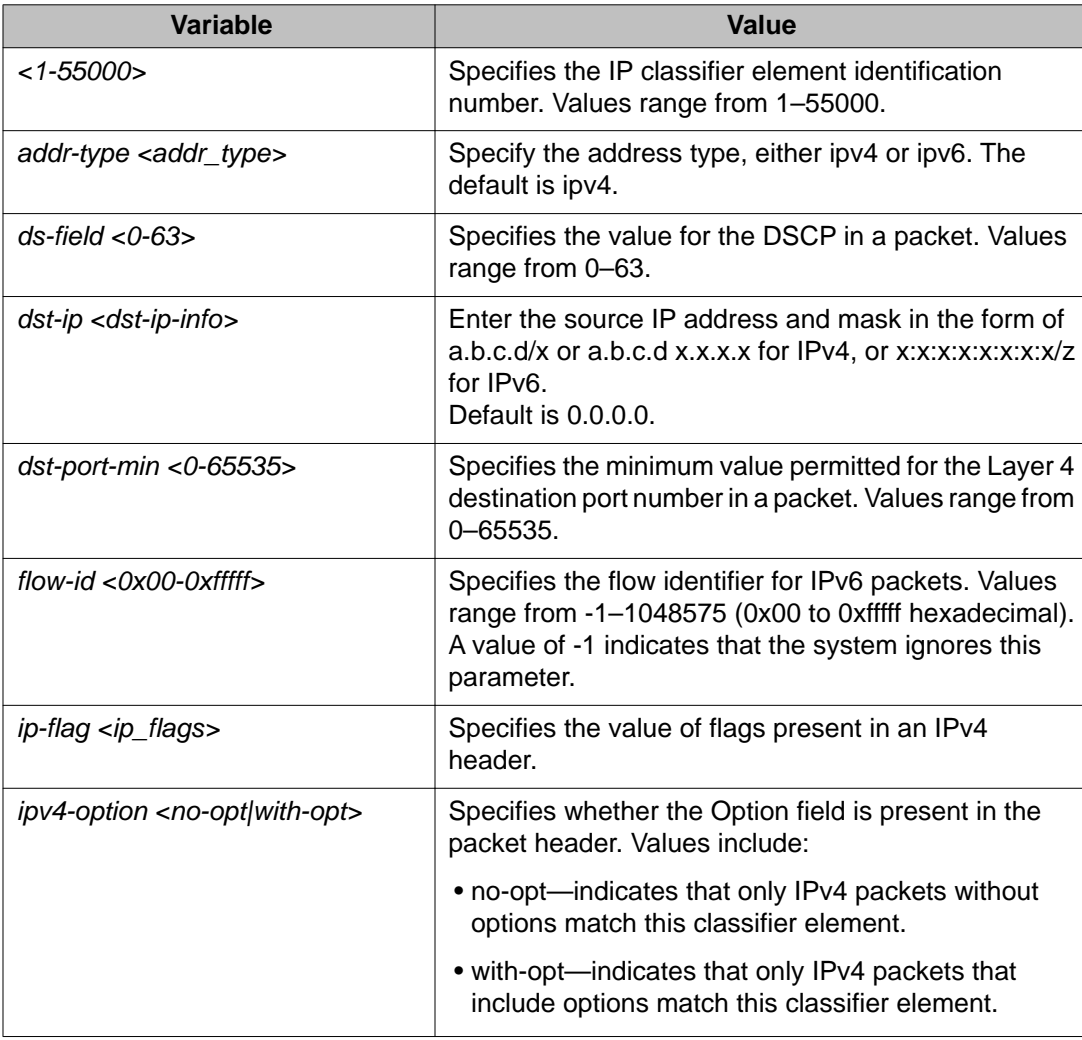

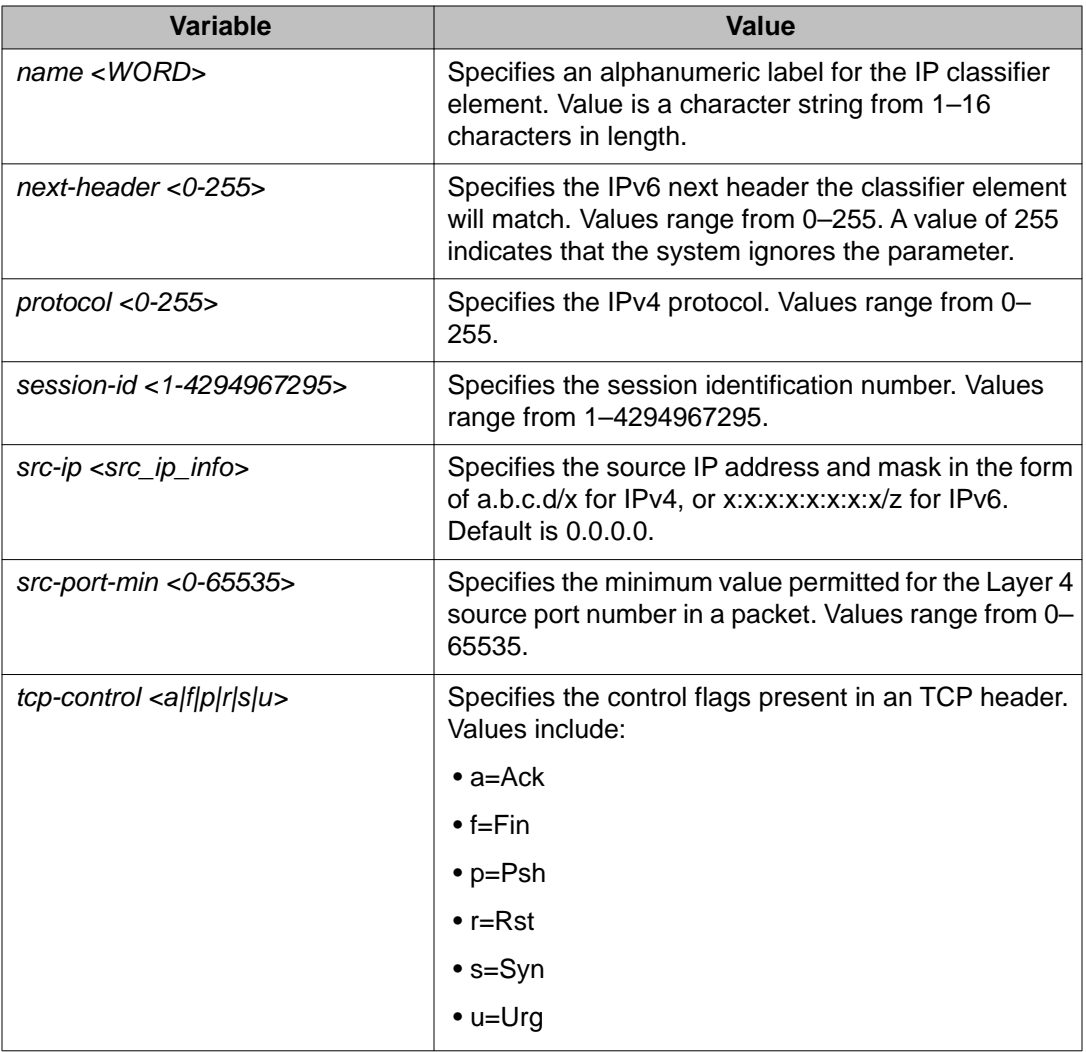

## **Deleting an IP classifier element using ACLI**

Use the following procedure to delete an IP classifier element.

#### **Procedure steps**

To delete an IP classifier element, use the following command from Global Configuration mode:

no qos ip-element <1-55000>

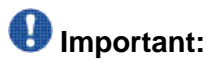

An IP element that is referenced in a classifier cannot be deleted.

#### **Variable Definitions**

The following table defines parameters that you enter with the **no qos ip-element <1-55000>** command.

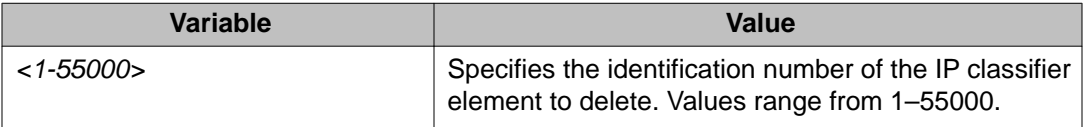

## **Viewing IP classifier element information using ACLI**

Use the following procedure to display IP classifier configuration information.

#### **Procedure steps**

To display IP classifier element information, use the following command from the Privileged EXEC mode:

show qos ip-element

#### **Variable Definitions**

The following table defines optional parameters that you can enter with the **show qos ipelement** command.

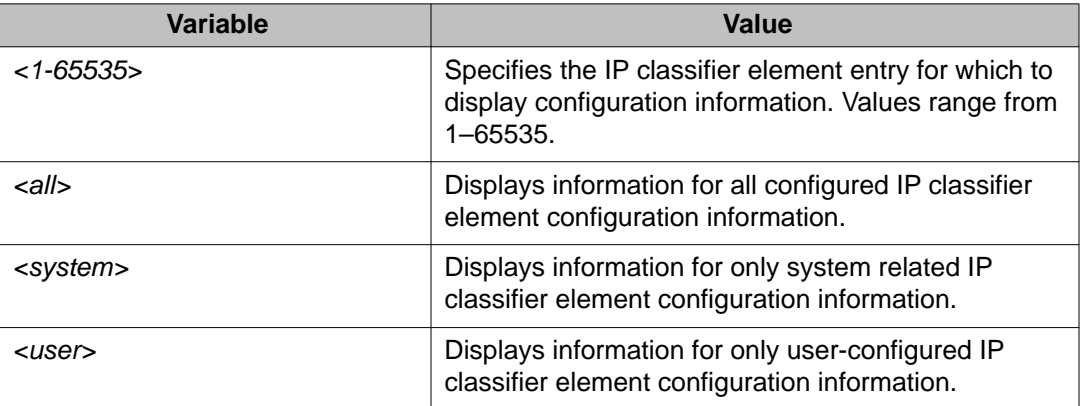

## **QoS L2 classifier element management using ACLI**

Use the information in this section to configure and manage QoS L2 classifier elements.

### **Configuring a Layer 2 classifier element using ACLI**

Use the following procedure to create and manage a Layer 2 (L2) classifier element.

#### **Procedure steps**

To configure Layer 2 element entries, use the following command from Global Configuration mode:

```
qos l2-element <1-55000> [dst-mac <dst_mac_addr>][dst-mac-mask
<dst_mac_mask>] [ethertype <0x00-0xffff>] [name <WORD>] [pkt-
type <etherII|llc|snap>] [priority <0-7|all>] [session-id
<1-4294967295>] [src-mac <src_mac_addr>] [src-mac-mask
<src_mac_mask>] [vlan-min <1-4094>] [vlan-tag <tagged|
untagged>]
```
## **Important:**

A Layer 2 element referenced in a classifier cannot be deleted.

#### **Variable Definitions**

The following table defines parameters that you enter with the **qos l2-element <1-55000> [dst-mac <dst\_mac\_addr>][dst-mac-mask <dst\_mac\_mask>] [ethertype <0x00-0xffff>] [name <WORD>] [pkt-type <etherII|llc|snap>] [priority <0-7|all>] [session-id <1-4294967295>] [src-mac <src\_mac\_addr>] [srcmac-mask <src\_mac\_mask>] [vlan-min <1-4094>] [vlan-tag <tagged| untagged>]** command.

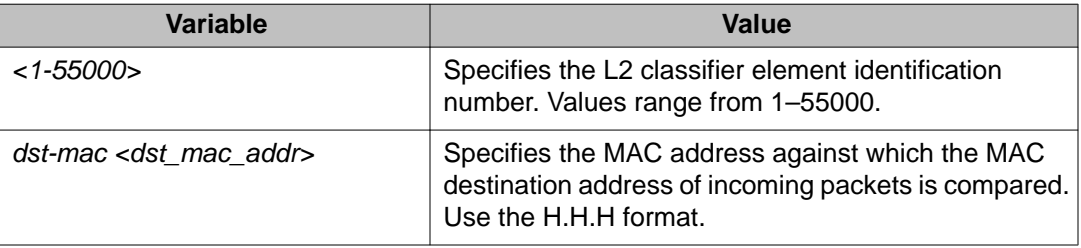

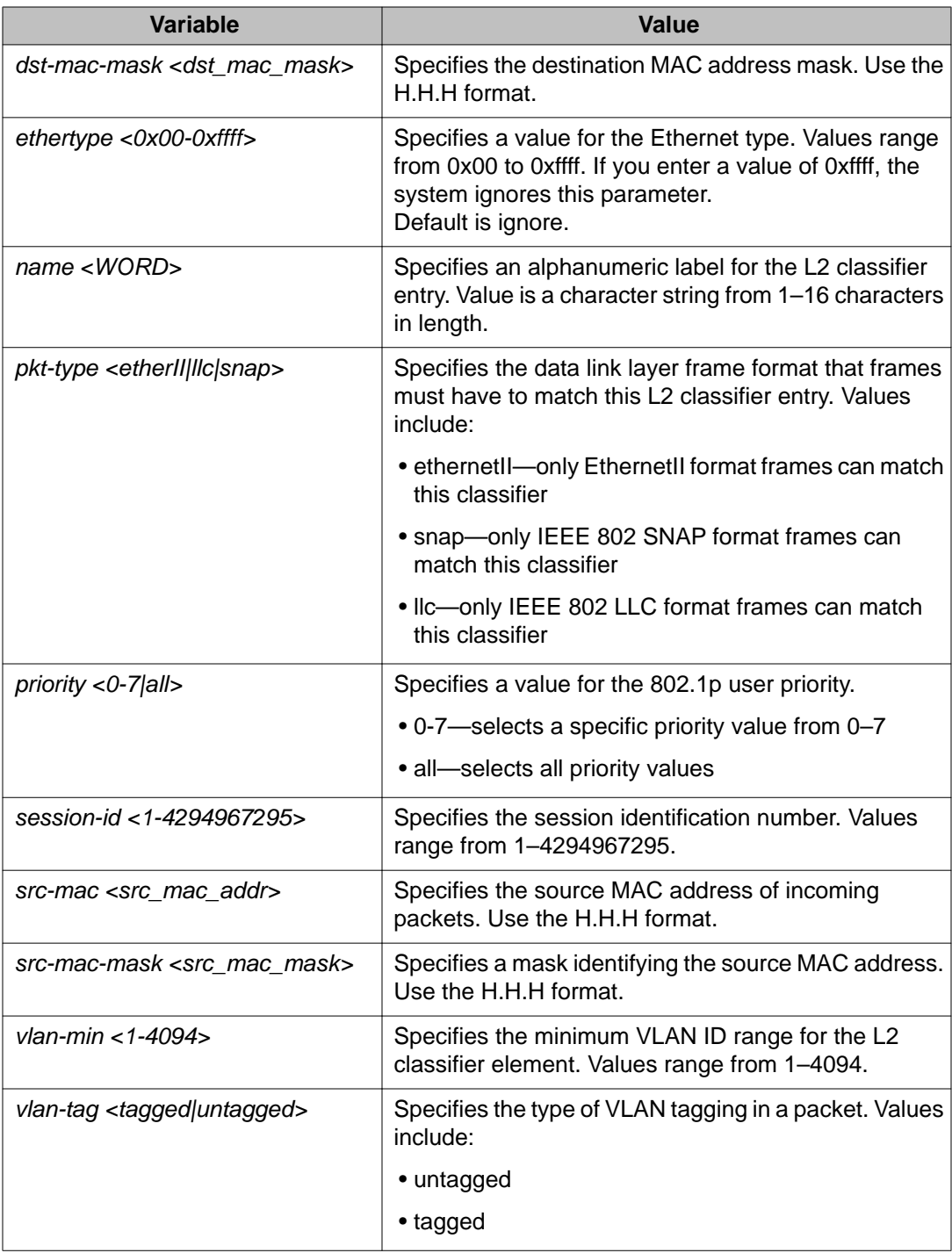

## **Deleting a Layer 2 classifier element using ACLI**

Use the following procedure to delete an L2 classifier element.

#### **Procedure steps**

To delete an IP classifier element, use the following command from Global Configuration mode:

```
no qos l2-element <1-55000>
```
#### **Important:**

An IP element that is referenced in a classifier cannot be deleted.

#### **Variable Definitions**

The following table defines parameters that you enter with the **no qos l2-element <1-55000>** command.

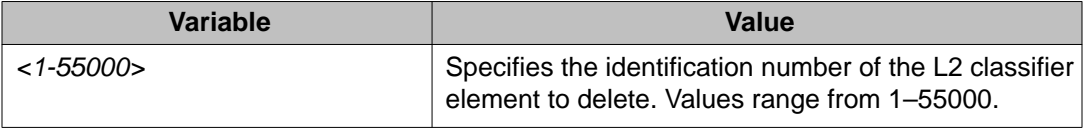

### **Viewing Layer 2 classifier element information using ACLI**

Use the following procedure to display Layer 2 classifier configuration information.

#### **Procedure steps**

To display Layer 2 classifier element information, use the following command from the Privileged EXEC mode:

show qos l2-element

#### **Variable Definitions**

The following table defines optional parameters that you can enter with the **show qos l2 element** command.

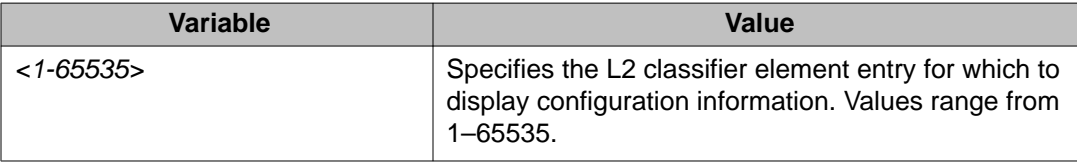

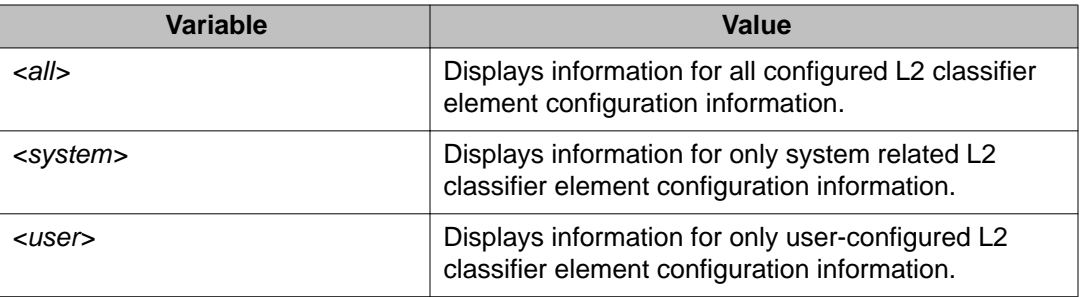

## **QoS system classifier element management using ACLI**

Use the information in this section to configure and manage QoS system classifier elements.

## **Configuring a QoS system classifier element using ACLI**

Use this procedure to create and manage a QoS system classifier element.

## *U* Important:

In order to be able to create a policy based on a system classifier element, you should specify a pattern-ip-version at system element creation. Otherwise, a system element with pattern ip version – Not Applicable will be created. This element will be useful as a template for other system elements.

#### **Procedure steps**

To create and manage a QoS system classifier element, use the following command from Global Configuration mode:

```
qos system-element <1-55000> [known-ip-mcast] [known-non-ip-
mcast] [name <WORD>] [non-ip] [pattern-data <WORD>] [pattern-
format <tagged | untagged>] [pattern-ip-version <ipv4|ipv6|non-
ip>] [pattern-l2-format <ethernetII|llc|snap>] [session-id
<1-4294967295>] [unknown-ip-mcast] [unknown-non-ip-mcast]
[unknown-ucast]
```
#### **Variable Definitions**

The following table defines parameters that you enter with the **qos system-element <1-55000> [known-ip-mcast] [known-non-ip-mcast] [name <WORD>] [nonip] [pattern-data <WORD>] [pattern-format <tagged | untagged>] [pattern-ip-version <ipv4|ipv6|non-ip>] [pattern-l2-format**

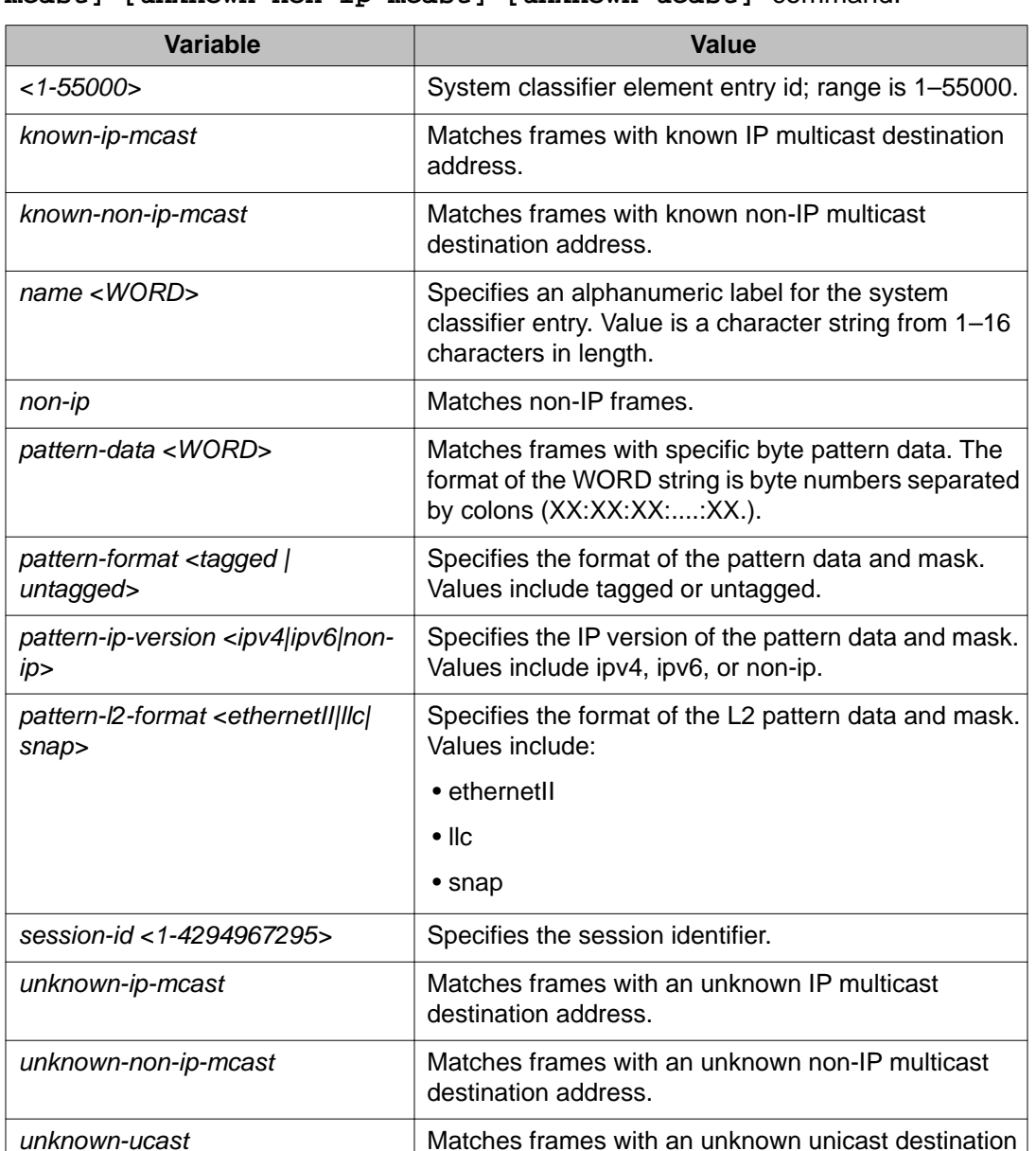

**<ethernetII|llc|snap>] [session-id <1-4294967295>] [unknown-ipmcast] [unknown-non-ip-mcast] [unknown-ucast]** command.

## **Deleting a QoS system classifier element using ACLI**

Use this procedure to delete a QoS system classifier element from your system.

address.

### **Important:**

In order to be able to create a policy based on a system classifier element, you should specify a pattern-ip-version at system element creation. Otherwise, a system element with pattern

ip version – Not Applicable will be created. This element will be useful as a template for other system elements.

#### **Procedure steps**

To delete a QoS system classifier element, use the following command from the Global Configuration mode:

no qos system-element <1-55000>

#### **Variable Definitions**

The following table defines parameters that you enter with the **qos system-element <1-55000>** command.

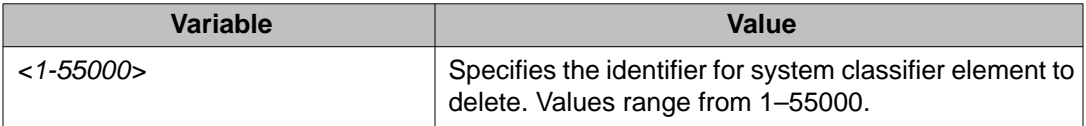

### **Viewing system classifier element information using ACLI**

Use this procedure to display system classifier configuration information.

#### **Procedure steps**

To display system classifier element information, use the following command from the Privileged EXEC mode:

show qos system-element

#### **Variable Definitions**

The following table defines optional parameters that you can enter with the **show qos system-element** command.

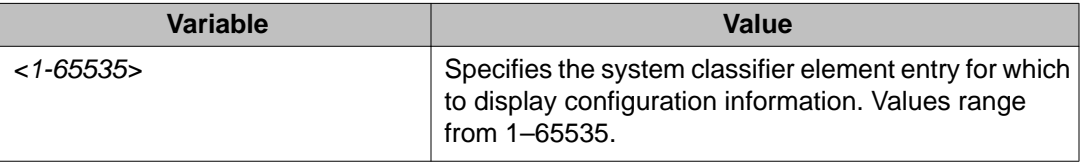

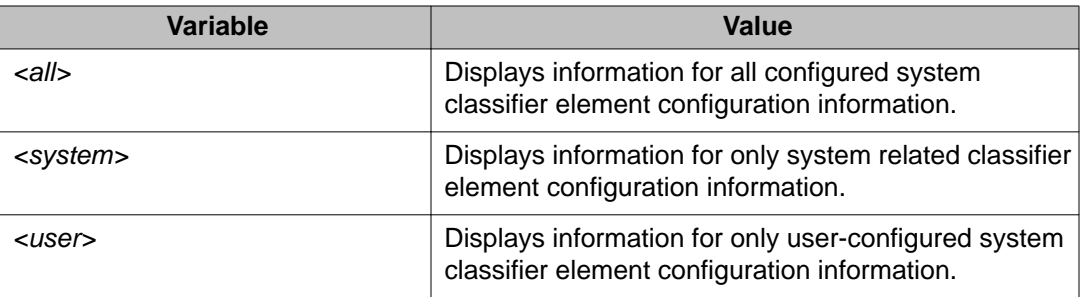

## **QoS classifier management using ACLI**

Use the information in this section to configure and manage QoS classifiers.

## **Configuring a QoS classifier using ACLI**

Use the following procedure to facilitate the linking of individual IP, L2 and system classifier elements into a single classifier.

#### **Procedure steps**

To configure classifier entries, use the following command from Global Configuration mode:

```
qos classifier <1-55000> set-id <1-55000> [name <WORD>]
element-type {ip | l2 | system} element-id <1-55000> [session-
id <1-4294967295>]
```
Use the **no** form of this command to remove a classifier entry.

## **Important:**

A classifier that is referenced in a classifier block or installed policy cannot be deleted.

#### **Variable Definitions**

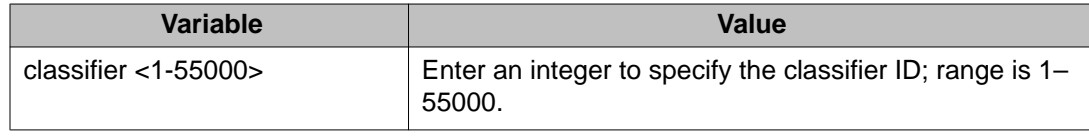

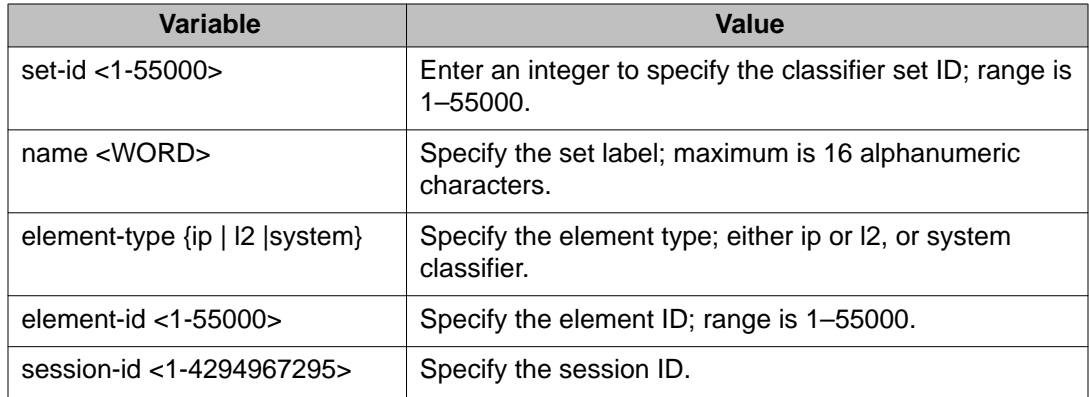

## **Deleting a QoS classifier using ACLI**

Use the following procedure to delete a QoS classifier from your system.

#### **Procedure steps**

To delete a QoS classifier, use the following command from Global Configuration mode:

no qos classifier <1-55000>

#### **Important:**

A classifier that is referenced in a classifier block or installed policy cannot be deleted.

#### **Variable Definitions**

The following table defines parameters that you enter with the **no qos classifier <1-55000>** command.

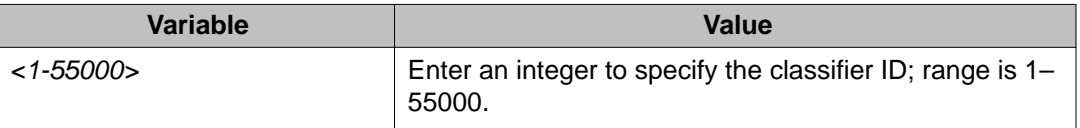

## **Viewing QoS classifier information using ACLI**

Use the following procedure to display QoS classifier configuration information.

#### **Procedure steps**

To display QoS classifier configuration information, use the following command from the Privileged EXEC mode:

show qos classifier

#### **Variable Definitions**

The following table defines optional parameters that you can enter with the **show qos classifier** command.

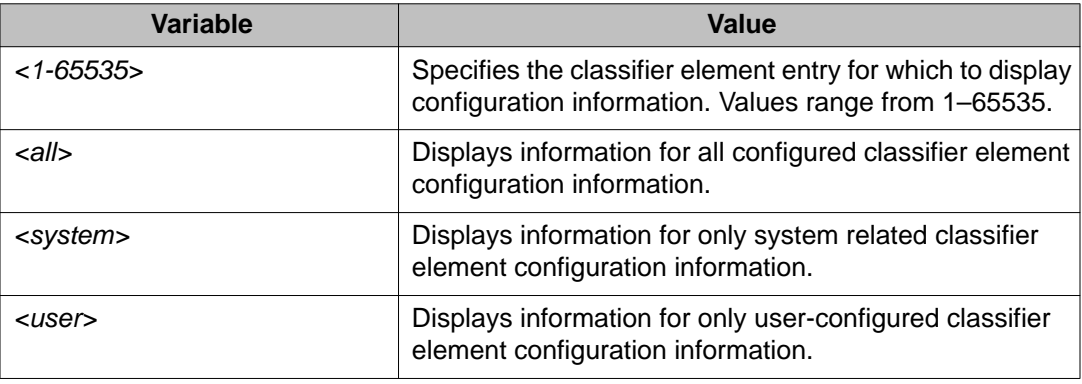

## **QoS classifier block management using ACLI**

Use the information in this section to view and manage QoS classifier blocks.

## **Configuring classifier block entries using ACLI**

Use this procedure to combine individual classifiers.

#### **Procedure steps**

To configure classifier block entries, use the following command from the Global Configuration mode:

```
qos classifier-block <1-55000> block-number <1-55000> [name
<WORD>]{set-id <1-55000> | set-name <WORD>} [{in-profile-action
```

```
<1-55000> | in-profile-action-name <WORD>} | {meter <1-55000> |
meter-name <WORD>}] [session-id <1-4294967295>] [eval-order]
```
## $\bigoplus$  Important:

A classifier block that is referenced in an installed policy cannot be deleted.

#### **Variable Definitions**

The following table defines parameters that you enter with the **qos classifier-block <1-55000> block-number <1-55000> [name <WORD>]{set-id <1-55000> | set-name <WORD>} [{in-profile-action <1-55000> | in-profile-actionname <WORD>} | {meter <1-55000> | meter-name <WORD>}] [session-id <1-4294967295>] [eval-order <1-65535>]** command.

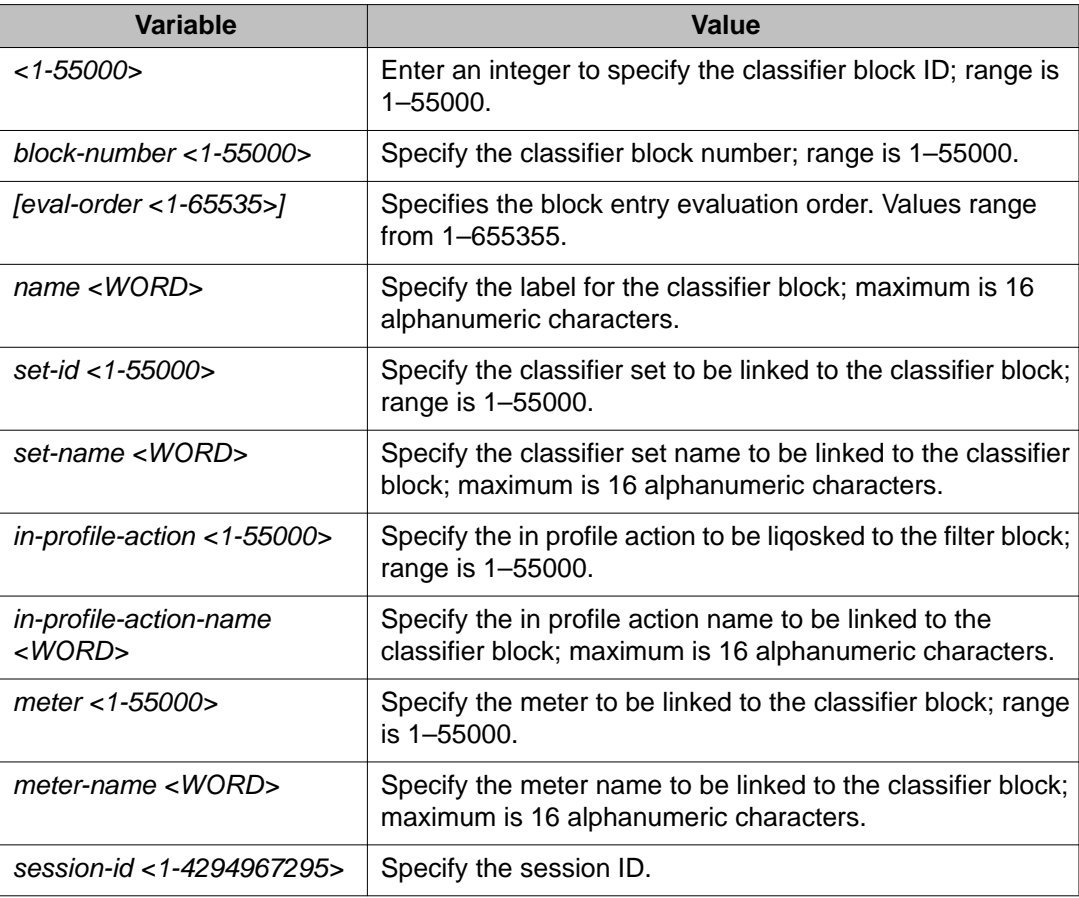

## **Deleting a classifier block entry using ACLI**

Use this procedure to delete a classifier block from your system.

#### **Procedure steps**

To delete a classifier block, use the following command from the Global Configuration mode:

```
no qos classifier-block <1-55000>
```
#### *<u>U* Important:</u>

A classifier block that is referenced in an installed policy cannot be deleted.

#### **Variable Definitions**

The following table defines parameters that you enter with the **no qos classifier-block <1-55000>** command.

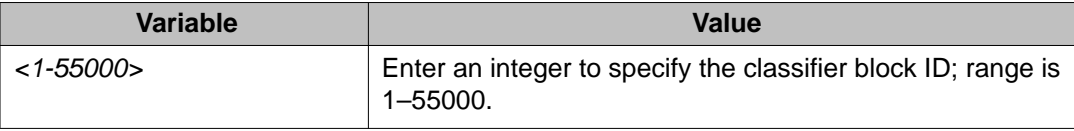

## **Viewing a classifier block entry using ACLI**

Use this procedure to display a classifier block from your system.

#### **Procedure steps**

To display a classifier block, use the following command from the Global Configuration mode:

show qos classifier-block

### $\bigoplus$  Important:

A classifier block that is referenced in an installed policy cannot be deleted.

#### **Variable Definitions**

The following table defines optional parameters that you can enter with the **show qos classifier-block** command.

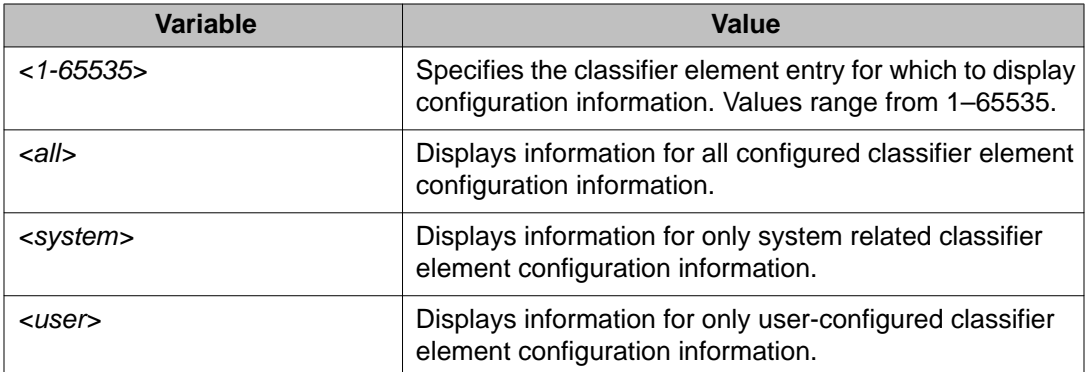

## **QoS traffic profile filter set configuration using ACLI**

Use the information in this section to configure QoS traffic profile filter set support.

## **Configuring a QoS traffic profile filter set classifier using ACLI**

Use this procedure to add a QoS traffic profile filter set classifier.

#### **Procedure steps**

To create a new traffic profile filter set classifier element, use the following command from the Global configuration mode:

qos traffic-profile classifier [name <WORD>]

#### **Variable definitions**

The following table defines the variables you can enter with the **qos traffic-profile classifier [name <WORD>]** command.

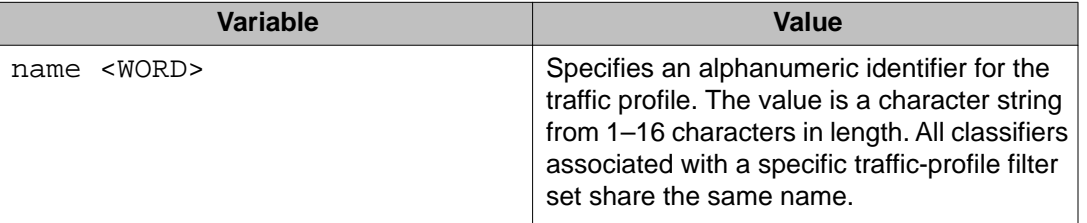
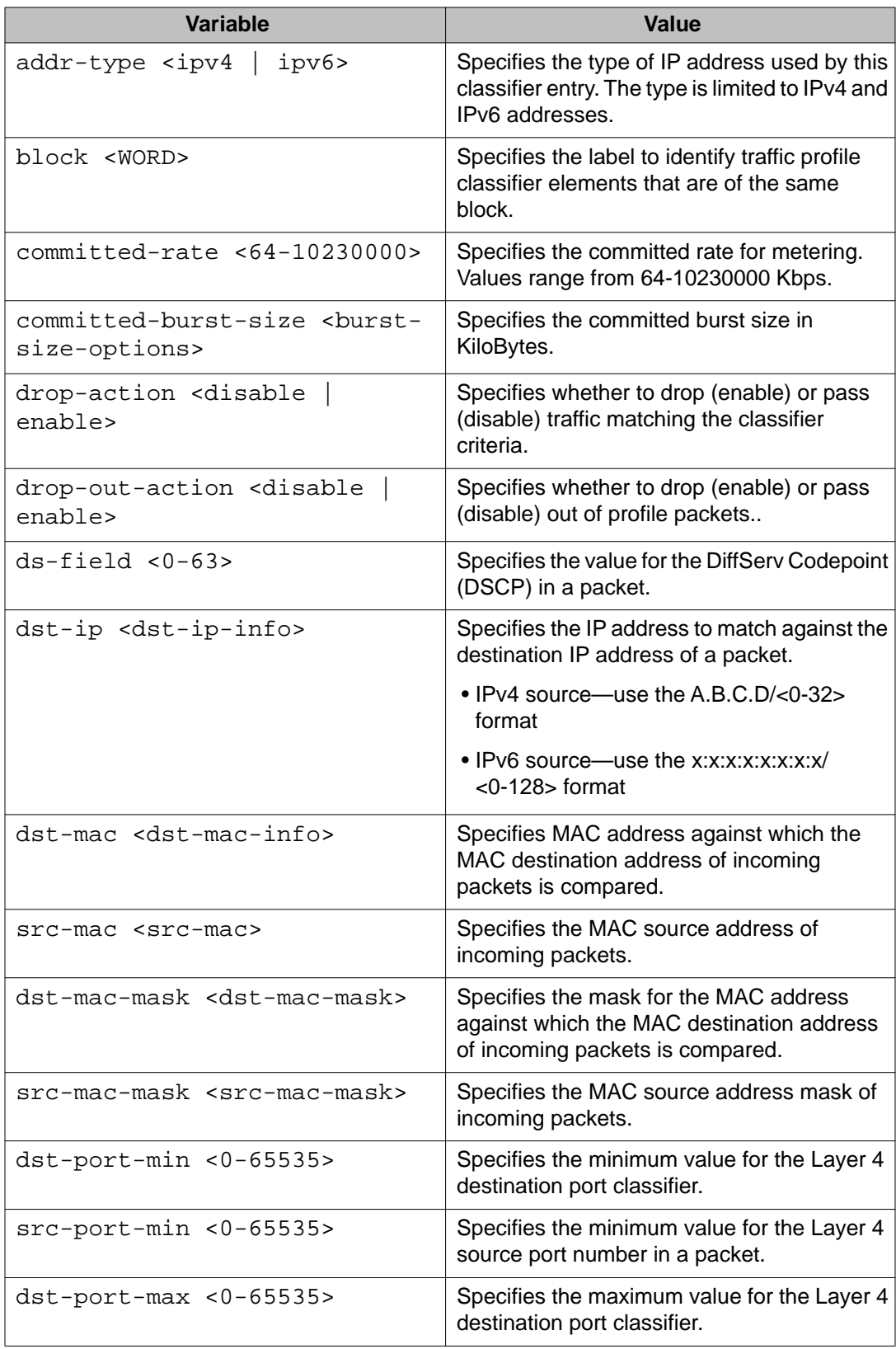

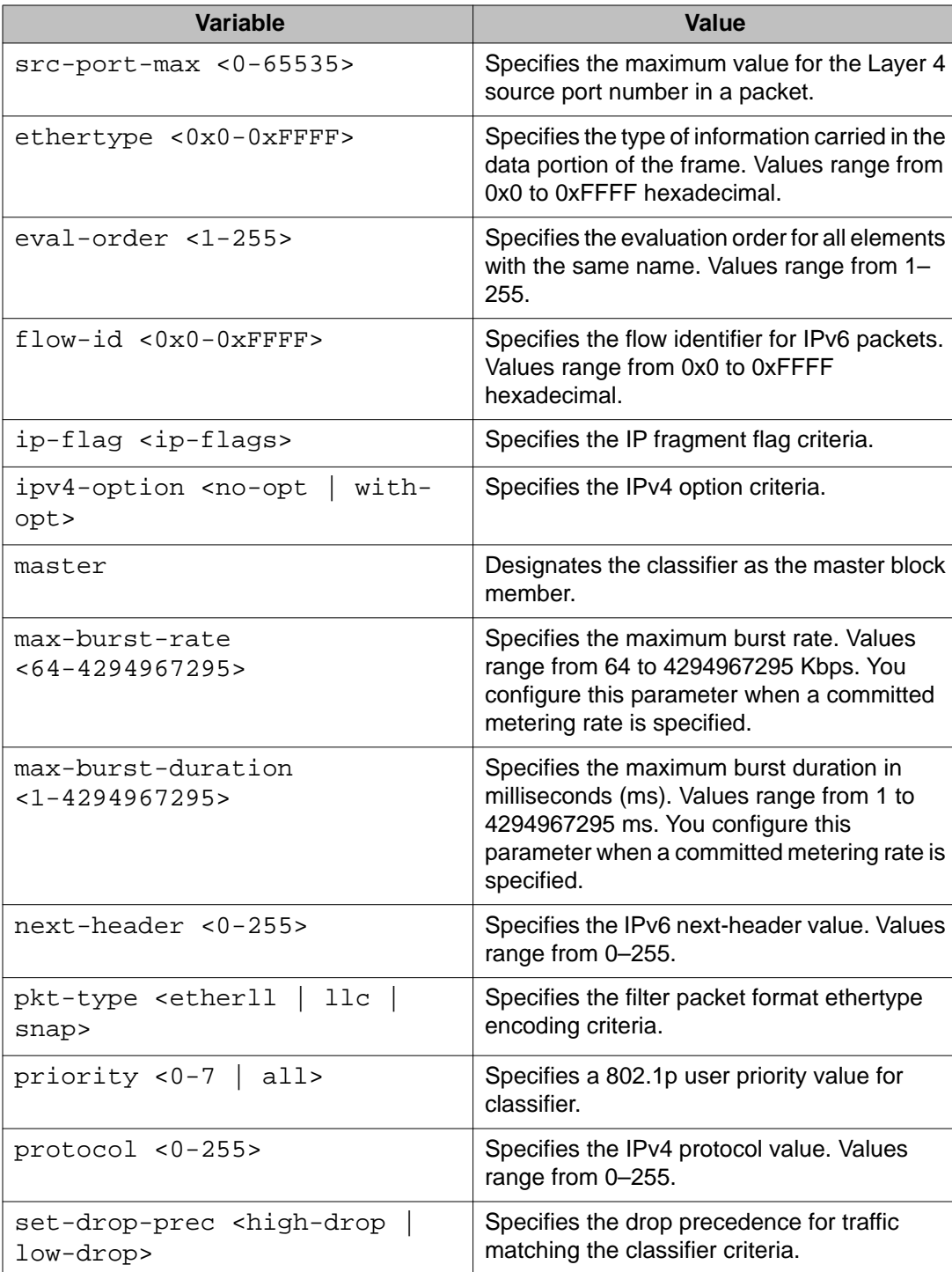

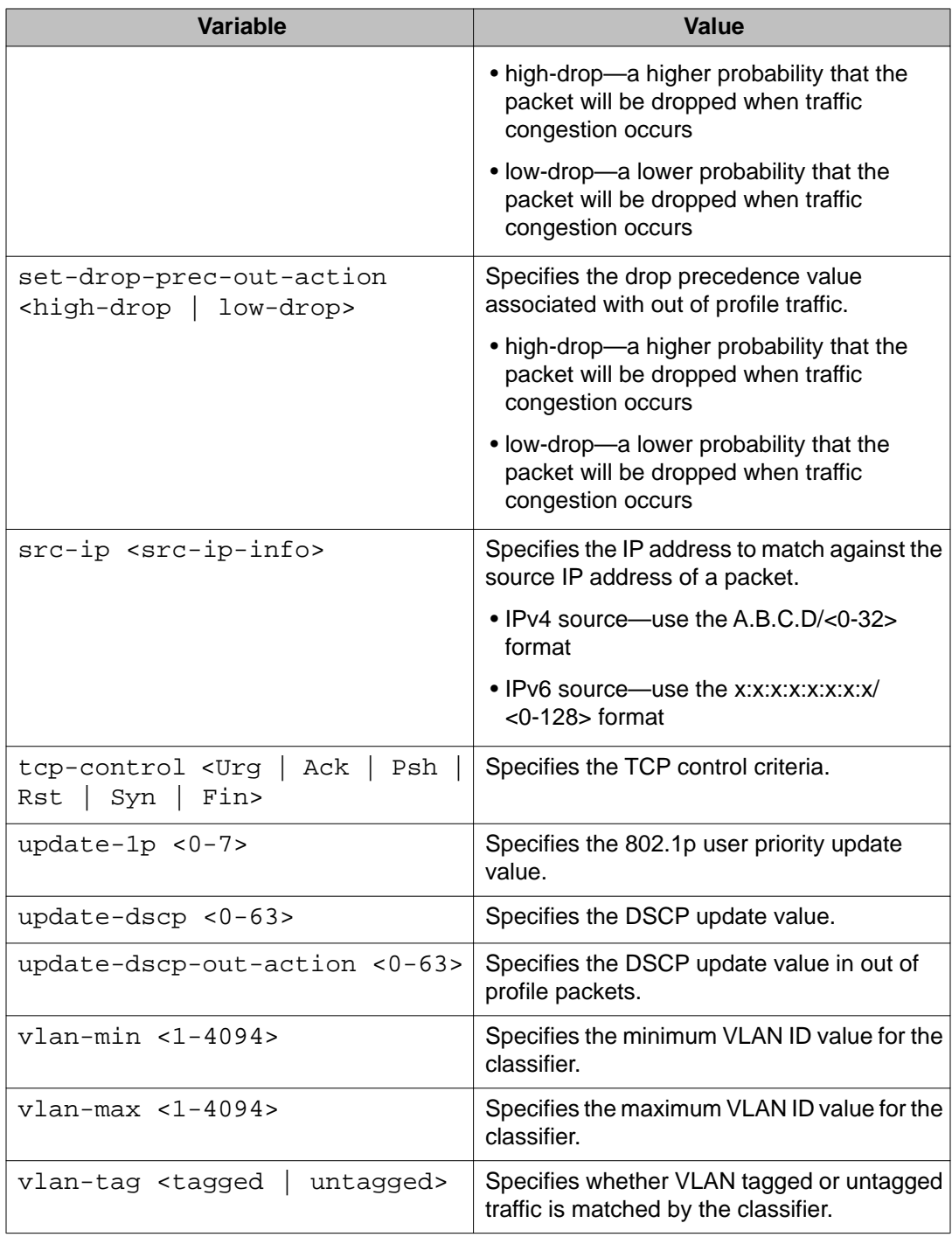

# **Deleting a QoS traffic profile filter set classifier using ACLI**

Use this procedure to delete an existing QoS traffic profile filter classifier.

To delete a QoS traffic profile filter classifier, use the following command from the Global configuration mode:

```
no qos traffic-profile classifier name <WORD> [eval-order
<1-255>]
```
#### **Variable definitions**

The following table defines parameters that you enter with the **no qos traffic-profile classifier name <WORD> [eval-order <1-255>]** command.

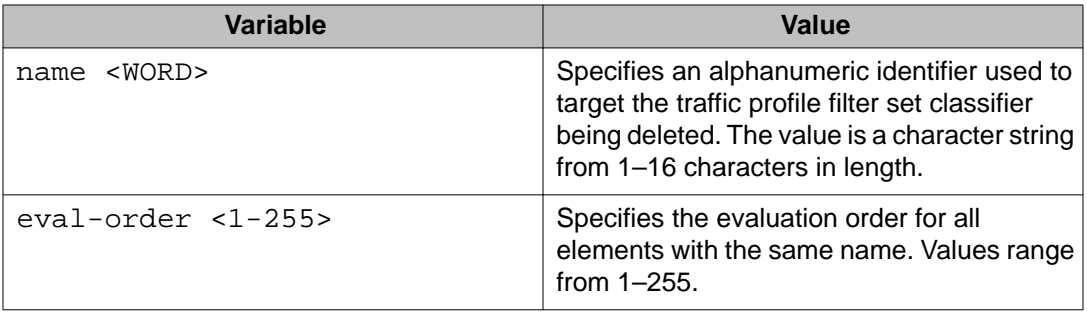

## **Configuring a QoS traffic profile filter set using ACLI**

Use this procedure to create a new or modify an existing traffic profile filter set.

#### **Procedure steps**

To configure a QoS traffic profile filter set, use the following command from the Global configuration mode:

qos traffic-profile set port <port> name <name>

#### **Variable definitions**

The following table defines the variables you enter with the **qos traffic-profile set** port <port> command.

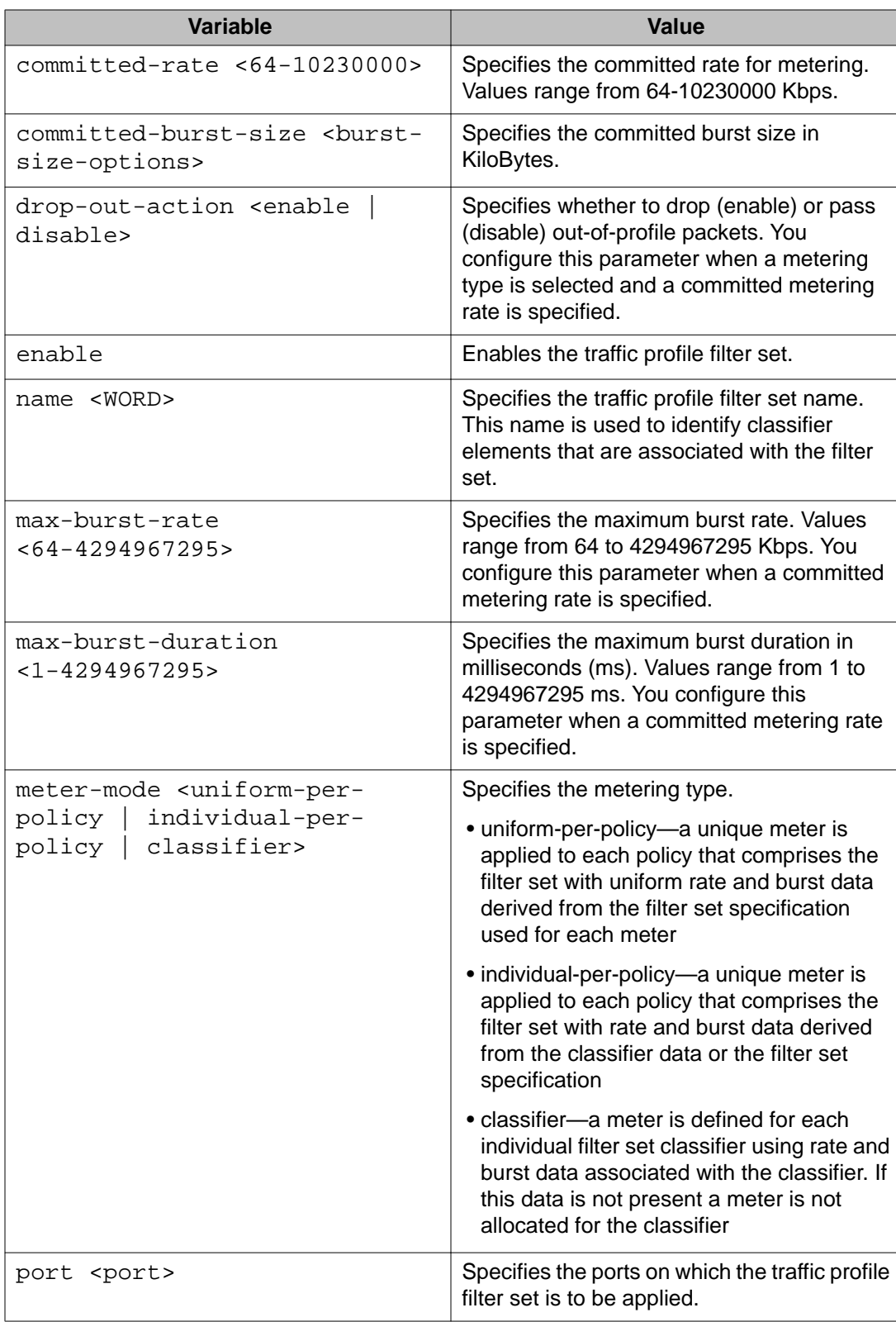

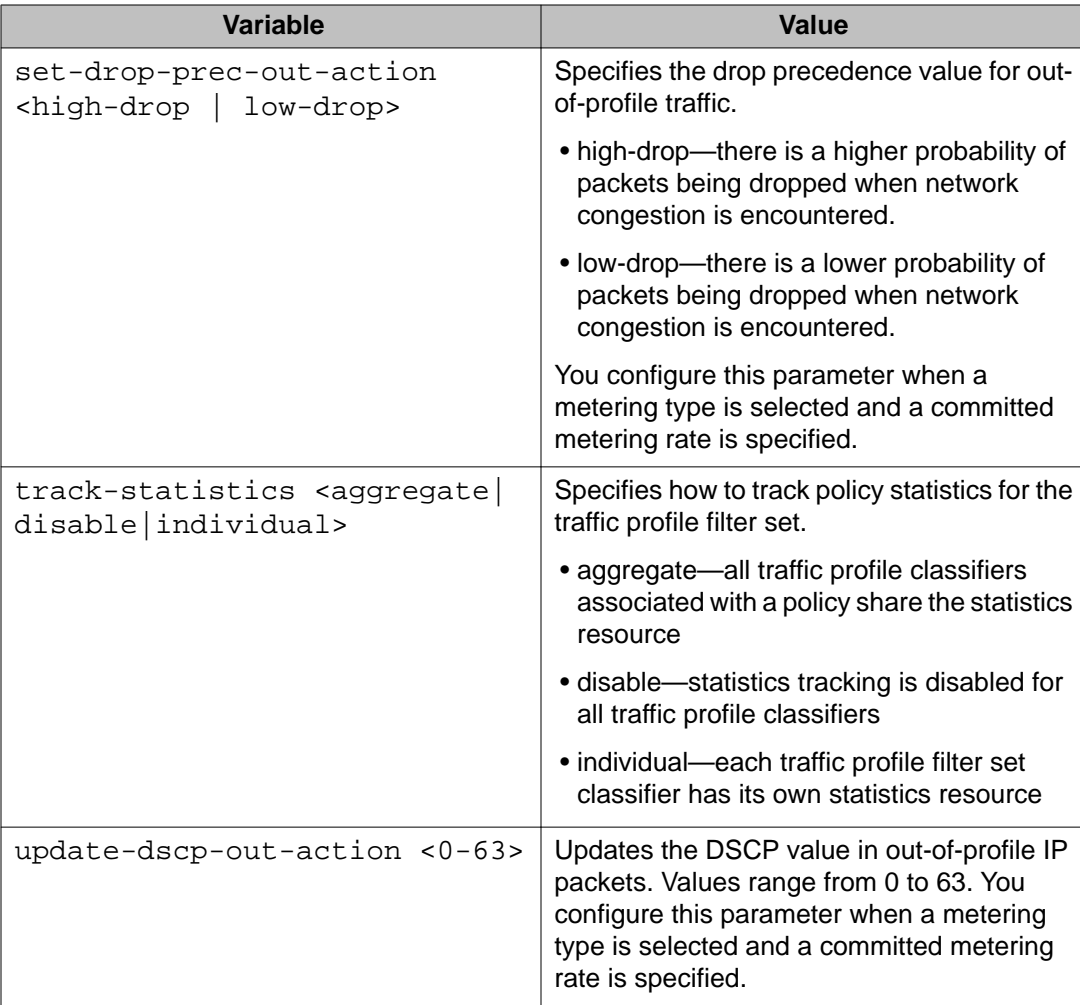

## **Disabling a QoS traffic profile filter set using ACLI**

Use this procedure to delete or disable an existing traffic profile filter set.

If you have already disabled a QoS Traffic Profile set, you can re-enable it using one of the following commands:

- **qos traffic-profile set name <WORD> enable** to enable the QoS traffic profile filter set on all ports where it was initially applied
- **qos traffic-profile set port <port> name <WORD> enable** to enable the QoS traffic profile filter set on specified ports only

To disable or delete a QoS traffic profile filter set, use the following command from the Global configuration mode:

no qos traffic-profile set [port <port>] name <WORD> enable

#### **Variable definitions**

The following table defines parameters that you enter with the **no qos traffic-profile** set port <port> name <WORD> enable command.

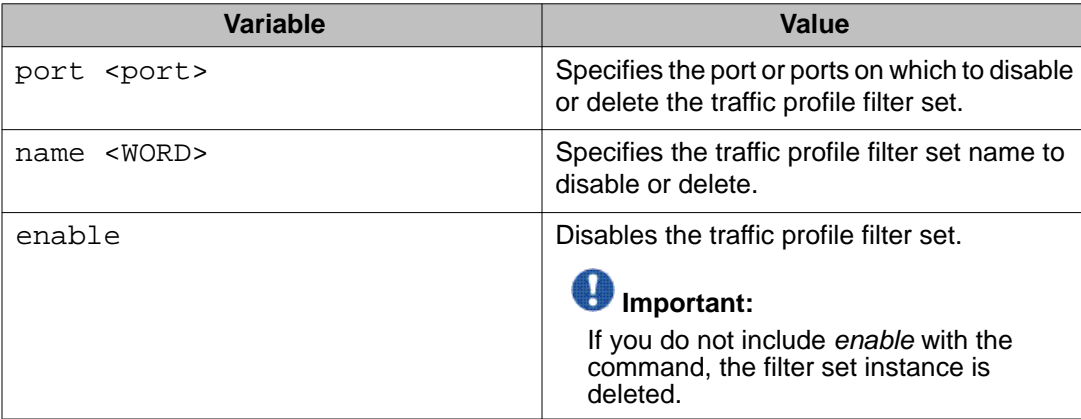

## **Viewing QoS traffic profile filter set classifier information using ACLI**

Use this procedure to display QoS traffic profile filter set classifier configuration information.

#### **Procedure steps**

To display information for configured QoS traffic profile classifiers, use the following command from the Privileged EXEC configuration mode:

```
show qos traffic-profile classifier [name <WORD>][eval-order
<1-255
```
#### **Variable definitions**

The following table defines parameters that you enter with the **show qos traffic-profile classifier [name <WORD>] [eval-order <1–255>]** command.

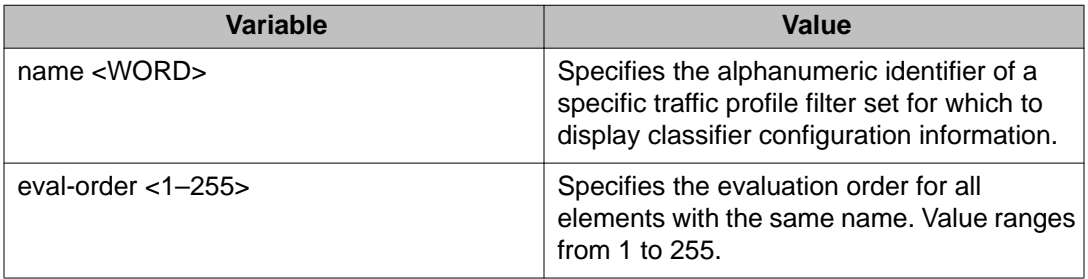

### **Viewing QoS traffic profile filter set information using ACLI**

Use this procedure to display QoS traffic profile filter set configuration information for a traffic profile filter set instance.

#### **Procedure steps**

To display traffic profile filter set information for configured QoS traffic profile set instances, use the following command from the Privileged EXEC configuration mode:

show qos traffic-profile set [port <port>] name <WORD>

#### **Variable definitions**

The following table defines parameters that you enter with the **show qos traffic-profile** set [port <port>] [name <WORD>] command.

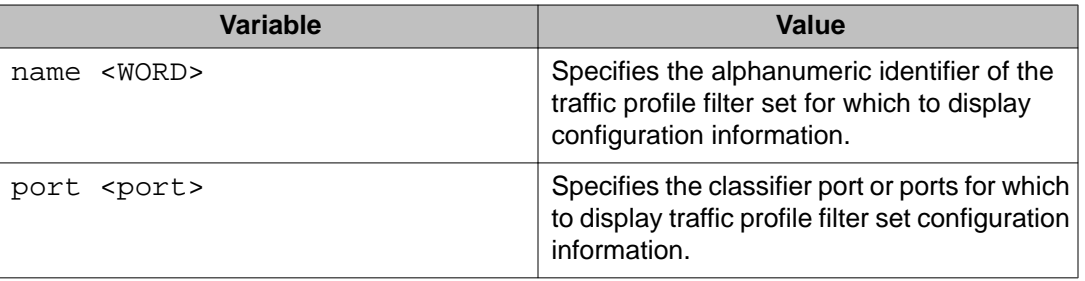

### **Viewing QoS traffic profile filter set interface information using ACLI**

Use this procedure to display QoS traffic profile filter set configuration information for switch or stack interfaces.

### **Procedure steps**

To display QoS traffic profile filter set interface information, use the following command from the Privileged EXEC configuration mode:

```
show qos traffic-profile interface
```
## **Viewing QoS traffic profile filter set statistics information using ACLI**

Use this procedure to display QoS traffic profile filter set statistics for a specific port and traffic profile filter classifier.

#### **Procedure steps**

To display QoS traffic profile filter set statistics, use the following command from the Privileged EXEC configuration mode:

```
show qos traffic-profile statistics port <port> name <WORD>
[precedence <1-7>]
```
#### **Variable definitions**

The following table defines parameters that you enter with the **show qos traffic-profile statistics port <port> name <WORD> [precedence <1-7>]** command.

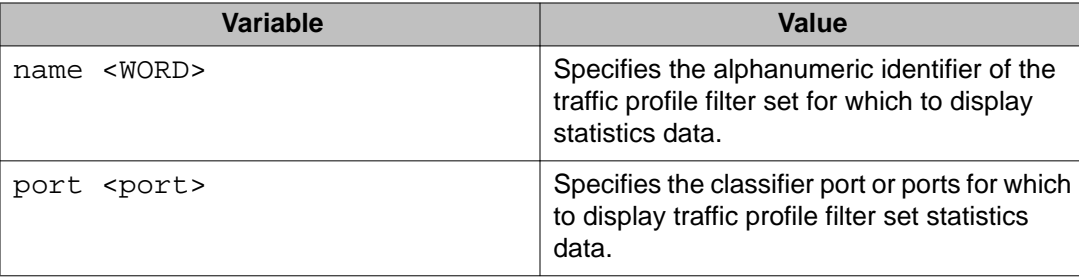

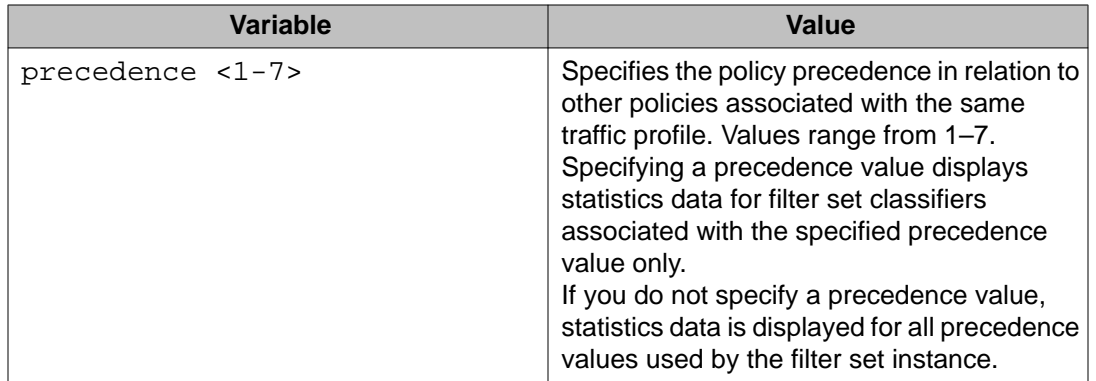

# **Configuring QoS actions**

The configuration of QoS actions directs the Avaya Ethernet Routing Switch 4000 Series to take specific action on each packet. Use the following procedure to create or update a QoS action.

# $\bigoplus$  Important:

Certain options can be restricted based on the policy associated with the specific action. An action that is referenced in a meter or an installed policy cannot be deleted.

### *<u>D</u>* Important:

You may notice unequal drop rates for two similar packet flows using similar sized fixed length packets when QOS congestion testing is performed on Avaya Ethernet Routing Switch 4000.

# $\bullet$  Important:

During periods of congestion, low drop precedence traffic will be buffered, while high drop precedence traffic could be dropped due to buffer availability on the ERS48xx. Since the high drop precedence traffic may not be buffered and queued at egress, it may not be processed as per the stated WRR relative percentages. Low drop precedence traffic streams will contend for the same buffer resources, with the buffers queued and processed at egress per the WRR percentages.

### **Procedure steps**

To create or update a QoS action, use the following command from Global Configuration mode:

```
[no] qos action <10-55000> [name <WORD>] [drop-action <enable |
disable | deferred-pass>] [update-dscp <0-63>] [update-1p
{<0-7> | use-tos-prec | use-egress}] [set-drop-prec <low-drop |
```

```
high-drop>] [action-ext <1-55000> | action-ext-name <WORD>]
[session-id <1–4294967295>]
```
Use the **no** form of this command to delete a QoS action.

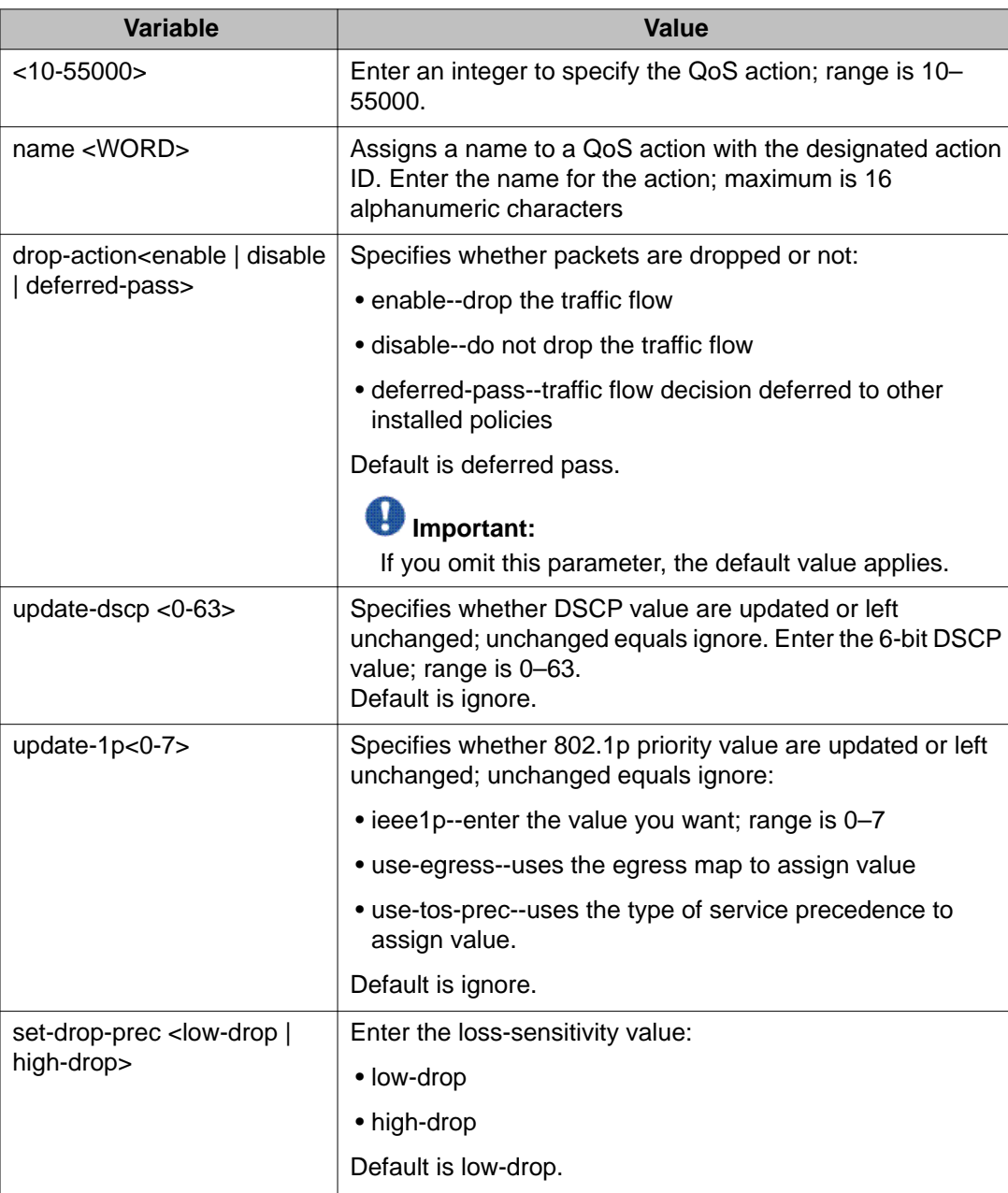

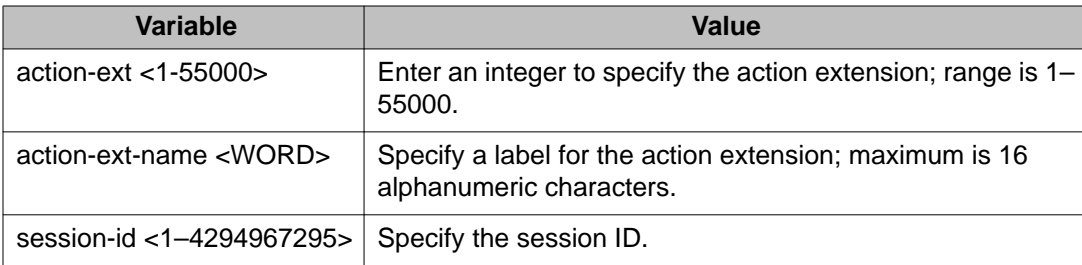

# **Configuring interface action extension entries**

QoS interface action extensions direct the Avaya Ethernet Routing Switch 4000 Series to take specific action on each packet.

Use the following procedure to create interface action extension entries.

### $\bigoplus$  Important:

An interface extension that is referenced in an action entry cannot be deleted.

## $\bigoplus$  Important:

All traffic (both unicast and non-unicast) should be redirected to the same port.

### **Procedure steps**

To create entries, use the following command from Global Configuration mode:

```
[no] qos if-action-extension <1-55000> [name <WORD>] {egress-
ucast <port> | egress-non-ucast <port> } [sesson-id]
```
Use the **no** form of this command to delete entries.

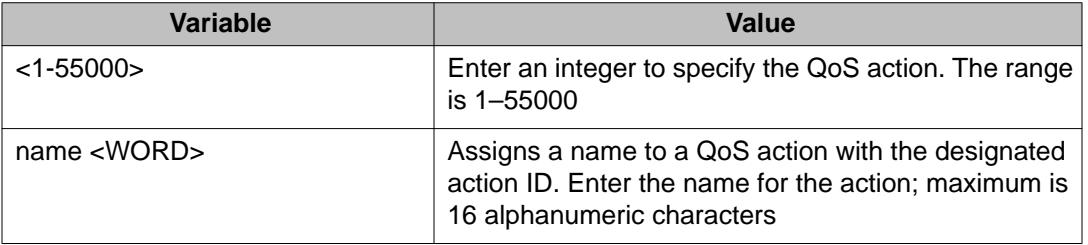

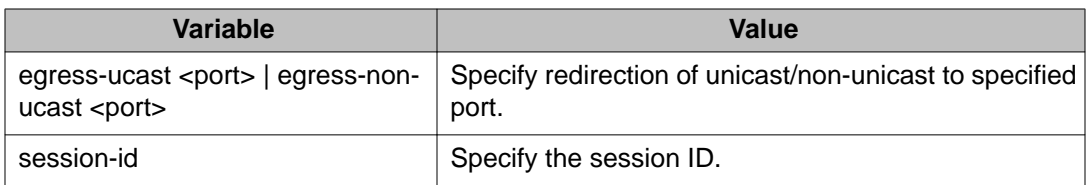

# **Configuring QoS meters**

Use the following procedure to set the meters, if you want to meter or police the traffic, configure the committed rate, burst rate, and burst duration.

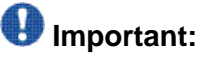

In case committed rate is not a multiple of 64, this value is rounded down to the highest multiple of 64, smaller than committed rate. For example, a committed rate of 1000 kbps is automatically rounded down to 960 kbps.

### **Procedure steps**

To configure or create a QoS meter, use the following command from Global Configuration mode:

```
[no] qos meter <1-5000> [name <WORD>] [committed-rate
<64-10230000>] [burst-size <burst-size>] [max-burst-rate
<64-4294967295>] [max-burst-duration <1-4294967295>] {in-
profile-action <1-55000> | in-profile-action-name <WORD>} {out-
profile-action <1,9-55000> | out-profile-action-name <WORD>}
[session-id <1-4294967295>]
```
Use the **no** form of this command to delete a QoS meter entry.

## **Important:**

A meter that is referenced in an installed policy cannot be deleted.

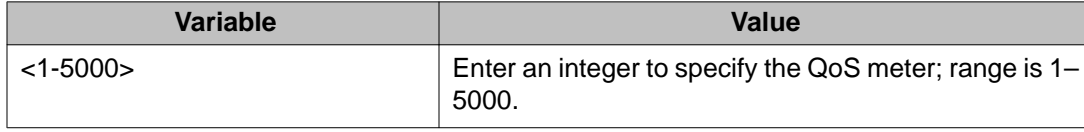

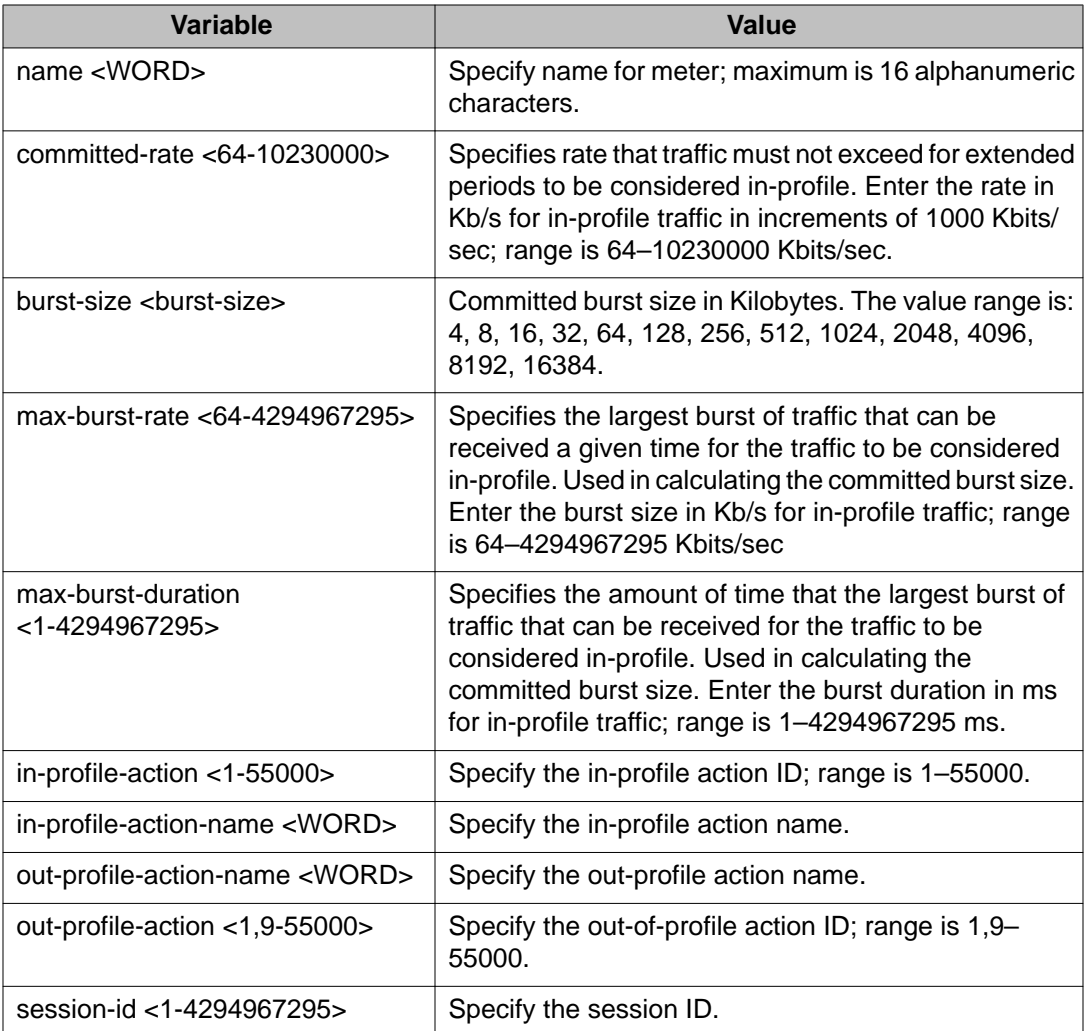

# **Configuring QoS Interface Shaper**

Use the following procedure to configure the interface shaping parameters for a set of ports.

### **Procedure steps**

To configure parameters, use the following command from Interface Configuration mode:

```
[no] qos if-shaper [name <WORD>] [port <portlist>] [shape-rate
<64-10230000>] [burst-size <burst-size>] [max-burst-rate
<64-4294967295>] [max-burst-duration <1-4294967295>]
```
Use the **no** form of this command to disable interface shaping for a set of ports.

## **Variable Definitions**

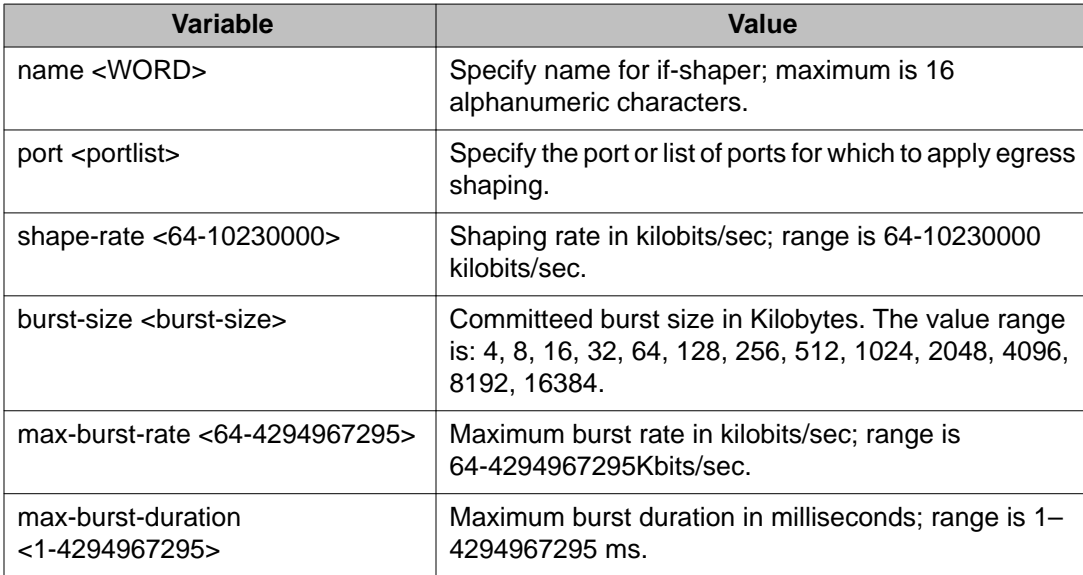

# **QoS interface queue shaper management using ACLI**

Use the information in this section to configure and manage a queue shaper for one or more interfaces.

### **Creating a QoS interface queue shaper using ACLI**

Use the following procedure to create an egress queue shaper for one or more interfaces.

#### **Procedure steps**

To create an egress queue shaper, use the following command from the Interface Configuration mode:

```
qos if-queue-shaper [port <portlist>] [queue <1-8>] [name
<WORD>] shape-rate <0-10230000> shape-min-rate <0-10230000>
```
## $\bigoplus$  Important:

If you configure the shape rate to 0 for a specific queue or port, shaping is not performed on that queue or port.

#### **Variable Definitions**

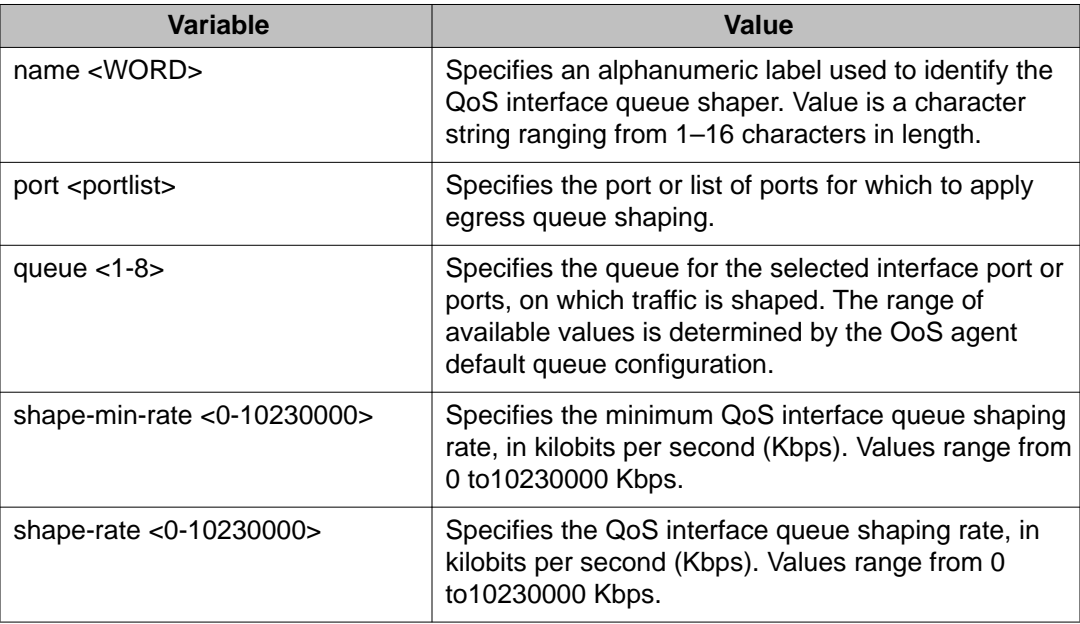

## **Deleting a QoS interface queue shaper using ACLI**

Use the following procedure to delete an egress queue shaper for one or more interfaces.

#### **Procedure steps**

To delete an egress queue shaper, use the following command from the Interface Configuration mode:

```
no qos if-queue-shaper [port <portlist>] [queue <1-8>]
```
#### **Variable Definitions**

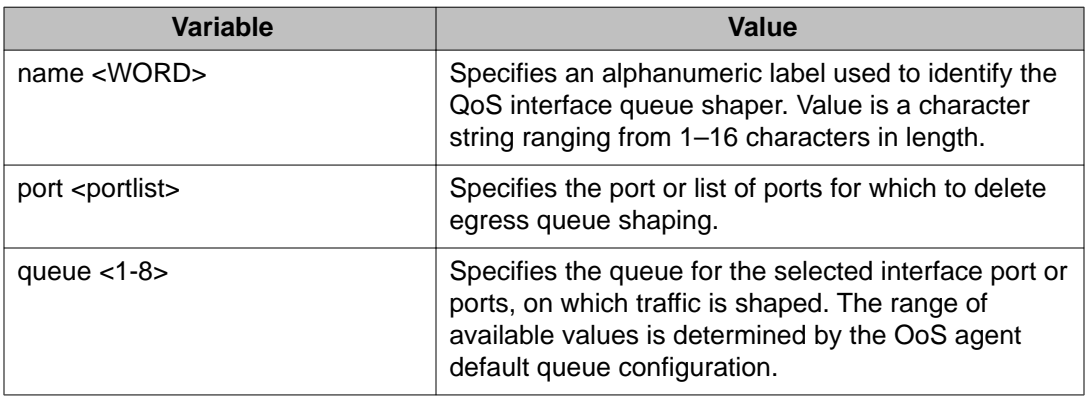

## **Viewing QoS interface queue shaper information using ACLI**

Use the following procedure to display egress queue shaper information for one or more interfaces.

#### **Procedure steps**

To display egress queue shaper information, use the following command from the Interface Configuration mode:

show qos if-queue-shaper [port <portlist>]

### **Variable Definitions**

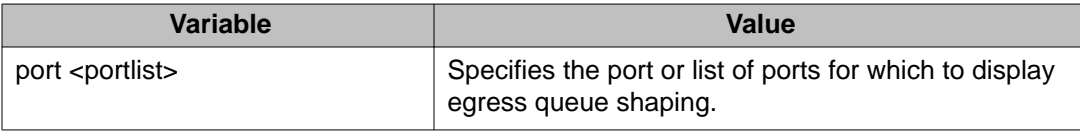

# **Configuring QoS Policies**

Use the following procedure to configure QoS policies.

# $\mathbf{D}$  Important:

All components associated with a policy, including the interface group, element, classifier, classifier block, action, and meter, must be defined before referencing those components in a policy.

#### **Related topics:**

Procedure steps on page 90 Variable Definitions on page 90

### **Procedure steps**

To configure QoS policies, use the following command from Global Configuration mode:

[no] qos policy <1-55000> [enable] [name <WORD>] [port <port\_list>] if-group <WORD> clfr-type {classifier | block} {clfr-id <1-55000> | clfr-name <WORD>} {{in-profile-action <1-55000> | in-profile-action-name <WORD>} | meter <1-55000> | meter-name <WORD>} precedence <1-8> [track-statistics <individual | aggregate>]} [session-id <1-4294967295>]

Use the **no** form of this command to delete QoS policy entries.

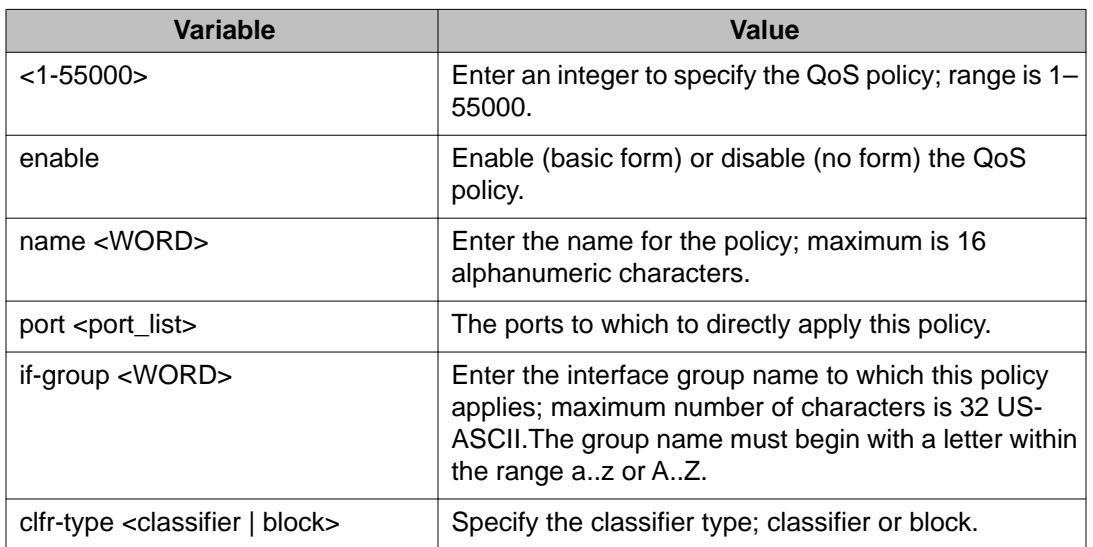

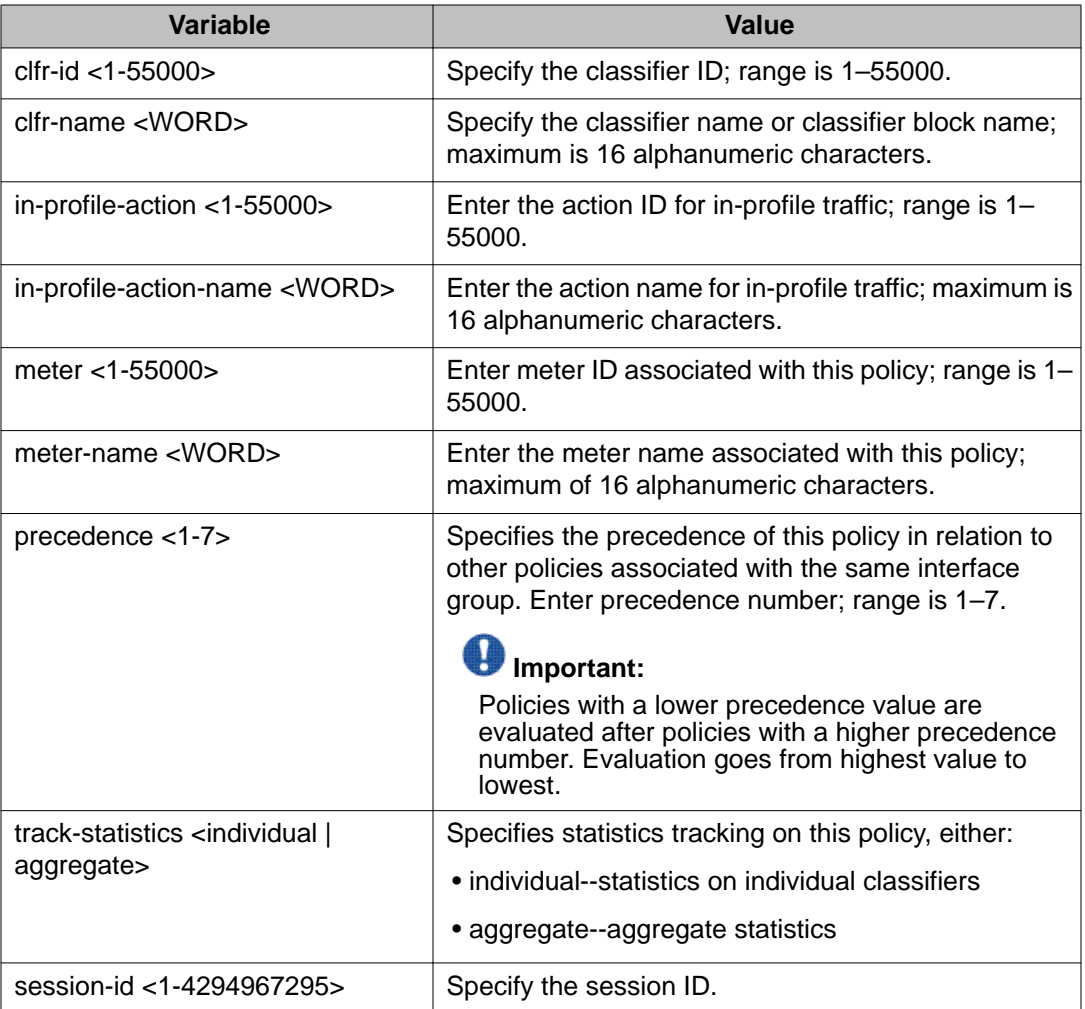

# **Maintaining the QoS agent using ACLI**

The following procedures allow for the maintenance of the QoS agent.

## **Enabling the QoS agent using ACLI**

Use this procedure to enable QoS agent functionality for a switch or stack.

To enable QoS agent functionality for a switch or stack, use either of the following commands from Global configuration mode:

qos agent oper-mode qos agent oper-mode enable default qos agent oper-mode

## **Disabling the QoS agent using ACLI**

Use this procedure to disable QoS agent functionality for a switch or stack.

#### **Procedure steps**

To disable QoS agent functionality for a switch or stack, use either of the following commands from Global configuration mode:

no qos agent oper-mode enable no qos agent oper-mode

### **Configuring QoS resource buffer sharing using ACLI**

Use this procedure to configure how the QoS buffer resources are shared across ports.

#### **Procedure steps**

To configure QoS resource buffer sharing, use the following command from Global configuration mode:

qos agent buffer [regular|large|maximum]

#### **Variable Definitions**

Use the data in this table to configure the QoS resource buffer sharing.

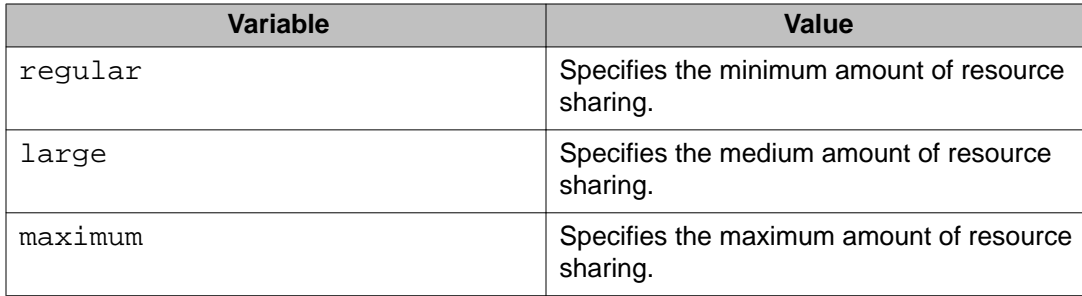

## **Changing the QoS resource buffer size to default using ACLI**

Use this procedure to change the QoS resource buffer size to the default value (large).

### $\bigoplus$  Important:

Changes to the QoS buffer size are initiated only after the next switch restart.

#### **Procedure steps**

To configure the QoS resource buffer size to the default value, use the following command from Global configuration mode:

```
default qos agent buffer
```
## **Configuring Automatic QoS support using ACLI**

This procedure describes how to configure the QoS agent AutoQoS mode.

#### **Procedure steps**

To configure QoS agent AutoQoS mode, use the following command from Global configuration mode:

qos agent aq-mode [disable|mixed|pure]

### **Variable Definitions**

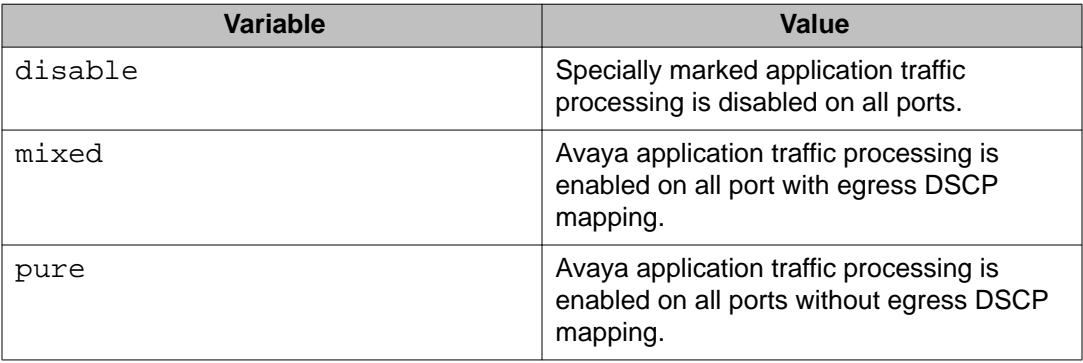

### **Configuring NVRAM parameters using ACLI**

Use the following procedure to specify the maximum amount of time, in seconds, before nonvolatile QoS configuration is written to non-volatile storage. Delaying NVRAM access can be used to minimize file input and output. This can aid QoS agent efficiency if a large amount of QoS data is being configured.

#### **Procedure steps**

To configure NVRAM parameters, use the following command from Global Configuration mode:

qos agent nvram-delay <0-604800>

### **Resetting NVRAM parameters using ACLI**

Use the following procedure to reset the NVRAM delay time to factory default.

#### **Procedure steps**

To reset NVRAM delay time, use the following procedure from Global Configuration mode:

default qos agent nvram-delay

### **Changing the QoS CoS queue set using ACLI**

Use this procedure to modify the number of active QoS CoS queue sets.

### $\bigoplus$  Important:

Changes to the QoS CoS queue set are initiated only after the next switch restart.

#### **Procedure steps**

To modify the number of active QoS CoS queue sets, use the following command from Global configuration mode:

qos agent queue-set <1-8>

#### **Variable Definitions**

Use the data in this table to modify the number of active QoS CoS queue sets.

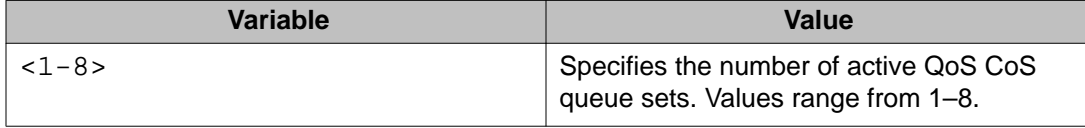

### **Changing the QoS CoS queue set to default using ACLI**

Use this procedure to change the number of active QoS CoS queue sets to the switch default.

## $\bigoplus$  Important:

Changes to the QoS CoS queue set are initiated only after the next switch restart.

#### **Procedure steps**

To change the number of active QoS CoS queue sets to the switch default, use the following command from Global configuration mode:

default qos agent queue-set

### **Changing the QoS agent to factory defaults using ACLI**

Use this procedure to change all QoS agent parameters to factory default values.

### $\bigoplus$  Important:

You must restart the switch for changes to QoS CoS queue set and resource buffer size to take effect.

#### **Procedure steps**

To reset the QoS Agent to factory defaults, use the either of the following commands from Global Configuration mode:

default qos agent qos agent reset-default

## **Changing the QoS agent to partial factory defaults using ACLI**

Use this procedure to change all QoS agent parameters to factory default values except resource buffer sharing and QoS CoS queue set.

#### **Procedure steps**

To reset the QoS Agent to partial factory defaults, use the following command from Global Configuration mode:

qos agent reset-partial-default

## **Configuring QoS statistics tracking using ACLI**

Use this procedure to configure the type of statistics tracking to use with QoS.

#### **Procedure steps**

To configure QoS statistics tracking , use the following command from Global Configuration mode:

qos agent statistics-tracking [aggregate|disable|individual]

#### **Variable Definitions**

Use the data in this table to configure QoS statistics tracking.

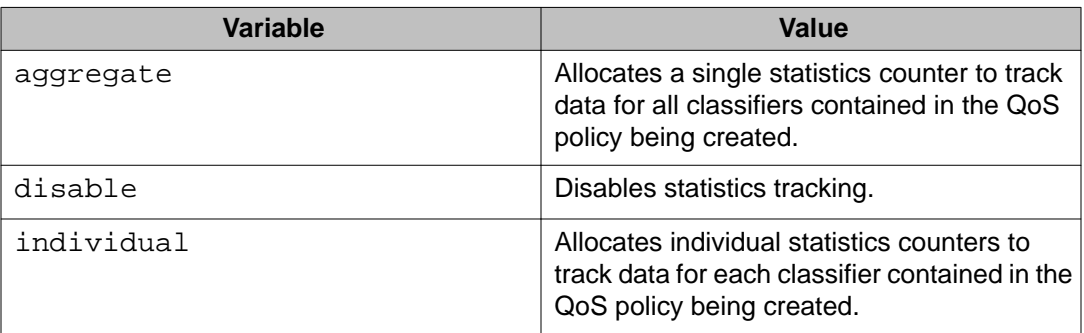

## **Changing QoS statistics tracking to default using ACLI**

Use this procedure to change the QoS statistics tracking type to the factory default.

#### **Procedure steps**

To change the QoS statistics tracking type to the factory default, use the following command from Global Configuration mode:

default qos agent statistics-tracking

### **Viewing QoS agent configuration information using ACLI**

Use this procedure to display general switch or stack QoS agent configuration information.

#### **Procedure steps**

To display general switch or stack QoS agent configuration information, use the following command from Privileged EXEC configuration mode:

show qos agent

## **Viewing QoS agent configuration details using ACLI**

Use this procedure to display detailed switch or stack QoS agent configuration information.

#### **Procedure steps**

To display detailed switch or stack QoS agent configuration information, use the following command from Privileged EXEC configuration mode:

```
show qos agent details
```
# **Clearing QoS statistics using ACLI**

Use this procedure to clear all counters associated with QoS policies and installed meters.

#### **Procedure steps**

To reset all QoS related counters use the following command from Global Configuration mode:

qos clear-stats

# **Chapter 5: Configuring Quality of Service using Enterprise Device Manager**

This chapter discusses how to configure DiffServ and Quality of Service (QoS) parameters for policyenabled networks using Enterprise Device Manager (EDM).

### $\bigoplus$  Important:

In addition to the QoS configurations created, the system creates some default classifier elements, classifiers, classifier blocks, policies, and actions. These system default entries cannot be modified or deleted.

## **Prerequisites**

- Open one of the supported browsers.
- Enter the IP address of the switch to open an EDM session.

# **Displaying interface queues using EDM**

Use the following procedure to display the interface queues:

### **Prerequisites**

- Open one of the supported browsers.
- Enter the IP address of the switch to open an EDM session.

- 1. From the navigation tree, double-click **Qos**.
- 2. In the QoS tree, double-click **QoS Devices**.
- 3. In the work area, click the **Interface Queue** tab to view the interface queues.

## **Variable Definitions**

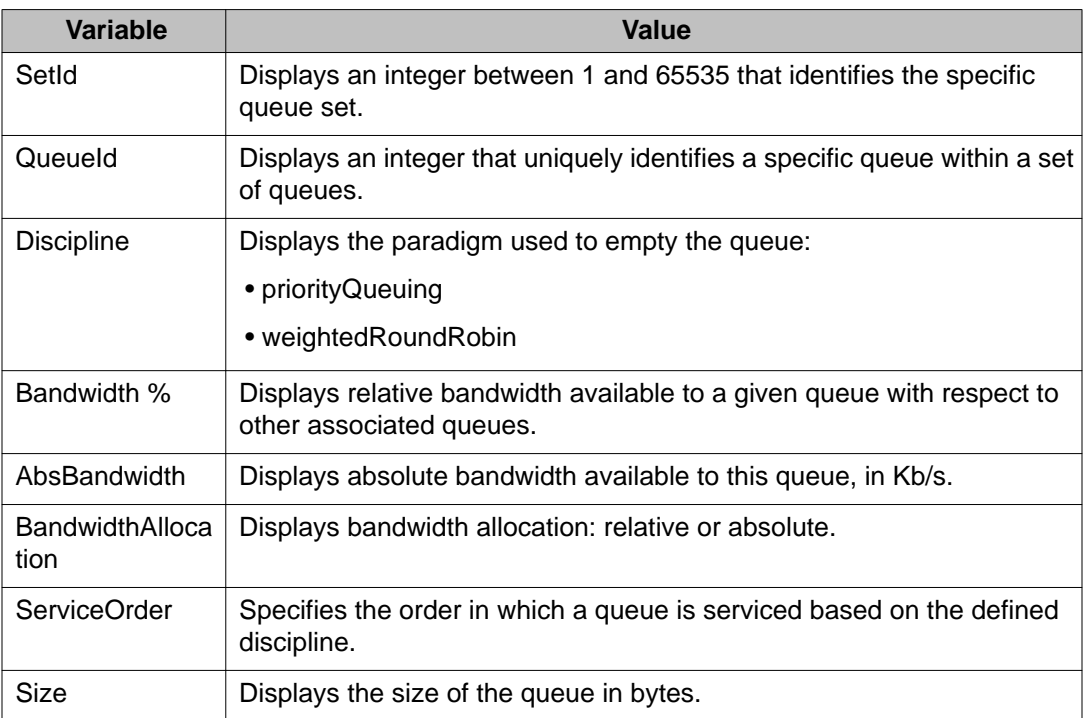

# **Interface group configuration using EDM**

Use the information to create and manage interface groups.

### **Displaying interface groups using EDM**

Use the following procedure to display the interface groups.

- 1. From the navigation tree, double-click **Qos**.
- 2. In the QoS tree, double-click **QoS Devices**.
- 3. In the work area, click the **Interface Group** tab to view the interface group information.

## **Variable Definitions**

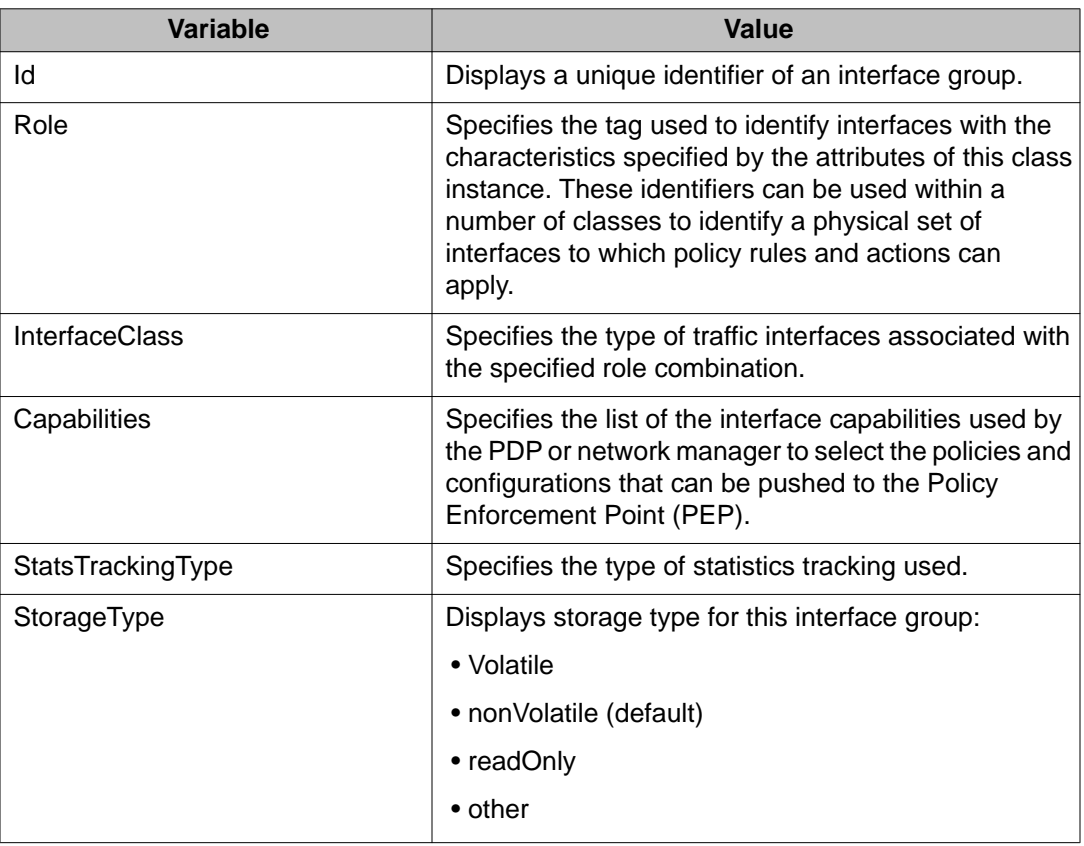

## **Deleting ports from an interface group using EDM**

Use the following procedure to remove ports from an interface group.

- 1. From the navigation tree, double-click **Qos**.
- 2. In the QoS tree, double-click **QoS Devices**.
- 3. In the work area, click the **Interface Group** tab.
- 4. Highlight the interface group from which you want to delete ports.
- 5. Click **Interface Assignment** button on the toolbar. .

The Port Editor: undefined screen appears

- 6. De-select the port numbers to delete them from the interface group.
- 7. Click **OK**.

### **Adding interface groups using EDM**

Use the following procedure to add interface groups.

#### **Procedure steps**

- 1. From the navigation tree, double-click **Qos**.
- 2. In the QoS tree, double-click **QoS Devices**.
- 3. In the work area, click the **Interface Group** tab.
- 4. Click **Insert**.

The Insert Interface Group screen appears.

- 5. Enter the desired ID number.
- 6. Enter the **Role** combination tag for this Interface Group.
- 7. Select the interface class desired for this interface group: **trusted**, **nonTrusted**, or **unrestricted**.
- 8. Click **Insert**.

# **Deleting interface groups using EDM**

Use the following procedure to delete the interface groups.

- 1. From the navigation tree, double-click **Qos**.
- 2. In the QoS tree, double-click **QoS Devices**.
- 3. In the work area, click the **Interface Group** tab.
- 4. Highlight the interface group to delete.
- 5. Click **Delete**.

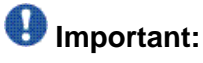

An interface group that is referenced by a policy cannot be deleted. The policy must first be deleted. Also, an interface group that has ports assigned to it cannot be deleted.

The association between interfaces, role combinations, and queue sets can be displayed. A role combination is a unique label that identifies a group of interfaces.

## **Assigning ports to an interface group using EDM**

Use the following procedure to assign ports to an interface group.

### **Procedure steps**

- 1. From the navigation tree, double-click **Qos**.
- 2. In the QoS tree, double-click **QoS Devices**.
- 3. In the work area, click the **Interface Group** tab.
- 4. Highlight the interface group for which you want to add parts.
- 5. Click the **Interface Assignment** button on the toolbar.

ThePort Editor: undefined screen appears.

- 6. Select the port numbers to add to the interface group.
- 7. Click **OK**.

#### **Important:**

Adding or deleting a number of ports on a switch experiencing a heavy load can take a long time and can cause the EDM to time out.

# **Interface ID configuration using EDM**

Use the following procedure to create and manage interface IDs.

### **Displaying an interface ID using EDM**

Use the following procedure to display the interface ID.

#### **Procedure steps**

- 1. From the navigation tree, double-click **Qos**.
- 2. In the QoS tree, double-click **QoS Devices**.
- 3. In the work area, click the **Interface ID Assignments** tab to view the interface id information.

#### **Variable Definitions**

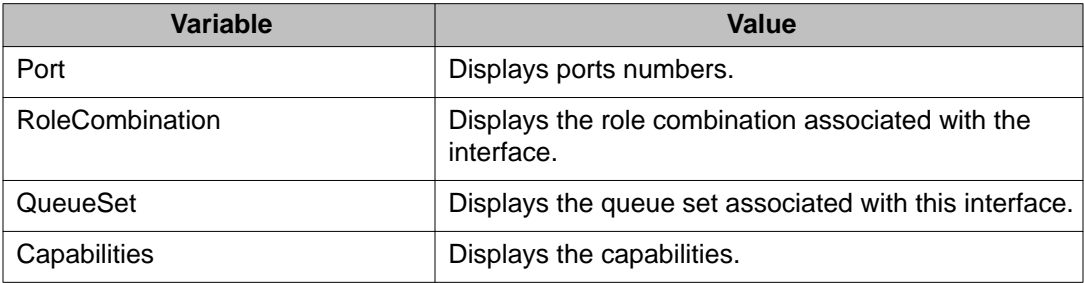

### **Filtering Interface ID Assignments table using EDM**

Use the following procedure to display the selected parts of the Interface ID Assignments tab.

#### **Procedure steps**

- 1. From the navigation tree, double-click **Qos**.
- 2. In the QoS tree, double-click **QoS Devices**.
- 3. In the work area, click the **Interface ID Assignments** tab.
- 4. Click the **Filter** button on the toolbar.

The Qos Devices, Interface ID Asignments - Filter screen appears.

- 5. Set the conditions to be used to filter the display of the **Interface ID Assignments** table.
	- a. Select **AND** to include all entries in the table that include *all* specified parameters, or select **OR** to include *any* of the specified parameters.
	- b. Select **Ignore Case** to include all entries with the parameters being set, whether in lowercase or uppercase.
	- c. Define the display filtering criteria to return all cases in which an entry **contains**, **equals to**, **does not contain**, or **does not equal to** the set parameters.
	- d. Select **All records** to display all the entries in the table.
	- e. To display the entries in the table by interface, select **Port** and enter the **Port** string to display.
	- f. To display the entries in the table by role combinations, select **RoleCombination** and enter the **RoleCombination** values to display.
	- g. To display the entries in the table by queue set, select **QueueSet** and enter the **QueueSet** values to display.
- 6. Click **Filter**.

# **Displaying priority queue assignments using EDM**

Use the following procedure to view Priority Q Assignments.

### **Prerequisites**

- Open one of the supported browsers.
- Enter the IP address of the switch to open an EDM session.

- 1. From the navigation tree, double-click **Qos**.
- 2. In the QoS tree, double-click **QoS Devices**.
- 3. In the work area, click the **Priority Q Assign** tab to view the priority queue.

### **Variable Definitions**

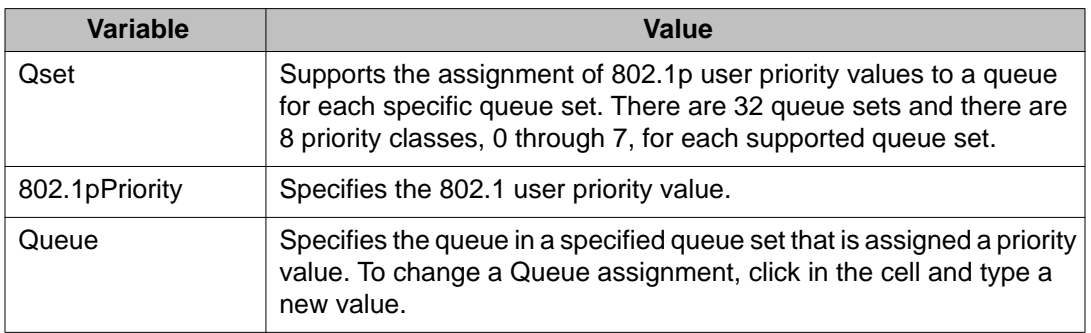

# **Displaying priority mapping using EDM**

Use the following procedure to display priority mapping.

### **Prerequisites**

- Open one of the supported browsers.
- Enter the IP address of the switch to open an EDM session.

### **Procedure steps**

- 1. From the navigation tree, double-click **Qos**.
- 2. In the QoS tree, double-click **QoS Devices**.
- 3. In the work area, click the **Priority Mapping** tab to view the priority mapping.

## **Variable Definitions**

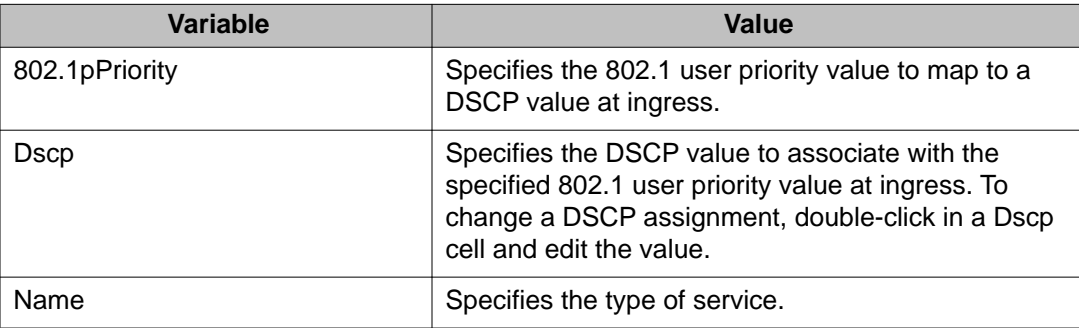

# **Egress mapping configuration using EDM**

You can use the information in this section to view and modify DSCP to COS mapping configurations.

### **Viewing egress mapping information using EDM**

Use this procedure to display existing DSCP mapping information.

#### **Procedure steps**

- 1. From the navigation tree, double-click **QoS**.
- 2. In the QoS tree, double-click **QoS Devices**.
- 3. In the work area, click the **DSCP Mapping** tab.

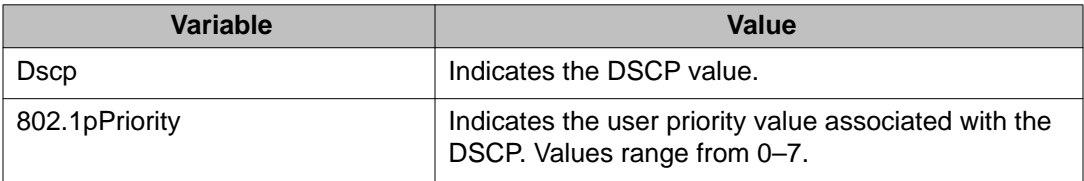

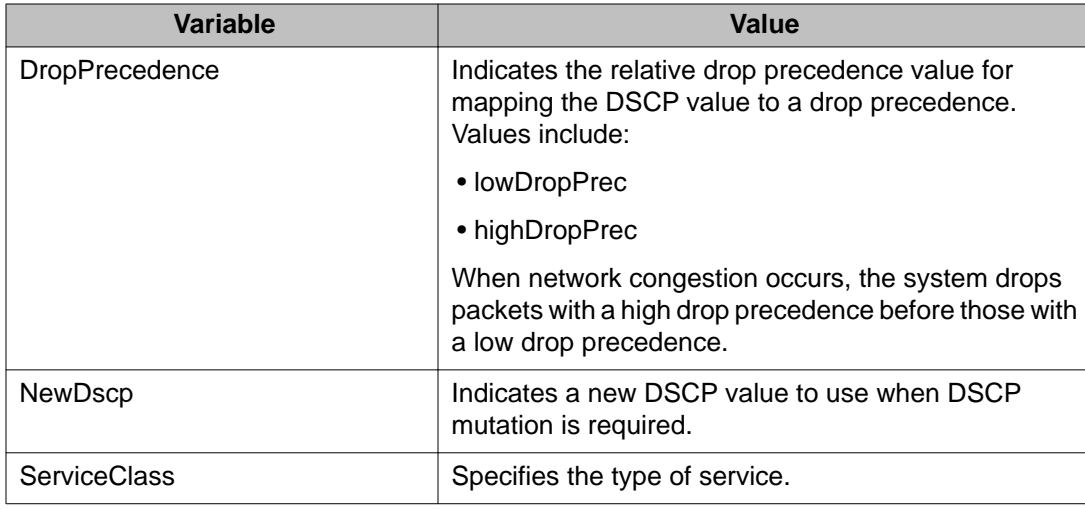

## **Configuring egress mapping using EDM**

Use the following procedure to configure DSCP-to-802.1p priority and drop precedence associations that are used for assigning these values at packet egress, based on the DSCP in the received packet.

### **Procedure steps**

- 1. From the navigation tree, double-click **QoS**.
- 2. In the QoS tree, double-click **QoS Devices**.
- 3. In the work area, click the **DSCP Mapping** tab.
- 4. To select a DSCP map to edit, click a**Dscp** row.
- 5. In the Dscp row, double-click the cell in the **802.1pPriority** column.
- 6. From the list, select a value.
- 7. In the Dscp row, double-click the cell in the **DropPrecedence** column.
- 8. From the list, select a value.
- 9. In the Dscp row, double-click the cell in the **NewDscp** column.
- 10. In the dialog box, type a value.
- 11. In the Dscp row, double-click the cell in the **ServiceClass** column.
- 12. In the dialog box, type a character string.
### **Variable Definitions**

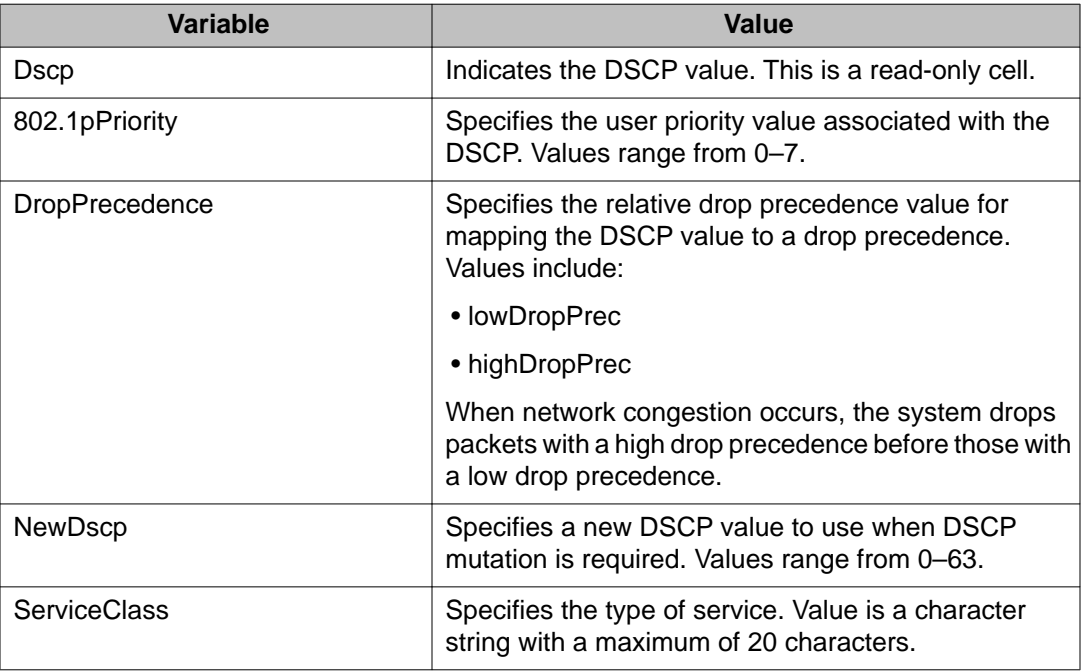

Use the data in the following table to configure egress mapping.

# **Displaying Meter Capability using EDM**

Use the following procedure to display QoS interface meter capabilities.

## **Prerequisites**

- Open one of the supported browsers.
- Enter the IP address of the switch to open an EDM session.

## **Procedure steps**

- 1. From the navigation tree, double-click **Qos**.
- 2. In the QoS tree, double-click **QoS Devices**.
- 3. In the work area, click the **Mater Capability** tab to view the meter capability information.

## **Variable Definitions**

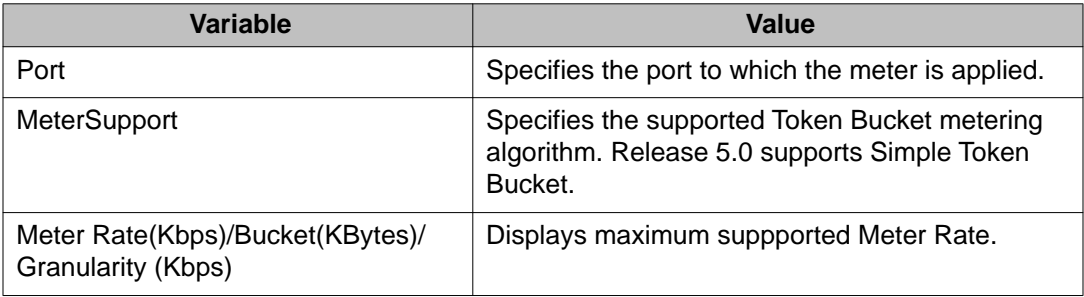

# **Displaying Shaper Capability using EDM**

Use the following procedure to display QoS interface shaper capabilities.

### **Prerequisites**

- Open one of the supported browsers.
- Enter the IP address of the switch to open an EDM session.

- 1. From the navigation tree, double-click **Qos**.
- 2. In the QoS tree, double-click **QoS Devices**.
- 3. In the work area, click the **Shaper Capability** tab to view the information.

## **Variable Definitions**

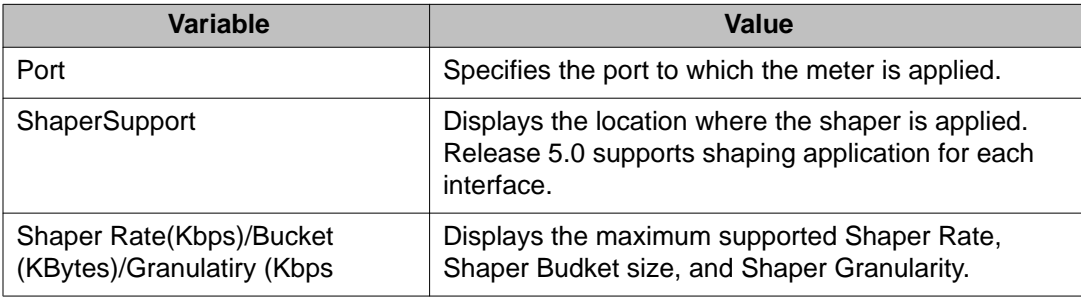

# **QoS IP classifier element management using EDM**

Use the information in this section to configure and manage QoS IP classifier elements.

## **Viewing IP classifier element configuration using EDM**

Use this procedure to display IP classifier element configuration information.

#### **Procedure steps**

- 1. From the navigation tree, double-click **QoS**.
- 2. In the QoS tree, double-click **QosRules**.
- 3. In the work area, click the **IP Classifier Element** tab.

#### **Variable Definitions**

Use the data in the following table to view IP classifier element configuration.

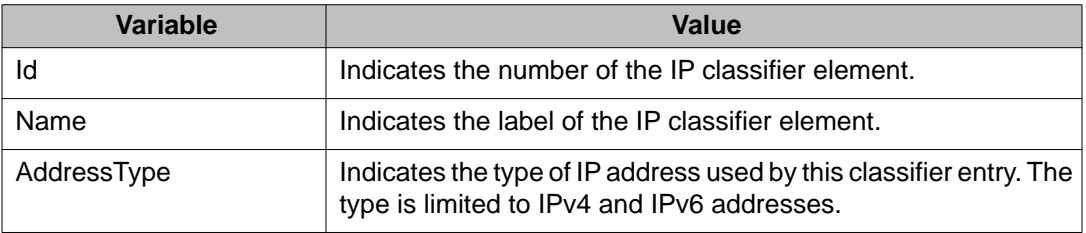

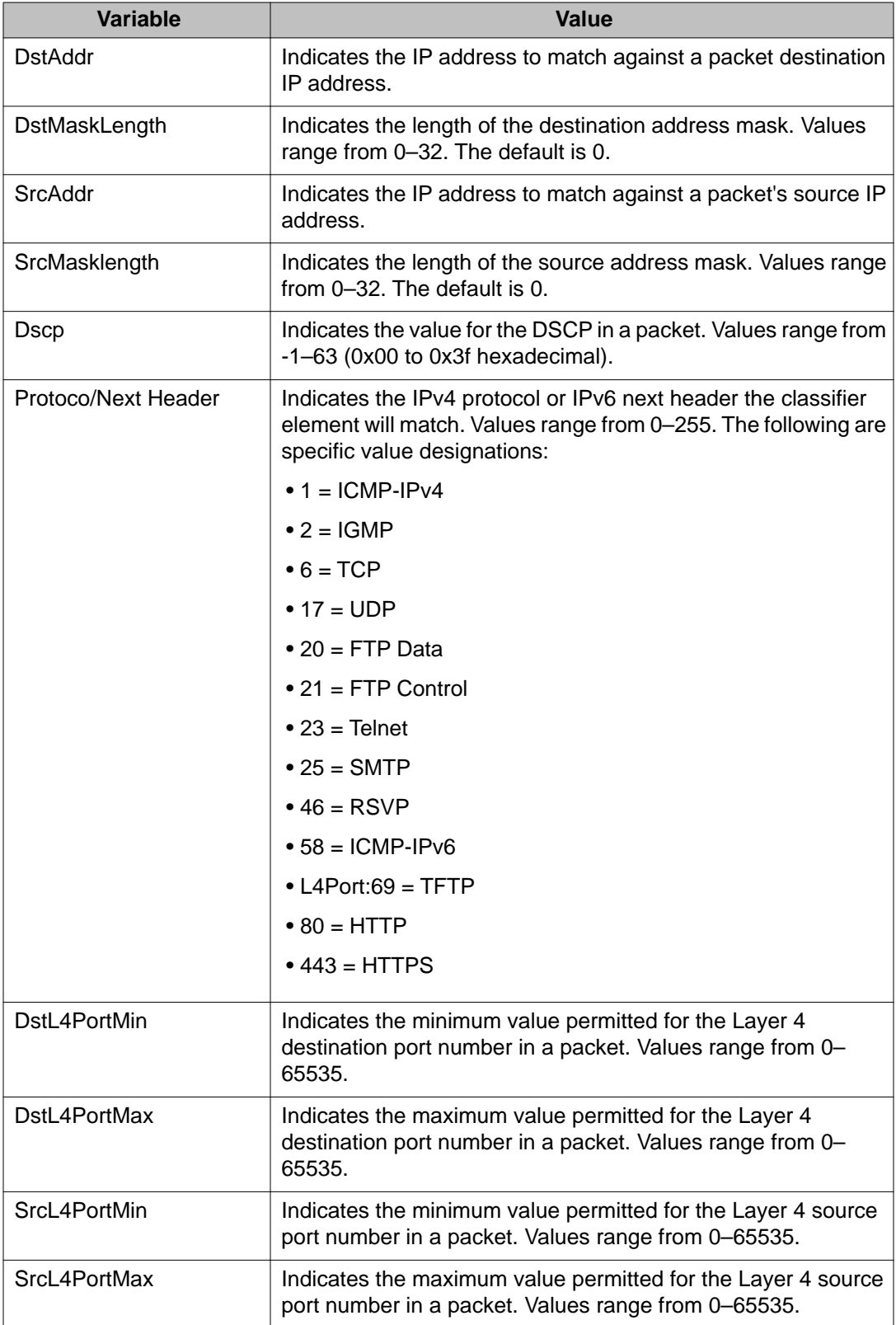

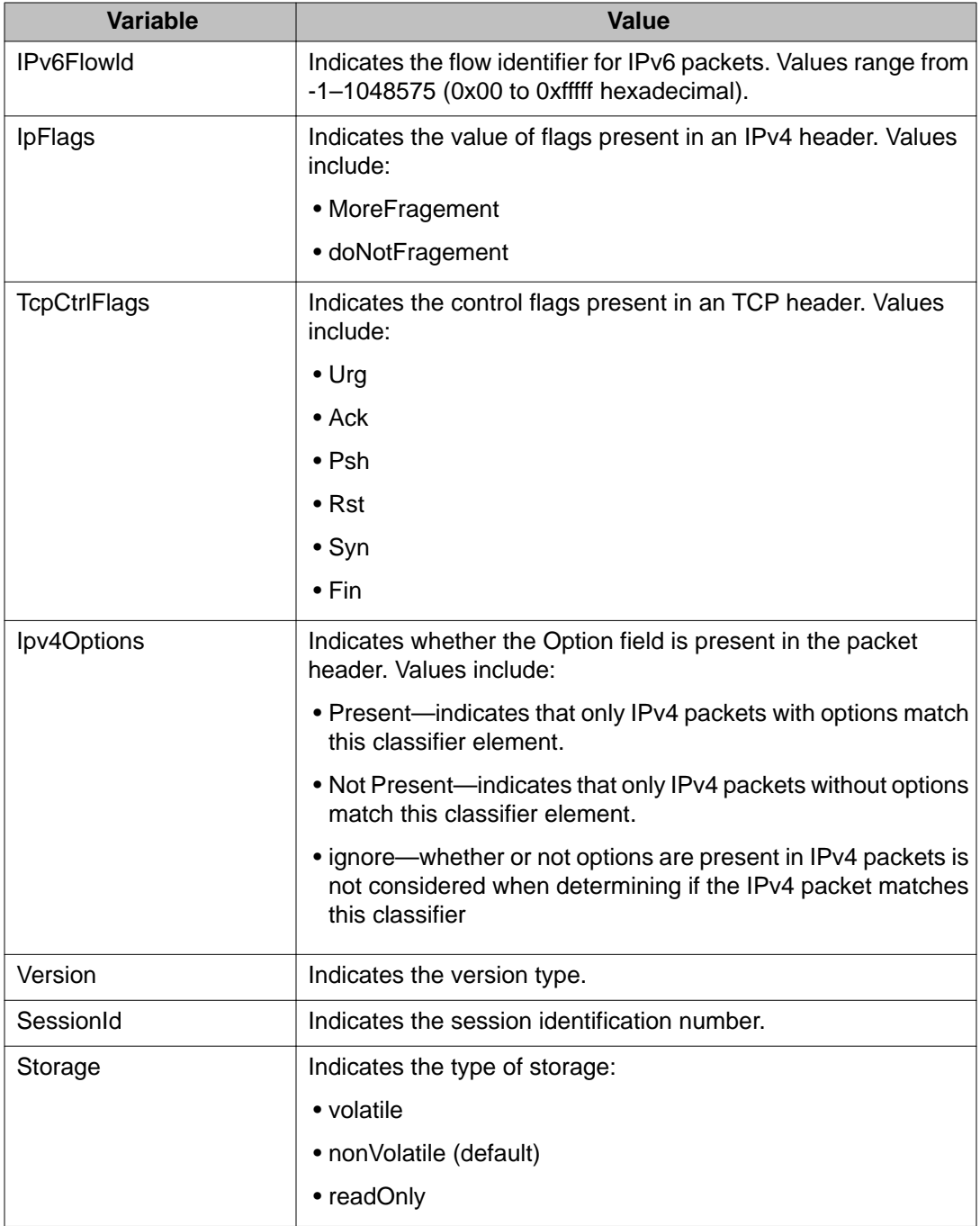

# **Creating an IP classifier element using EDM**

Use this procedure to create a new IP classifier element.

### **Procedure steps**

- 1. From the navigation tree, double-click **QoS**.
- 2. In the QoS tree, double-click **QosRules**.
- 3. In the work area, click the **IP Classifier Element** tab.
- 4. Click **Insert**.
- 5. Configure the parameters for the IP classifier element.
- 6. Click **Insert**.

### **Variable definitions**

Use the data in this table to create an IP classifier element.

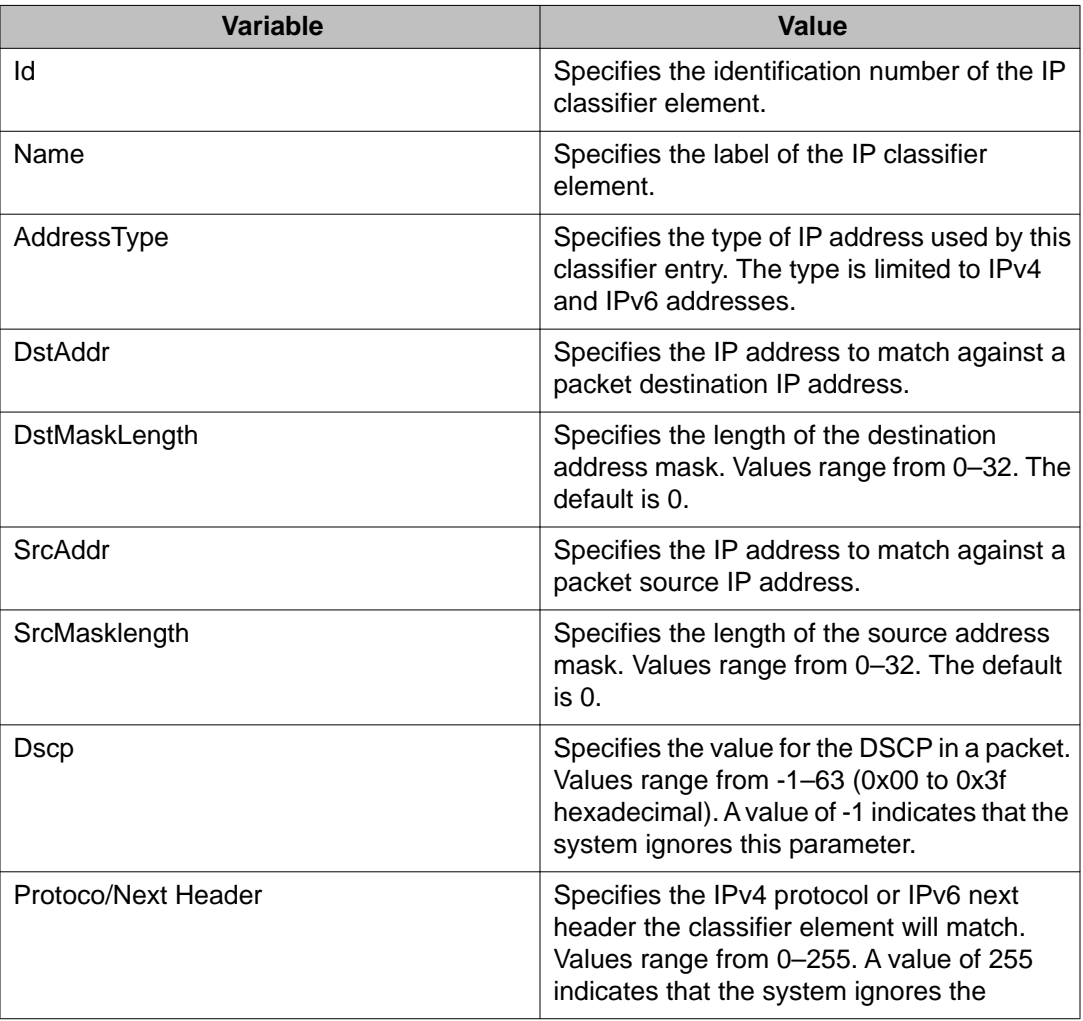

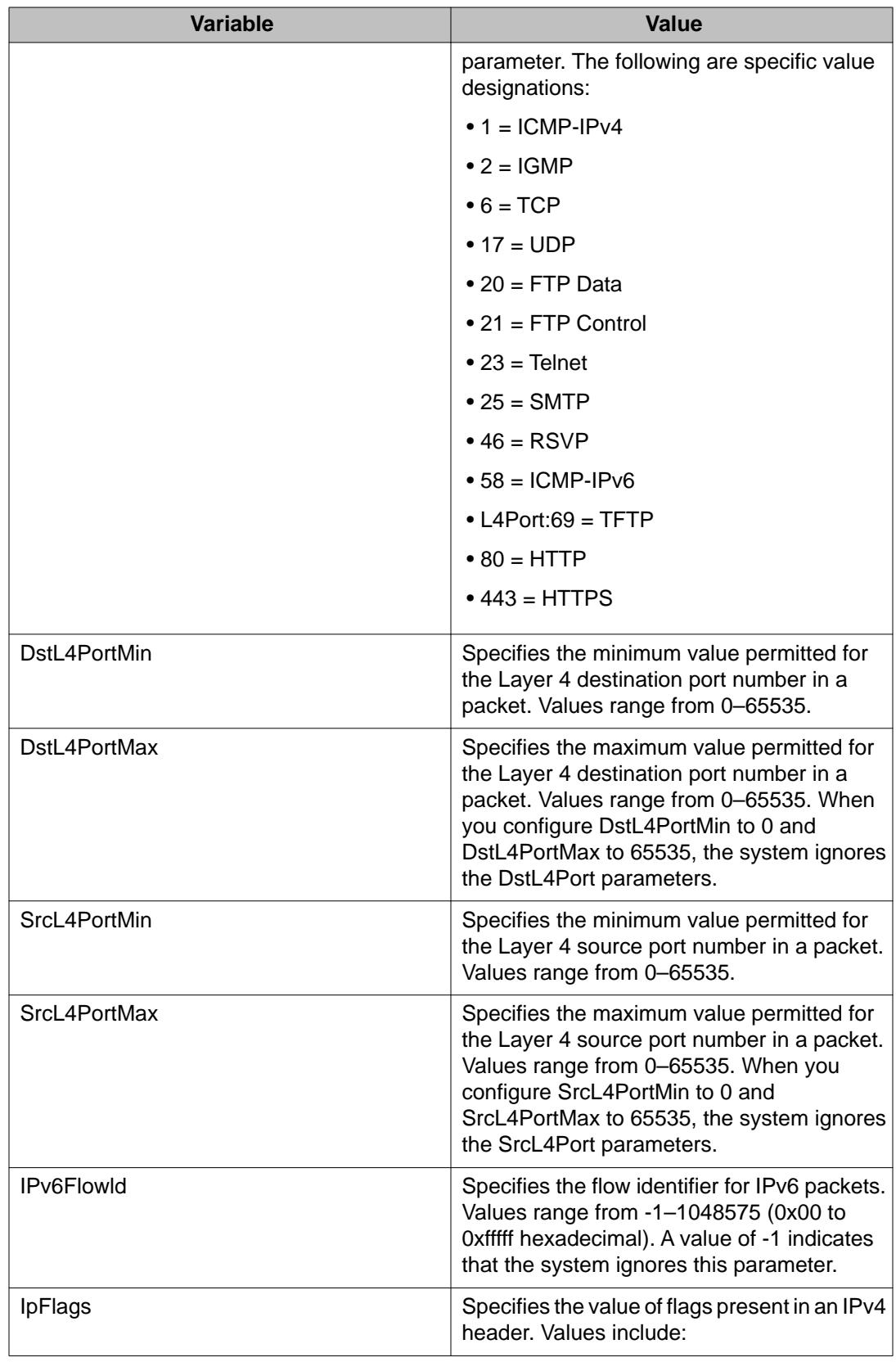

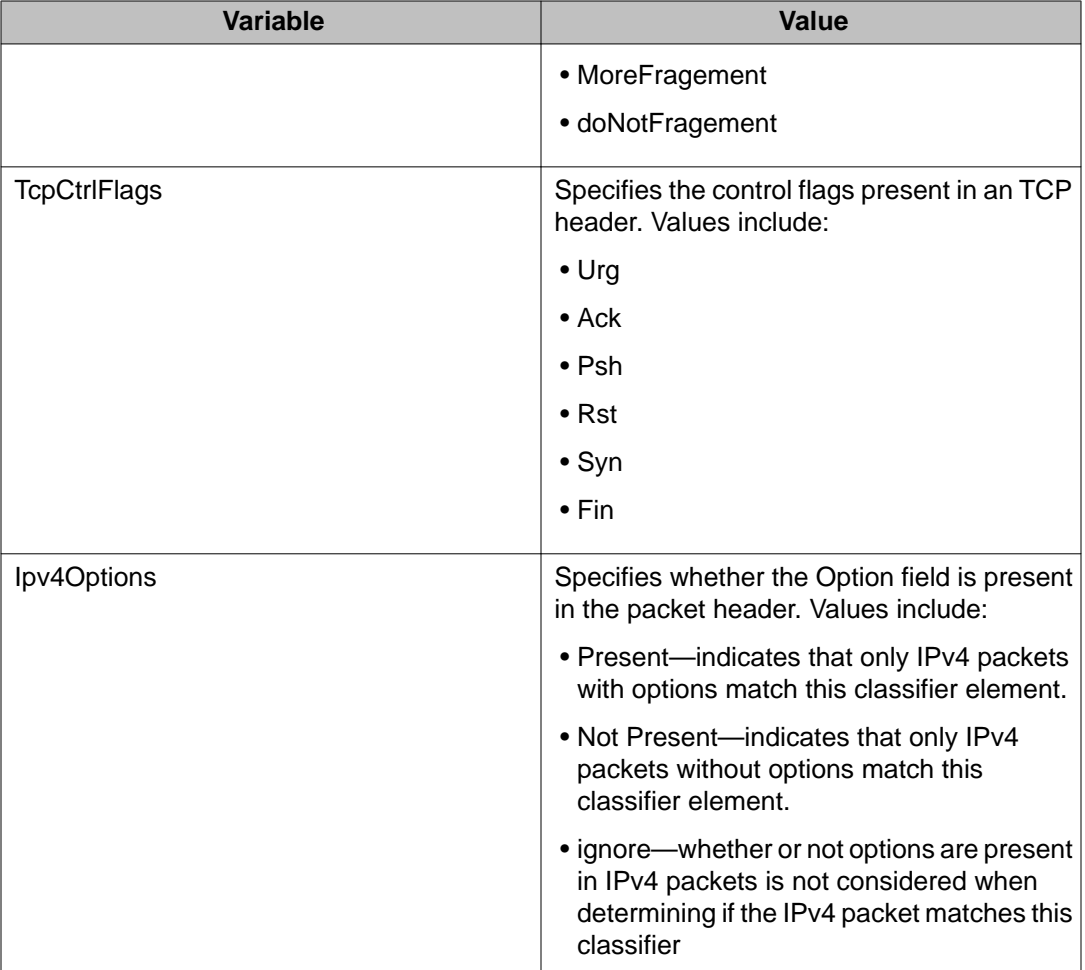

# **Deleting IP classifier elements using EDM**

Use this procedure to delete an IP classifier element:

- 1. From the navigation tree, double-click **QoS**.
- 2. In the QoS tree, double-click **QosRules**.
- 3. In the work area, click the **IP Classifier Element** tab.
- 4. To select an IP classifier element to delete, click the element row.
- 5. Highlight the IP classifier element to delete.
- 6. Click **Delete**.

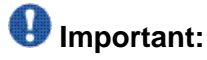

You cannot delete an IP classifier element if it is referenced by a classifier or classifier block. Additionally, an IP classifier element cannot be deleted if it is of the storage type of other or readOnly.

# **QoS L2 classifier element management using EDM**

Use the information in this section to configure and manage QoS L2 classifier elements.

## **Viewing L2 classifier element information using EDM**

Use this procedure to display information about configured L2 classifiers.

#### **Procedure steps**

- 1. From the navigation tree, double-click **QoS**.
- 2. In the QoS tree, double-click **QosRules**.
- 3. In the work area, click the **L2 Classifier Element** tab.

#### **Variable Definitions**

Use the data in this table to help you understand the L2 classifier element information display.

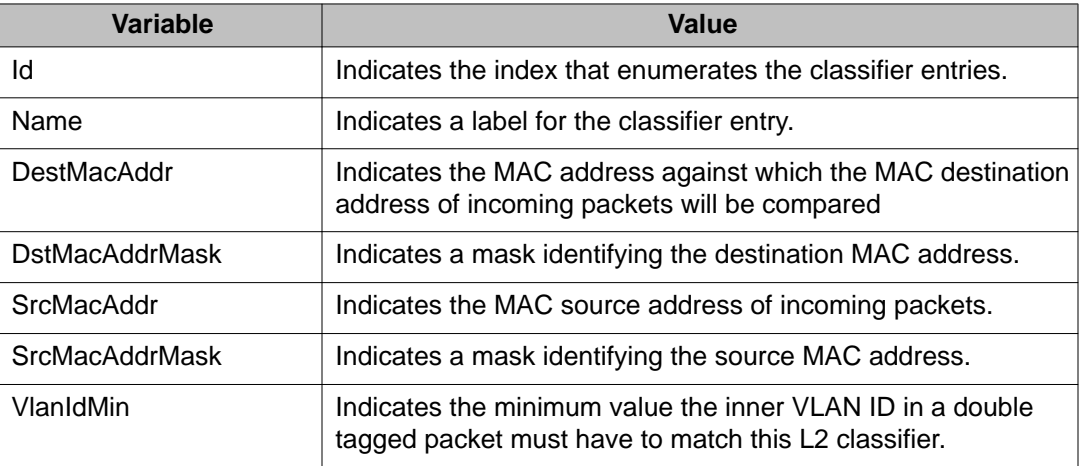

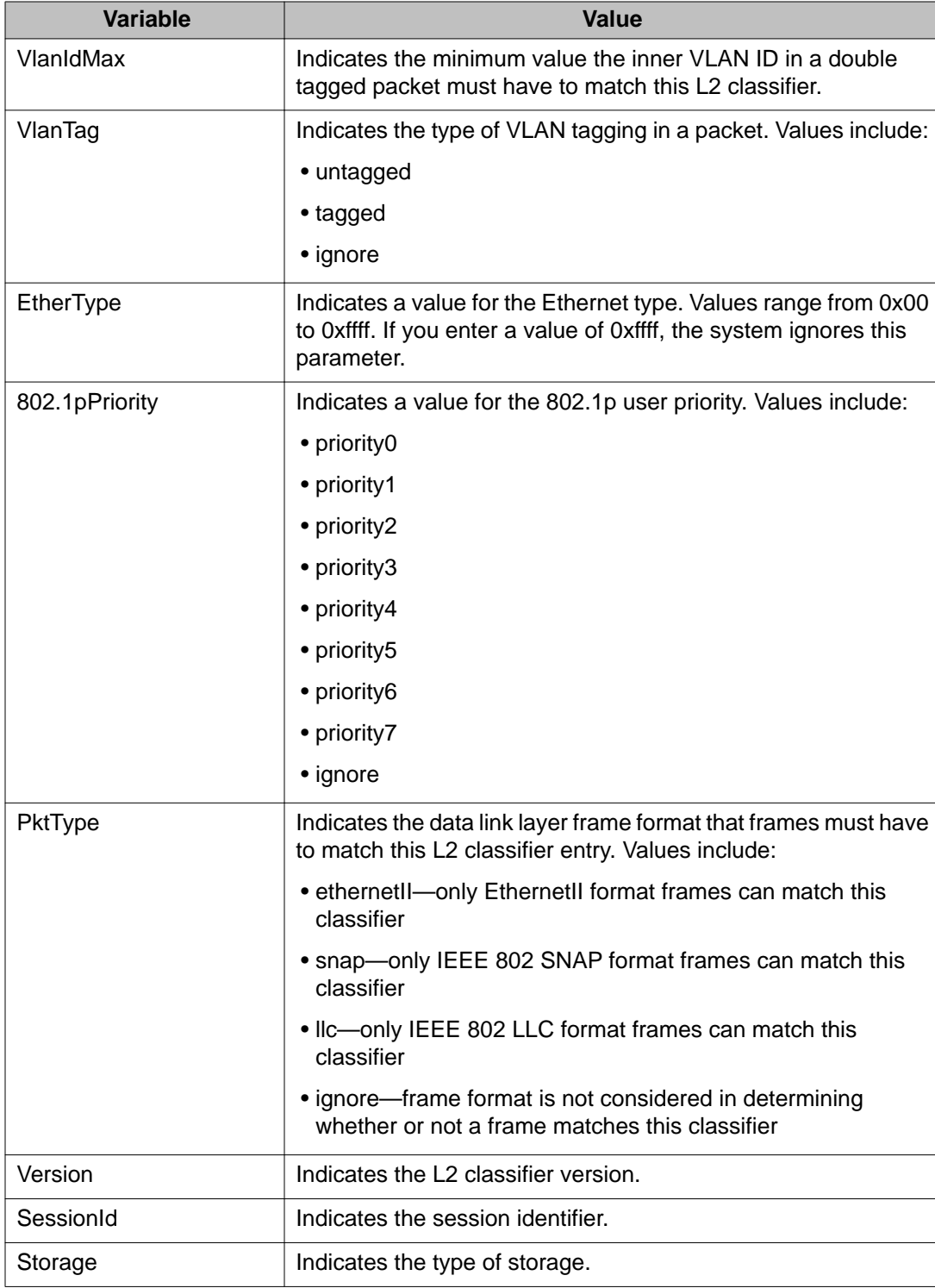

## **Creating an L2 classifier element using EDM**

Use this procedure to create an L2 classifier element.

#### **Procedure steps**

- 1. From the navigation tree, double-click **QoS**.
- 2. In the QoS tree, double-click **QosRules**.
- 3. In the work area, click the **L2 Classifier Element** tab.
- 4. Click **Insert**.
- 5. Configure parameters for the L2 classifier element.
- 6. Click **Insert**.

### **Variable Definitions**

Use the data in this table to create an L2 classifier element.

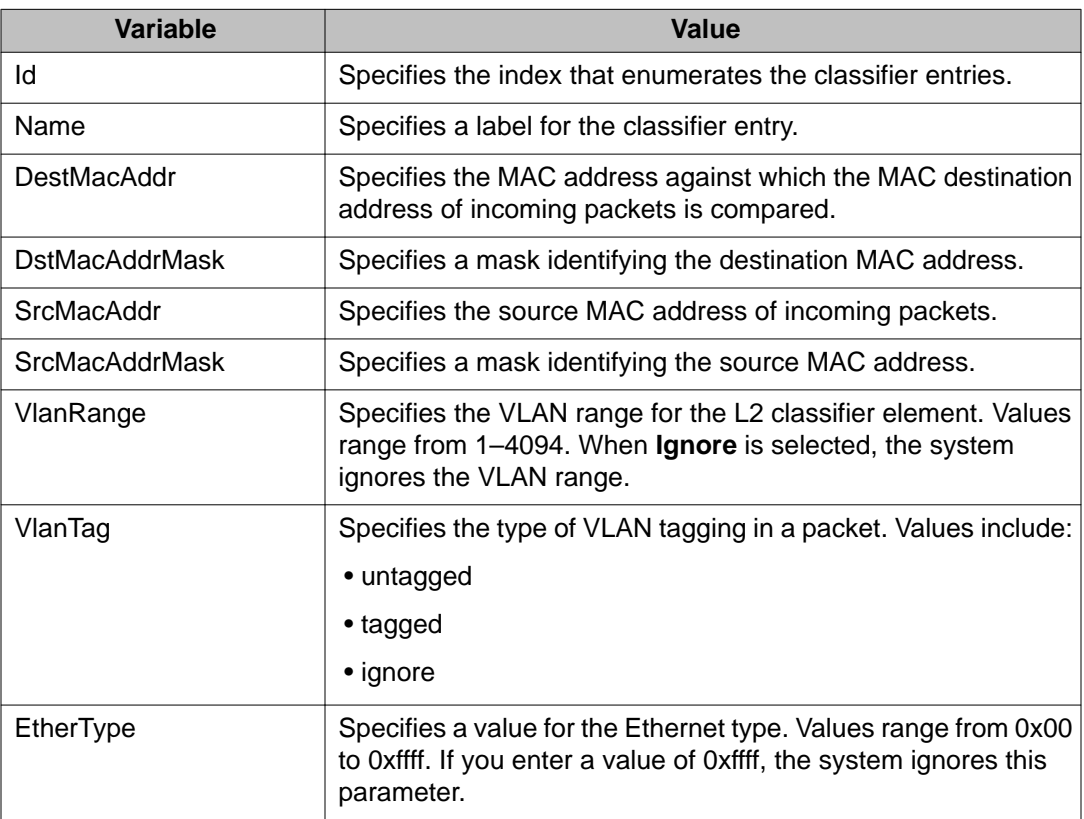

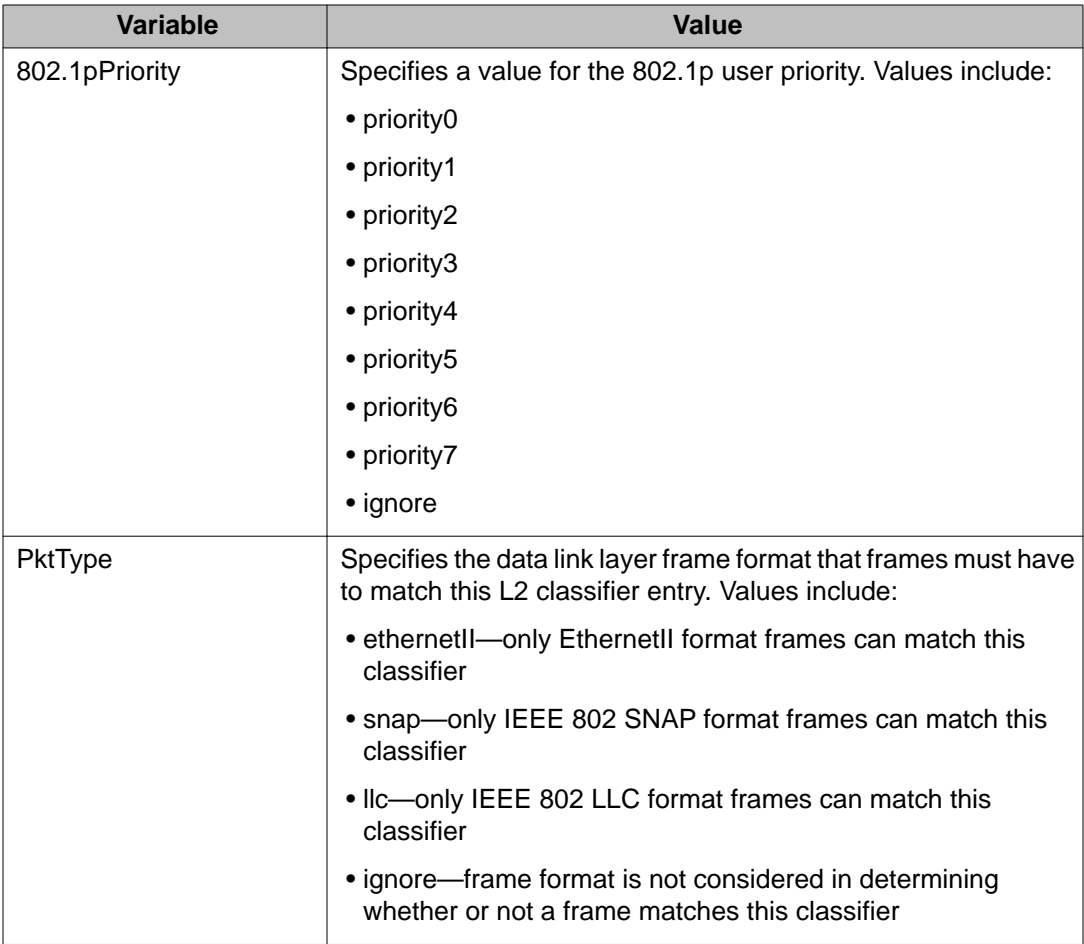

# **Deleting L2 classifier elements using EDM**

Use this procedure to delete L2 classifier elements from the table.

- 1. From the navigation tree, double-click **QoS**.
- 2. In the QoS tree, double-click **QosRules**.
- 3. In the work area, click the **L2 Classifier Element** tab.
- 4. To select an L2 classifier element to delete, click the element row.
- 5. Click **Delete**.

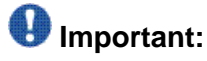

A L2 classifier element cannot be deleted if it is referenced by a classifier or classifier block. Additionally, a L2 classifier element cannot be deleted if it is of the storage type of other or readOnly.

# **QoS system classifier element management using EDM**

Use the information in this section to configure and manage QoS system classifier elements.

## **Viewing QoS system classifier elements using EDM**

To display System Classifier Elements:

#### **Procedure steps**

- 1. From the navigation tree, double-click **QoS**.
- 2. In the QoS tree, double-click **QosRules**.
- 3. In the work area, click the **System Clfr Element** tab.

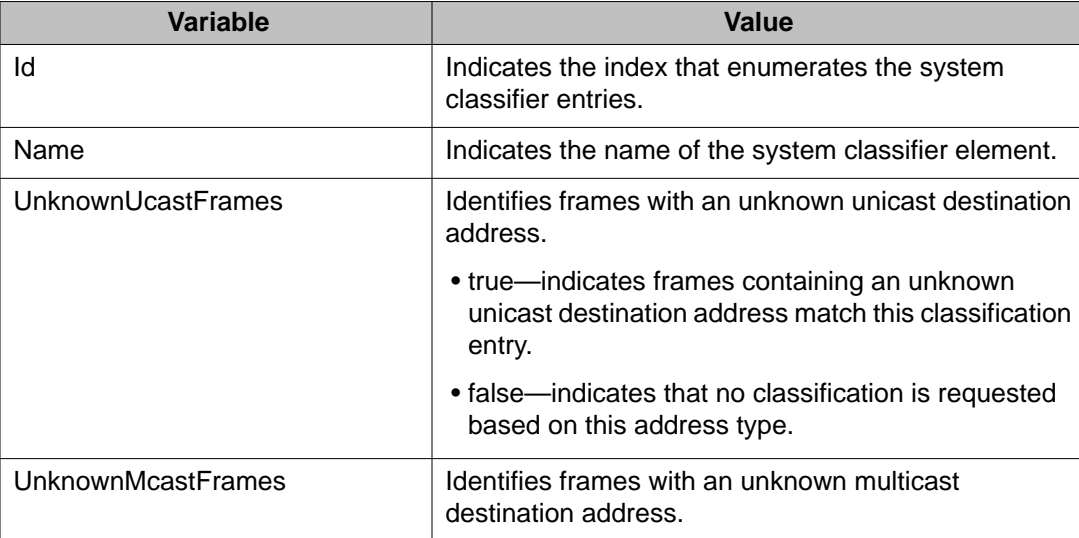

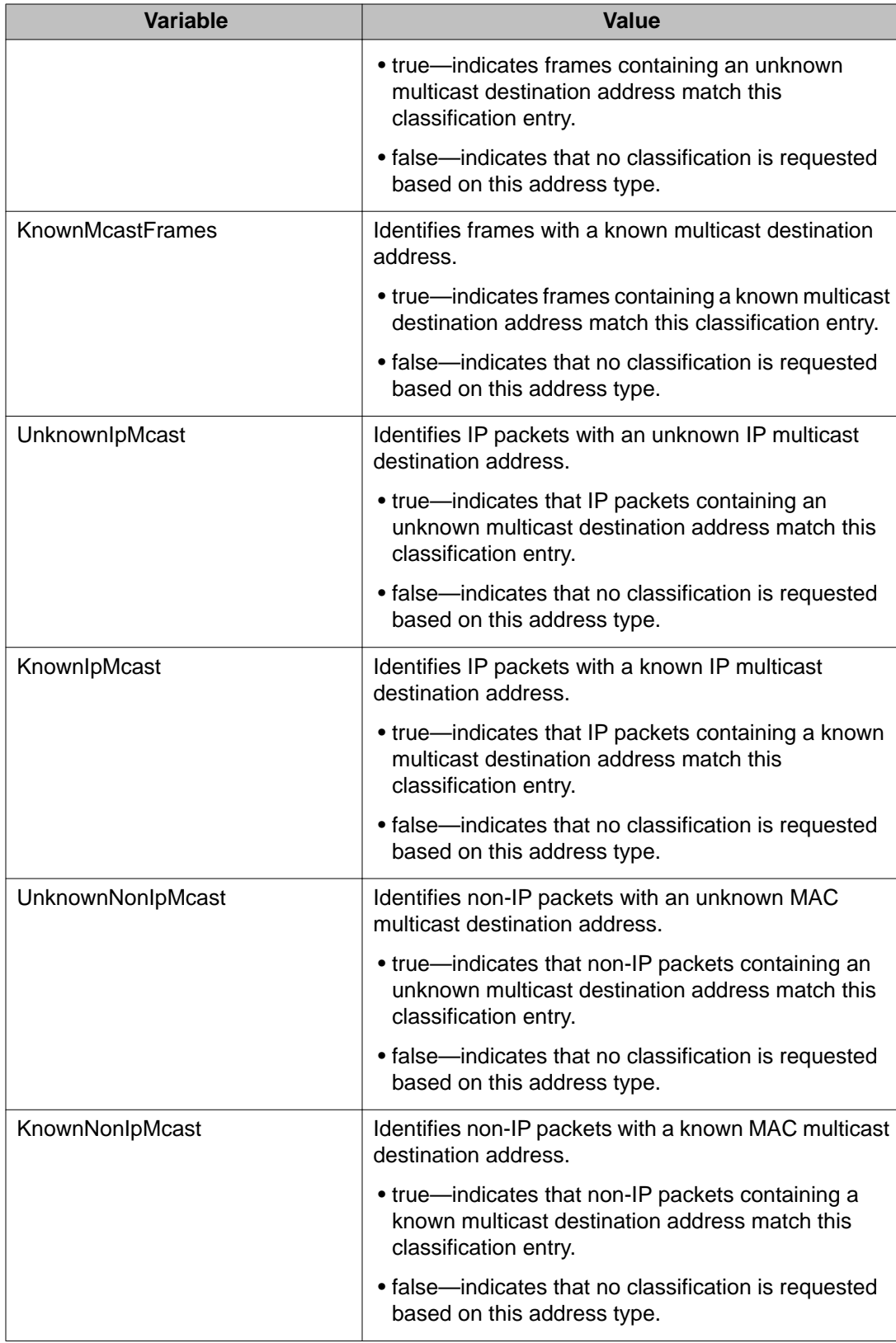

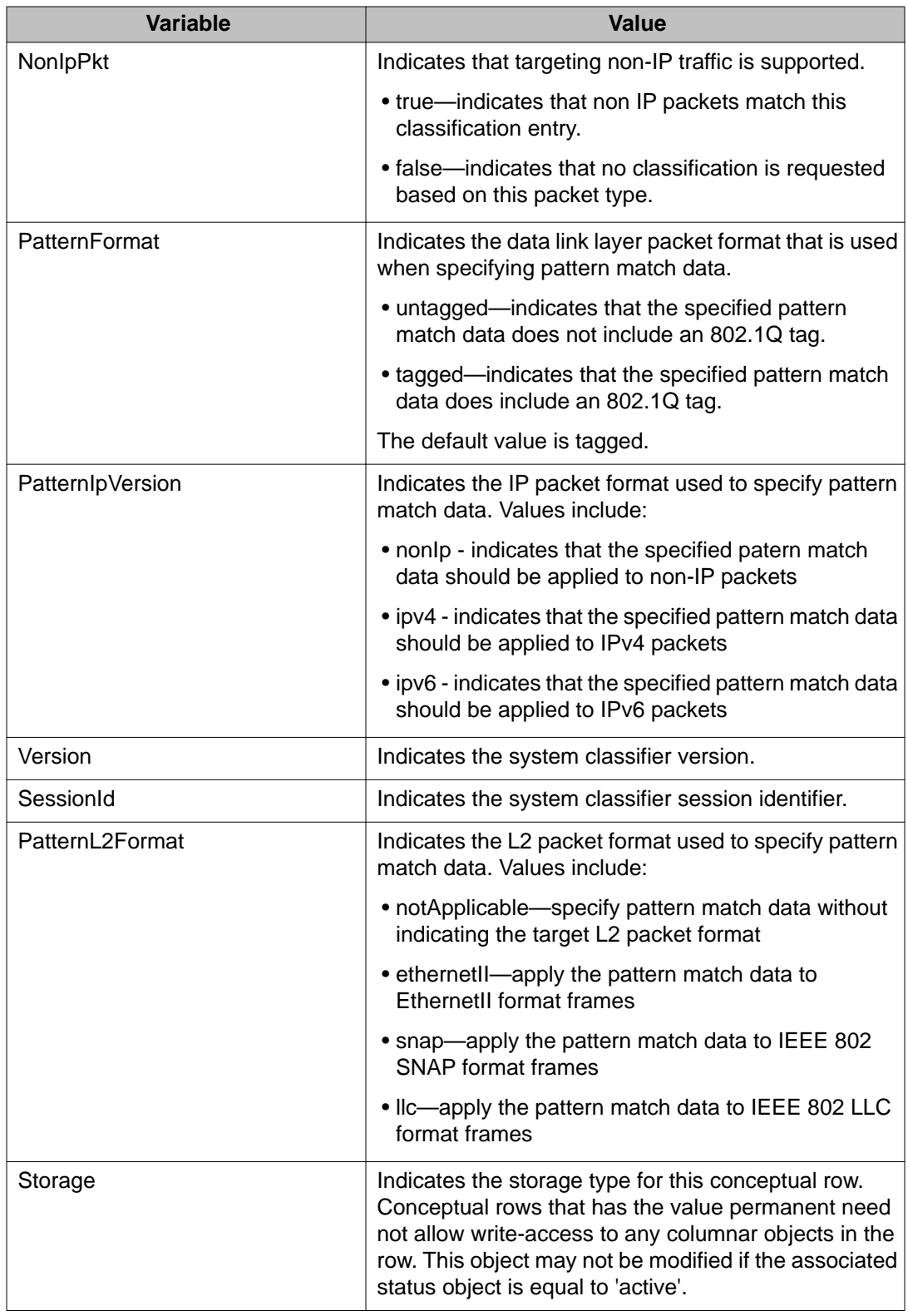

## **Viewing the QoS system classifier pattern using EDM**

Use this procedure to display the QoS system classifier pattern.

#### **Procedure steps**

- 1. From the navigation tree, double-click **QoS**.
- 2. In the QoS tree, double-click **QosRules**.
- 3. In the work area, click the **System Clfr Element** tab.
- 4. Click **Pattern**.

### **Configuring a QoS system classifier element using EDM**

Use this procedure to create and manage a QoS system classifier element.

#### **Procedure steps**

- 1. From the navigation tree, double-click **QoS**.
- 2. In the QoS tree, double-click **QosRules**.
- 3. In the work area, click the **System Clfr Element** tab.
- 4. Click **Insert**.
- 5. In the Name dialog box, type label for the system classifier element.
- 6. In the **DestAddressType** section, click a radio button.
- 7. In the PatternData dialog box, type specific pattern data.

OR

Click the **PatternData** ellipsis to select specific pattern data.

8. In the PatternPosition dialog box, type specific pattern position data.

OR

Click the **PatternPosition** ellipsis to select specific pattern position data.

- 9. Click **Insert**.
- 10. Click **Apply**.

## **Variable definitions**

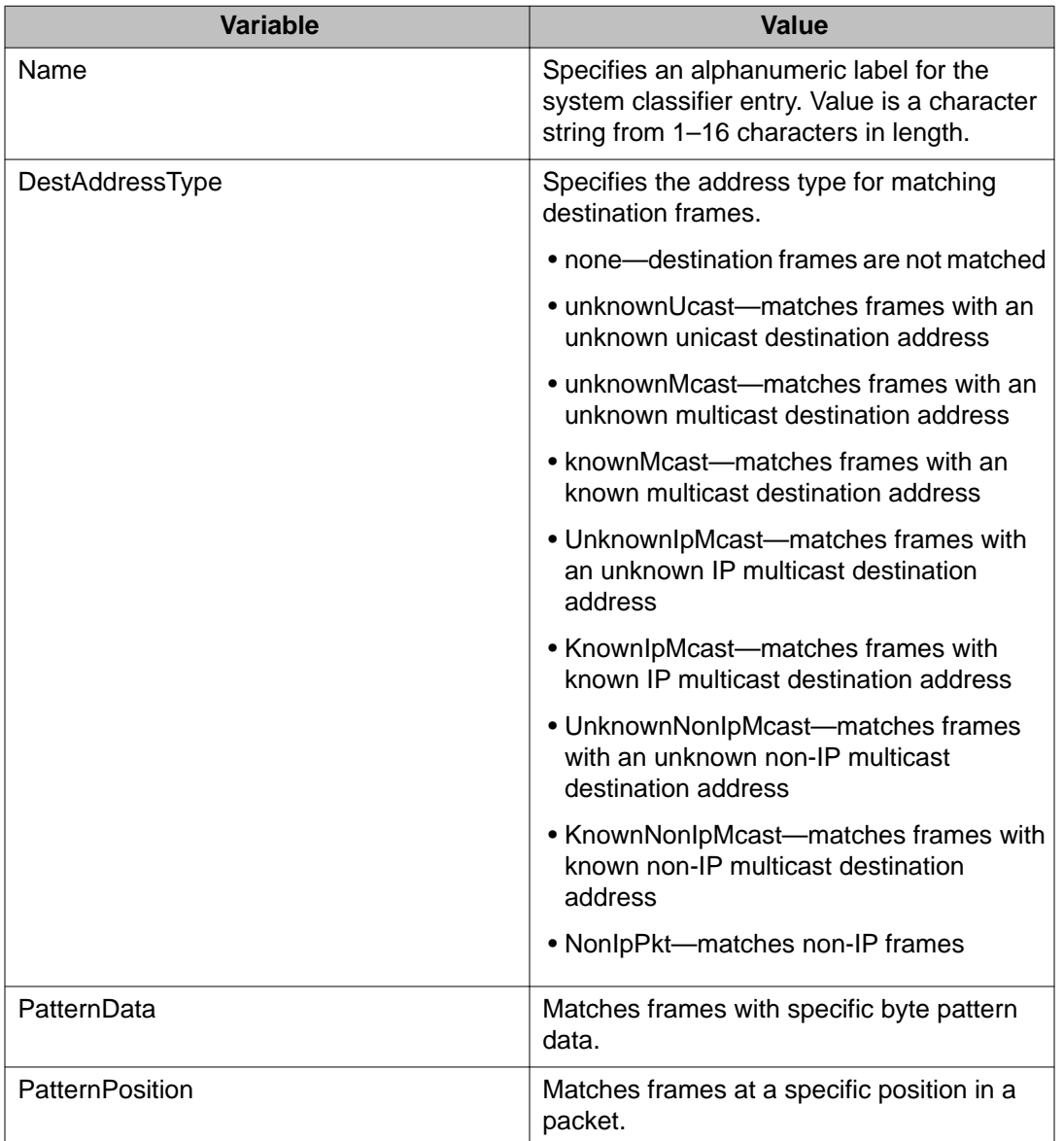

Use the data in this table to configure a QoS system classifier element.

## **Deleting QoS system classifier elements using EDM**

Use this procedure to delete QoS system classifier elements from the table.

### **Procedure steps**

- 1. From the navigation tree, double-click **QoS**.
- 2. In the QoS tree, double-click **QosRules**.
- 3. In the work area, click the **System Clfr Element** tab.
- 4. To select an system classifier element to delete, click the element row.
- 5. Click **Delete**.

# **QoS classifier management using EDM**

Use the information in this section to configure and manage QoS classifiers.

## **Displaying classifiers using EDM**

Use the following procedure to display classifiers.

#### **Procedure steps**

- 1. From the navigation tree, double-click **Qos**.
- 2. In the QoS tree, double-click **QoS Rules**.
- 3. In the work area, click the **Classifier** tab to view the classifiers.

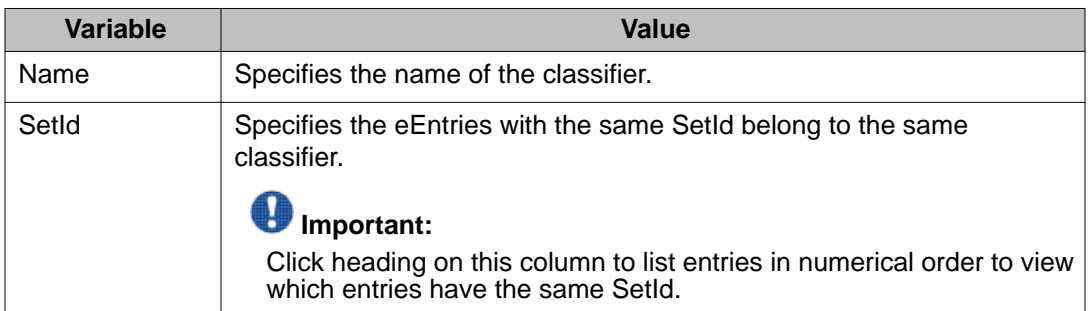

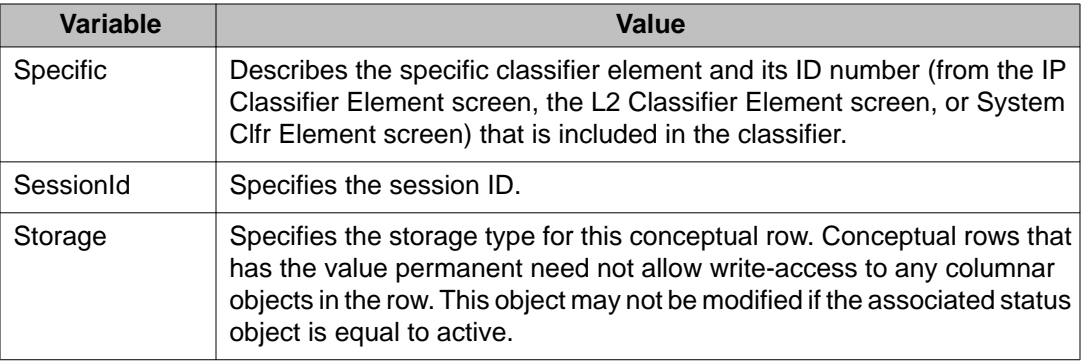

## **Adding classifiers using EDM**

Use the following procedure to add a classifier.

#### **Procedure steps**

- 1. From the navigation tree, double-click **Qos**.
- 2. In the QoS tree, double-click **QoS Rules**.
- 3. In the work area, click the **Classifier** tab.
- 4. Click **Insert**.

The Insert Classifier screen appears.

- 5. Type the name of the classifier element.
- 6. Select the **IP Classifier Element, L2 Classifier Element,** or **System Classifier Element**.
- 7. Click **Insert**.

### $\bigoplus$  Important:

A classifier can be created using the following classifier combinations:

- one IP classifier element
- one L2 classifier element
- one IP classifier element plus one L2 classifier elements

A classifier can also be created by using the following combination:

- one system classifier element
- one IP classifier, one system classifier
- one L2 classifier, one system classifier
- one IP, one L2, plus one system classifier

A classifier can be created by using any combination of classifier elements.

Entries with the same **SetId** belong to the same classifier. Click on the **SetId** column header to sort the table by **SetId** value; this makes it very easy to see which entries have the same **SetId** value.

## **Deleting classifiers using EDM**

Use the following procedure to delete classifiers.

#### **Procedure steps**

- 1. From the navigation tree, double-click **Qos**.
- 2. In the QoS tree, double-click **QoS Rules**.
- 3. In the work area, click the **Classifier** tab.
- 4. Highlight the classifier to delete.
- 5. Click **Delete**.

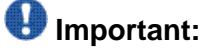

A classifier that is referenced in a classifier block cannot be deleted. Additionally, a classifier cannot be deleted if it is of the storage type of **other** or **readOnly**.

## **Filtering classifiers using EDM**

Use the following procedure to filter the display of classifiers.

#### **Procedure steps**

- 1. From the navigation tree, double-click **Qos**.
- 2. In the QoS tree, double-click **QoS Rules**.
- 3. In the work area, click the **Classifier** tab.
- 4. Click **Filter** button on the toolbar.

The QoS Rules, Classifier - Filter screen appears.

- 5. Set the conditions to filter the display of the **Classifiers** table.
	- a. Select **AND** to include all entries in the table that include *all* specified parameters, or select **OR** to include any of the specified parameters.
- b. Select **Ignore Case** to include all entries with the parameters being set, whether in lowercase or uppercase.
- c. Define the search to return all cases in which an entry **contains**, is **equal to**, **does not contain**, or **does not equal to** the set parameters.
- d. Select **All records** to display all the entries in the table.
- e. To display the entries in the table by name, select **Name** and enter the **Name** values to display.
- f. To display the entries in the table by setid, select **SetId** and enter the **SetId** values to display.
- 6. Click **Filter**.

# **QoS classifier block management using EDM**

Use the information in this section to view and manage QoS classifier blocks.

## **Displaying classifier blocks using EDM**

Use the following procedure to display classifier blocks.

#### **Procedure steps**

- 1. From the navigation tree, double-click **Qos**.
- 2. In the QoS tree, double-click **QoS Rules**.
- 3. In the work area, click the **Classifier Block** tab to view the blocks.

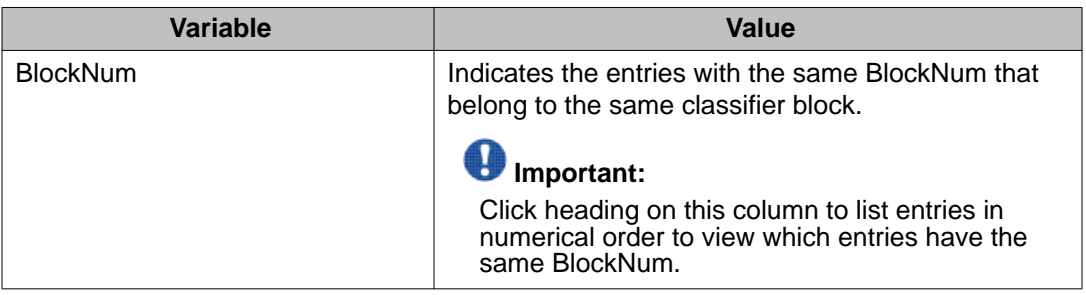

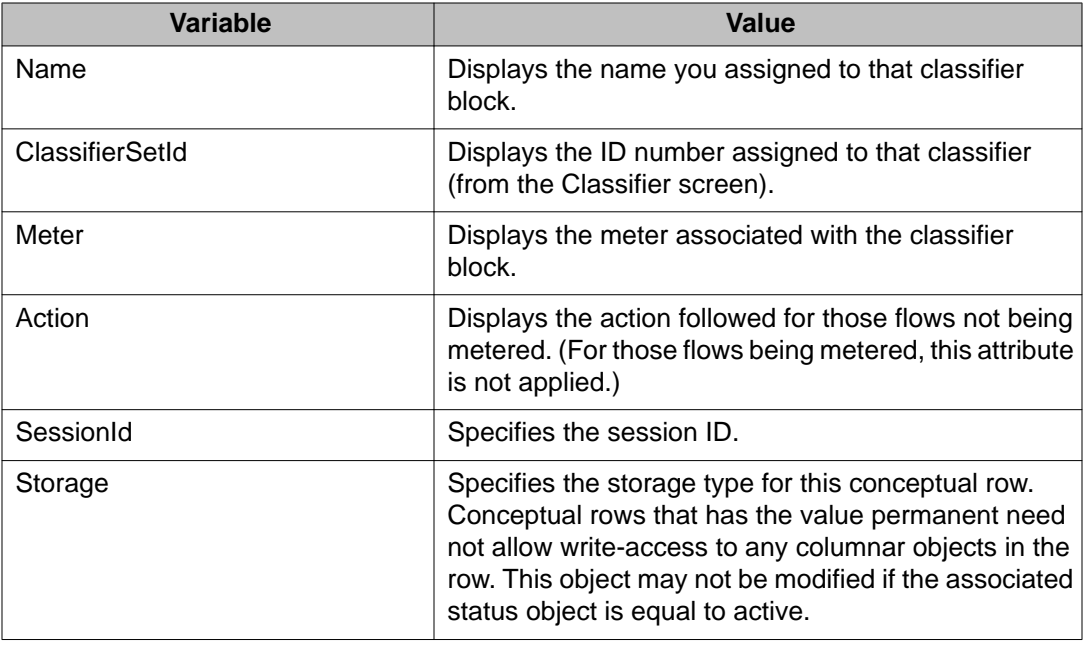

## **Appending classifier blocks using EDM**

Use the following procedure to append a classifier block.

### **Procedure steps**

- 1. From the navigation tree, double-click **Qos**.
- 2. In the QoS tree, double-click **QoS Rules**.
- 3. In the work area, click the **Classifier Block** tab.
- 4. Click **Append Classifier** button on the toolbar.

The Insert Classifier Block screen appears.

- 5. Select the Classifier to append to the Classifier Block.
- 6. Click **Insert**.

# **Adding classifier blocks using EDM**

Use the following procedure to add classifier blocks.

#### **Procedure steps**

- 1. From the navigation tree, double-click **Qos**.
- 2. In the QoS tree, double-click **QoS Rules**.
- 3. In the work area, click the **Classifier Block** tab.
- 4. Click **Insert**.

The Insert Classifier Block screen appears.

- 5. Enter the name of the classifier block.
- 6. Select the **Classifier, Meter**, and **Action**.
- 7. Click **Insert.**

## $\bigoplus$  Important:

If one of the classifiers in a classifier block has associated actions or meters; then all classifier elements of that classifier block must also have associated actions or meters (not identical values for the actions or meters, but also associated actions or meters).

Entries with the same **BlockNum** belong to the same classifier block. Click on the **BlockNum** column header to sort the table by **Block Number** value.

## **Deleting classifier blocks using EDM**

Use the following procedure to delete classifier blocks.

#### **Procedure steps**

- 1. From the navigation tree, double-click **Qos**.
- 2. In the QoS tree, double-click **QoS Rules**.
- 3. In the work area, click the **Classifier Block** tab.
- 4. Highlight the classifier block to delete.
- 5. Click **Delete**.

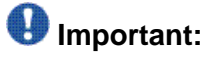

The last classifier element in a classifier block cannot be deleted if it is referenced by a policy. First delete the policy. Additionally, a classifier block cannot be deleted if it is of the storage type of **other** or **readOnly**.

## **Filtering classifier blocks using EDM**

Use the following procedure to filter a classifier block.

#### **Procedure steps**

- 1. From the navigation tree, double-click **Qos**.
- 2. In the QoS tree, double-click **QoS Rules**.
- 3. In the work area, click the **Classifier Block** tab.
- 4. Click **Filter**.
	- The **QoSRules, Classifier Block Filter** dialog box appears.
- 5. Select the filtering condition, case, and column.
- 6. Type the **BlockNum** and **Name**.
- 7. Click **Filter**.

# **QoS action configuration using EDM**

Use the information in this section to manage QoS actions.

## **Displaying QoS actions using EDM**

Use the following procedure to display a QoS action.

- 1. From the navigation tree, double-click **Qos**.
- 2. In the QoS tree, double-click **QoS**.
- 3. In the work area, click the **Action** tab.

## **Variable Definitions**

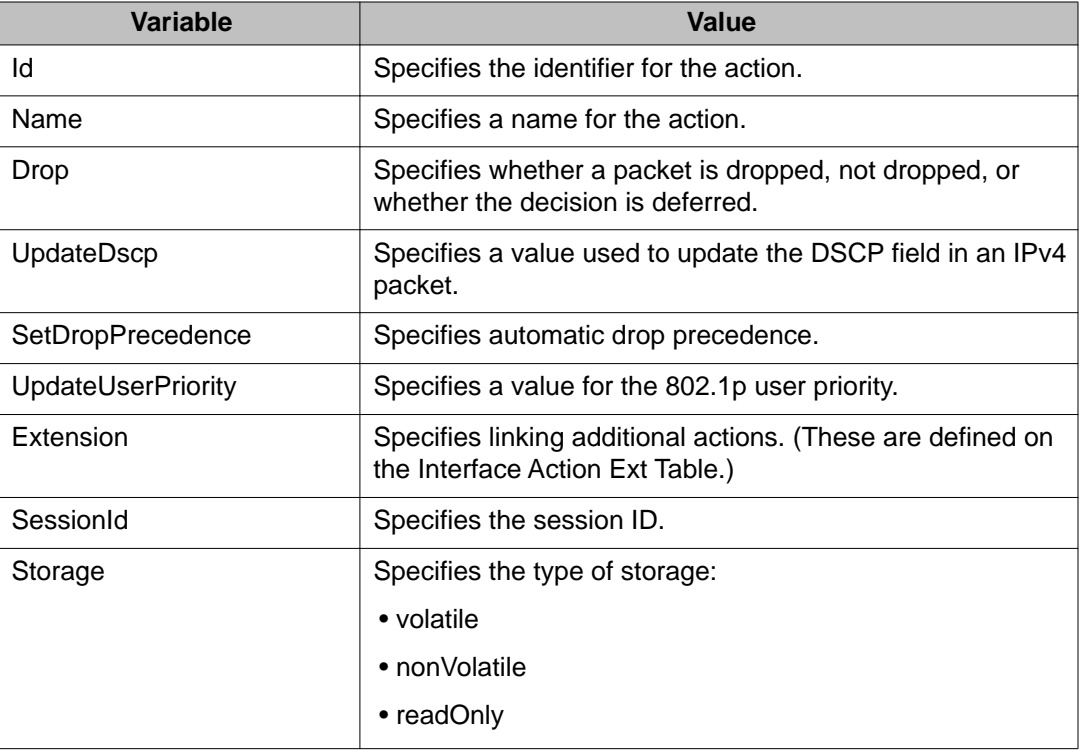

# **Adding QoS actions using EDM**

Use the following procedure to add a QoS action.

- 1. From the navigation tree, double-click **Qos**.
- 2. In the QoS tree, double-click **QoS**.
- 3. Click the **Action** tab.
- 4. Click **Insert**.
- 5. Enter the information and make the selections to use for this QoS action.
- 6. Click **Insert**.

## **Deleting QoS actions using EDM**

Use the following procedure to delete a QoS action.

#### **Procedure steps**

- 1. From the navigation tree, double-click **Qos**.
- 2. In the QoS tree, double-click **QoS**.
- 3. Click the **Action** tab.
- 4. Highlight the QoS action to delete.
- 5. Click **Delete**.

### **Important:**

A QoS action that is referenced by a meter, classifier block, or policy entry cannot be deleted. First delete the meter, classifier block, or policy. Additionally, a QoS action cannot be deleted it is of the storage type of **other** or **readOnly**.

# **QoS interface action extension configuration using EDM**

Use the information in this section to create and manage QoS interface action extensions.

## **Displaying Interface action extensions using EDM**

Use the following procedure to display a QoS interface action extension.

- 1. From the navigation tree, double-click **Qos**.
- 2. In the QoS tree, double-click **QoS**.
- 3. In the work area, click the **Interface Action Ext** tab.

#### **Variable Definitions**

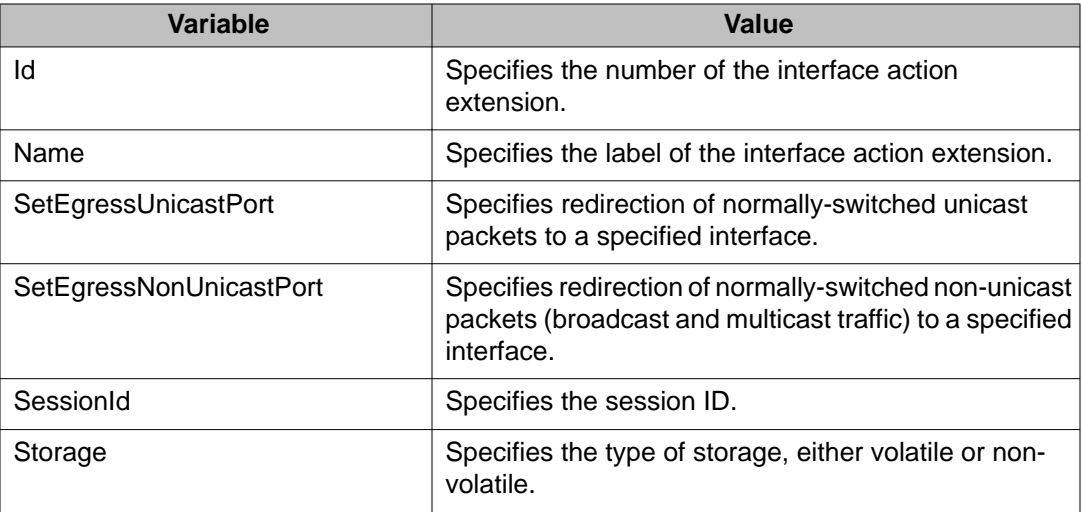

## **Adding Interface action extensions using EDM**

Use the following procedure to add a QoS interface action extension.

#### **Procedure steps**

- 1. From the navigation tree, double-click **Qos**.
- 2. In the QoS tree, double-click **QoS**.
- 3. In the work area, click the **Interface Action Ext** tab.
- 4. Click **Insert**.

The Insert Interface Action Ext screen appears.

- 5. Enter the information and make the selections to use for this Interface action extension.
- 6. Click **Insert**.

# **Deleting Interface action extensions using EDM**

Use the following procedure to delete a QoS interface action extension.

### **Procedure steps**

- 1. From the navigation tree, double-click **Qos**.
- 2. In the QoS tree, double-click **QoS**.
- 3. In the work area, click the **Interface Action Ext** tab.
- 4. Highlight the interface action extension to delete.
- 5. Click **Delete**.

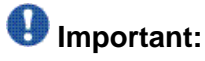

A QoS interface action extension that is referenced by an action entry cannot be deleted. First delete the action.

# **QoS meter configuration using EDM**

Use the information in this section to create and manage QoS meters.

## **Displaying QoS meters using EDM**

Use the following procedure to display a QoS meter.

#### **Procedure steps**

- 1. From the navigation tree, double-click **Qos**.
- 2. In the QoS tree, double-click **QoS**.
- 3. In the work area, click the **Meter** tab.

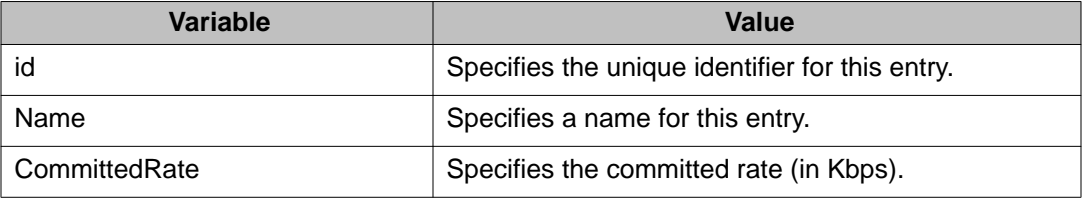

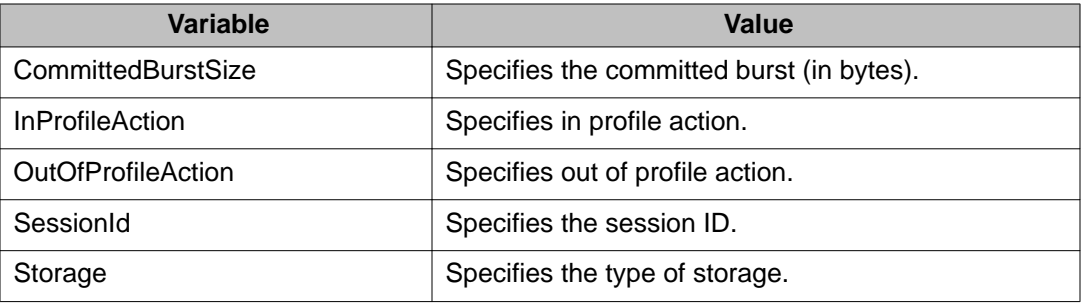

## **Adding QoS meters using EDM**

Use the following procedure to add a QoS meter.

#### **Procedure steps**

- 1. From the navigation tree, double-click **Qos**.
- 2. In the QoS tree, double-click **QoS**.
- 3. In the work area, click the **Meter** tab.
- 4. Click **Insert**.

The Insert Meter screen appears.

- 5. Enter the information and make the selections to use for this QoS meter.
- 6. Click **Insert**.

## **Deleting QoS meters using EDM**

Use the following procedure to delete a QoS meter.

- 1. From the navigation tree, double-click **Qos**.
- 2. In the QoS tree, double-click **QoS**.
- 3. In the work area, click the **Meter** tab.
- 4. Highlight the QoS meter to delete.
- 5. Click **Delete**.

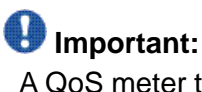

A QoS meter that is referenced by a classifier block or policy cannot be deleted. First delete the classifier block or policy.

# **QoS interface shaper configuration using EDM**

Use the information in this section to create or delete a QoS interface shaper, or to view QoS interface shaper configuration information.

## **Viewing QoS interface shaper information using EDM**

Use this procedure to display QoS interface shaper configuration information.

#### **Procedure steps**

- 1. From the navigation tree, double-click **QoS**.
- 2. In the QoS tree, double-click **QoS**.
- 3. In the work area, click the **Interface Shaper** tab.

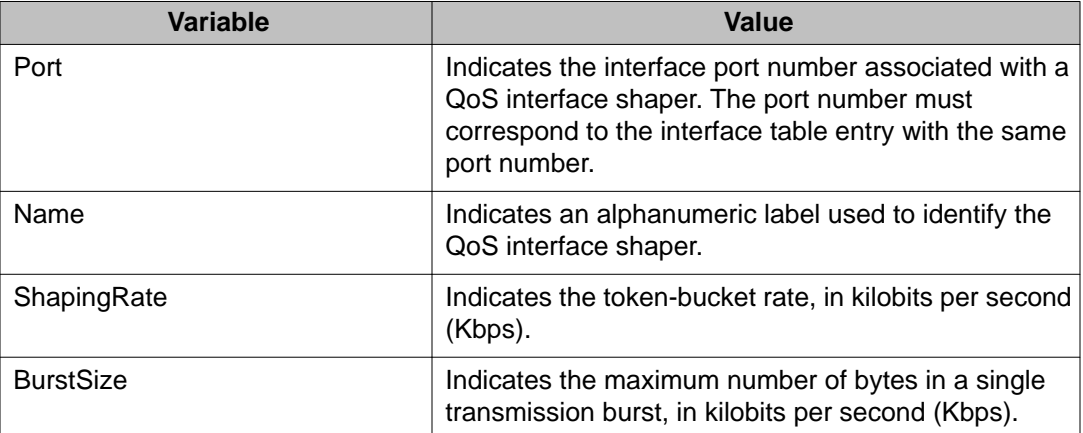

# **Creating a QoS interface shaper using EDM**

Use this procedure to create a new QoS interface shaper.

#### **Procedure steps**

- 1. From the navigation tree, double-click **QoS**.
- 2. In the QoS tree, double-click **QoS**.
- 3. In the work area, click the **Interface Shaper** tab.
- 4. Click **Insert**.
- 5. Click the **Ports** ellipses.
- 6. Select the required ports for the interface shaper.
- 7. Click **Ok**.
- 8. In the **Name** dialog box, type a character string.
- 9. In the **Shaping Rate** dialog box, type a value.
- 10. In the **MaximumBurstRate** dialog box, type a value.
- 11. Double-click the **Duration** box.
- 12. From the list, select a value.
- 13. Click **Insert**.

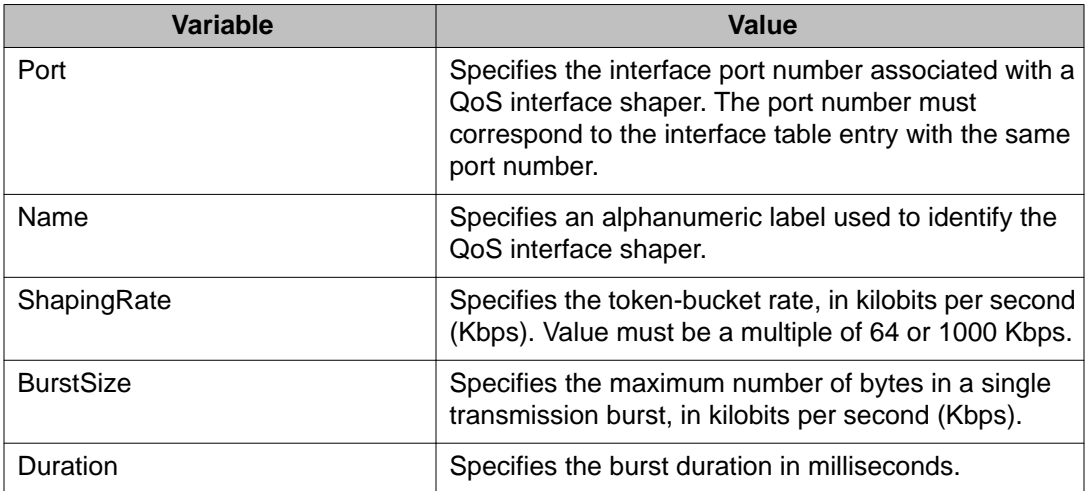

## **Deleting a QoS interface shaper using EDM**

Use this procedure to delete a QoS interface shaper.

#### **Procedure steps**

- 1. From the navigation tree, double-click **QoS**.
- 2. In the QoS tree, double-click **QoS**.
- 3. In the work area, click the **Interface Shaper** tab.
- 4. To select a shaper to delete, click the shaper row.
- 5. Click **Delete**.

# **QoS interface queue shaper configuration using EDM**

Use the information in this section to create or delete a QoS interface queue shaper, or to view QoS interface queue shaper configuration information.

## **Viewing QoS interface queue shaper information using EDM**

Use the following procedure to display QoS interface queue shaper configuration information.

#### **Procedure steps**

- 1. From the navigation tree, double-click **QoS**.
- 2. In the QoS tree, double-click **QoS**.
- 3. In the work area, click the **Interface Queue Shaper** tab.

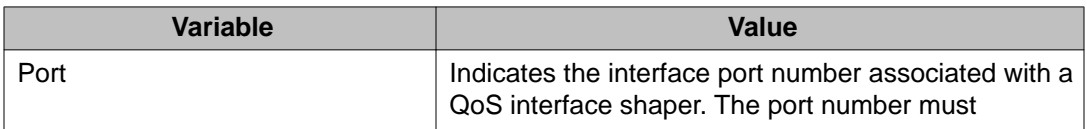

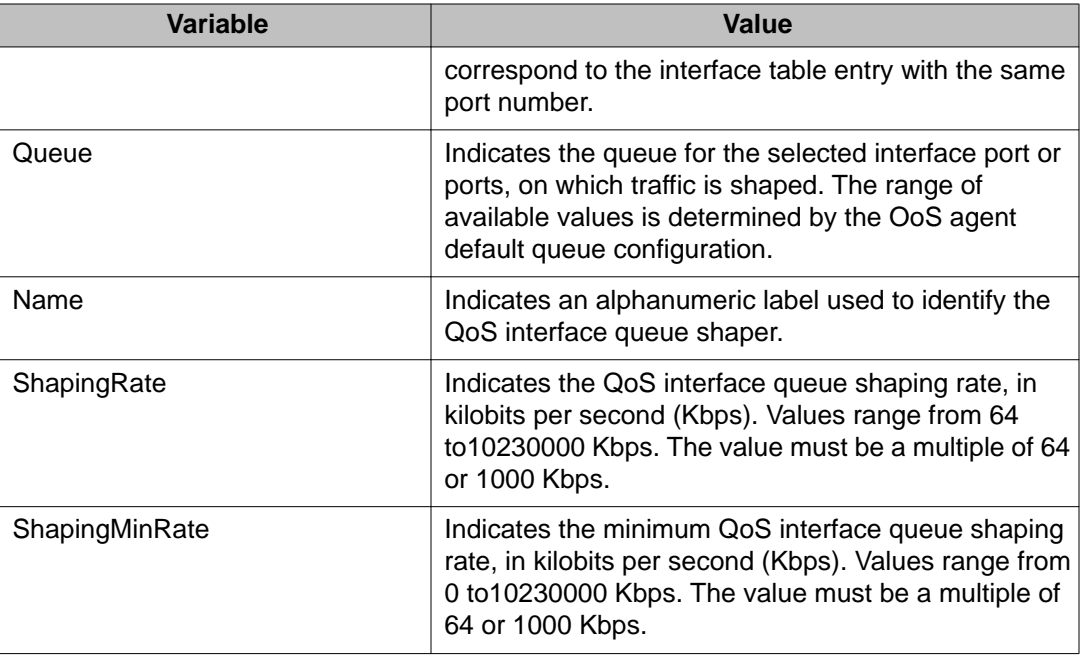

# **Creating a QoS interface queue shaper using EDM**

Use the following procedure to create a new QoS interface queue shaper.

- 1. From the navigation tree, double-click **QoS**.
- 2. In the QoS tree, double-click **QoS**.
- 3. In the work area, click the **Interface Queue Shaper** tab.
- 4. Click **Insert**.
- 5. Click the **Ports** ellipses.
- 6. Select the required ports for the interface queue.
- 7. Click **Ok**.
- 8. In the **Queue** dialog box, type a value.
- 9. In the **Name** dialog box, type a character string.
- 10. In the **ShapingRate** dialog box, type a value.
- 11. In the **ShapingMinRate** dialog box, type a value.
- 12. Click **Insert**.

### **Variable Definitions**

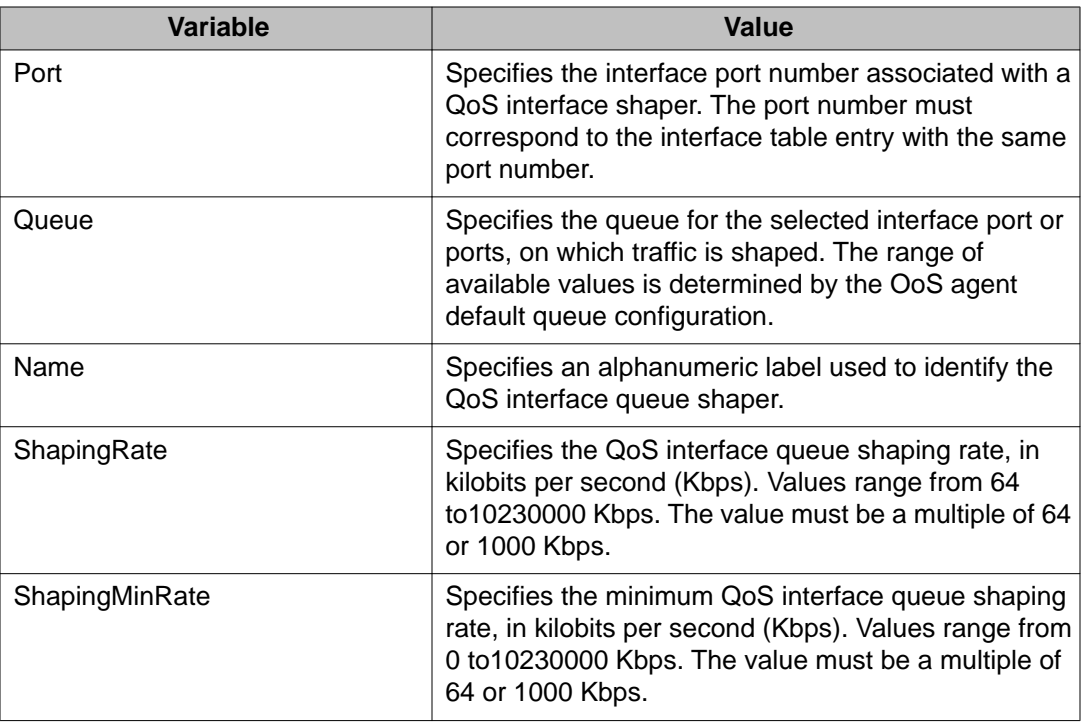

## **Deleting a QoS interface queue shaper using EDM**

Use this procedure to delete a QoS interface shaper.

- 1. From the navigation tree, double-click **QoS**.
- 2. In the QoS tree, double-click **QoS**.
- 3. In the work area, click the **Interface Queue Shaper** tab.
- 4. To select a queue shaper to delete, click the queue shaper row.
- 5. Click **Delete**.

# **QoS policy configuration using EDM**

Use the information in this section to create and manage QoS policies.

## **Displaying QoS policies using EDM**

Use the following procedure to display QoS policies:

- 1. From the navigation tree, double-click **Qos**.
- 2. In the QoS tree, double-click **QoS**.
- 3. In the work area, click the **Policy** tab.

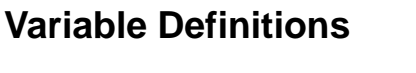

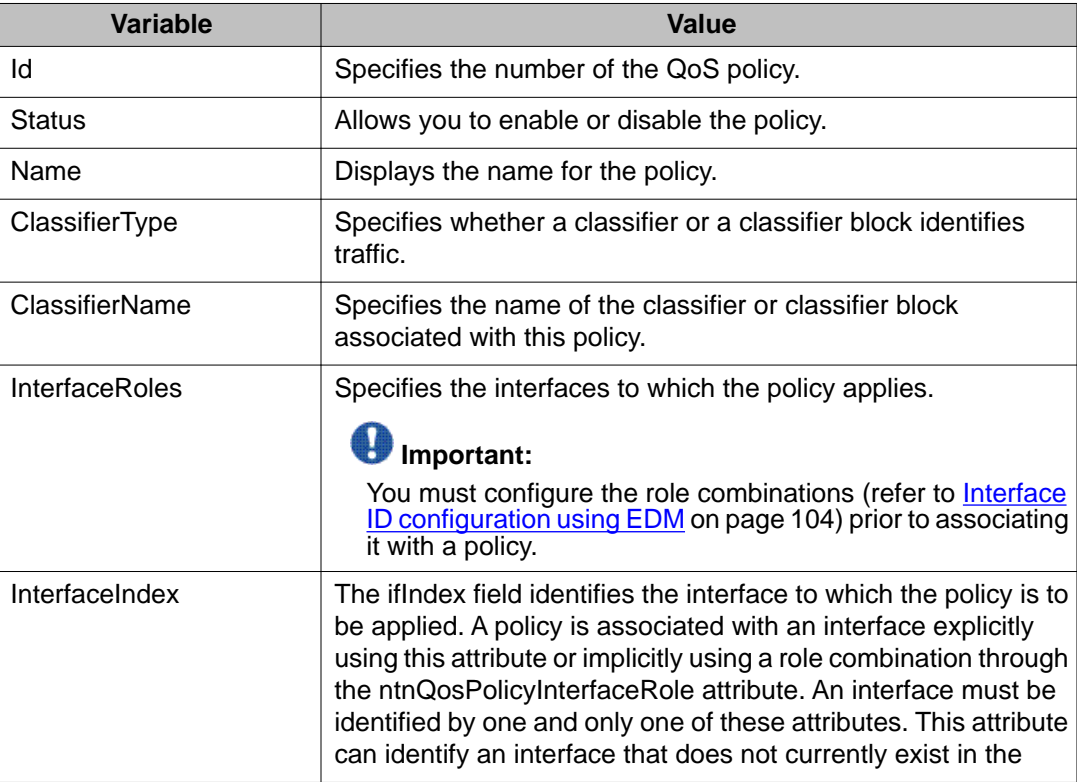

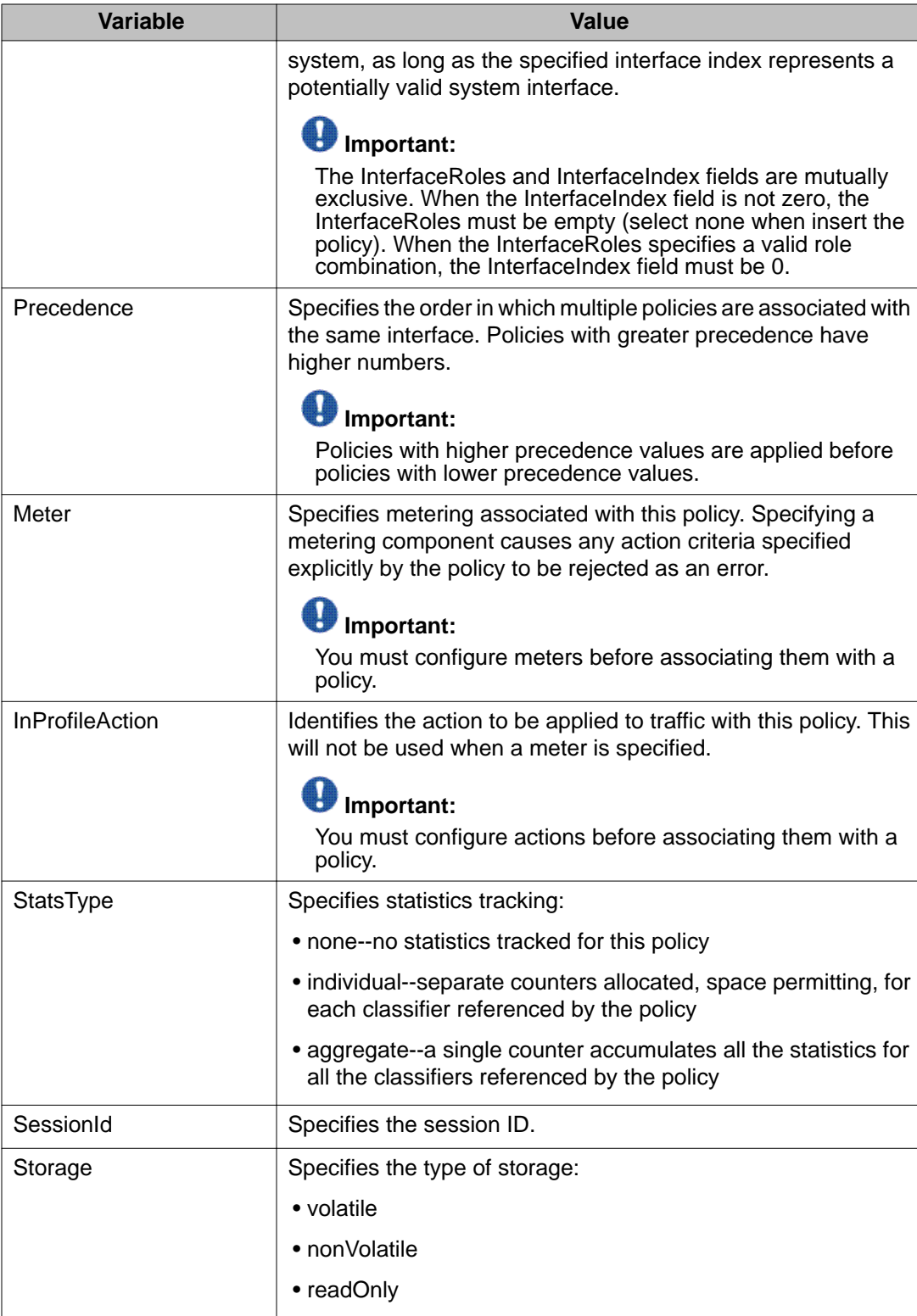
# **Adding QoS policies using EDM**

Use the following procedure to add a QoS policy.

#### **Procedure steps**

- 1. From the navigation tree, double-click **Qos**.
- 2. In the QoS tree, double-click **QoS**.
- 3. In the work area, click the **Policy** tab.
- 4. Click **Insert**.

The Insert QoS Policy screen appears.

- 5. Enter the information to use for this QoS policy.
- 6. Click **Insert**.

# $\bigoplus$  Important:

The **InterfaceRoles** and **InterfaceIndex** fields are mutually exclusive. When the **InterfaceIndex** field is not zero, the **InterfaceRoles** must be empty (select **none** when inserting the policy). When the **InterfaceRoles** specifies a valid role combination, the **InterfaceIndex** field must be 0.

# **Deleting QoS policies using EDM**

Use the following procedure to delete QoS policies.

- 1. From the navigation tree, double-click **Qos**.
- 2. In the QoS tree, double-click **QoS**.
- 3. In the work area, click the **Policy** tab.
- 4. Highlight the QoS policy to delete.
- 5. Click **Delete**.

# **QoS Policy Stats using EDM**

Use the following procedure to view QoS Policy Stats information for a policy.

### **Prerequisites**

- Open one of the supported browsers.
- Enter the IP address of the switch to open an EDM session.

#### **Procedure steps**

- 1. From the navigation tree, double-click **Qos**.
- 2. In the QoS tree, double-click **QoS**.
- 3. In the work area, click the **Policy** tab.
- 4. Select a policy from the list.
- 5. Click **Graph**.

Depending on the StatsType and parameters you specified for a policy, the Individual Policy Stats screen or the Policy Aggregate Stats screen can appear.

If the Policy Stats type is none, no policy statistics information appears.

If the Policy Stats type is aggregate, the following aggregate policy statistics information appears:

- total in-profile packets
- total out-profile packets

### $\bullet$  Note:

If the Policy Meter is set to none, no total out-profile packet information appears.

If the Policy Stats type is individual, individual policy statistics are provided for each policy, filter, and each port and the following individual policy statistics information appears:

- in-profile packets
- out-profile packets

### **Note:**

If the Policy Meter is set to no, no out-profile packet information is available.

# **QoS traffic profile filter classifier configuration using EDM**

Use the information in this section to view and manage QoS traffic profile filter classifier configurations.

## **Viewing QoS traffic profile filter classifier information using EDM**

Use this procedure to display existing QoS traffic profile filter classifier configuration information.

#### **Procedure steps**

- 1. From the navigation tree, double-click **QoS**.
- 2. In the QoS tree, double-click **QoS NSNA/Traffic Profile**.
- 3. In the work area, click the **Classifier** tab.

#### **Variable Definitions**

Use the data in the following table to help you understand the QoS traffic profile filter classifier display.

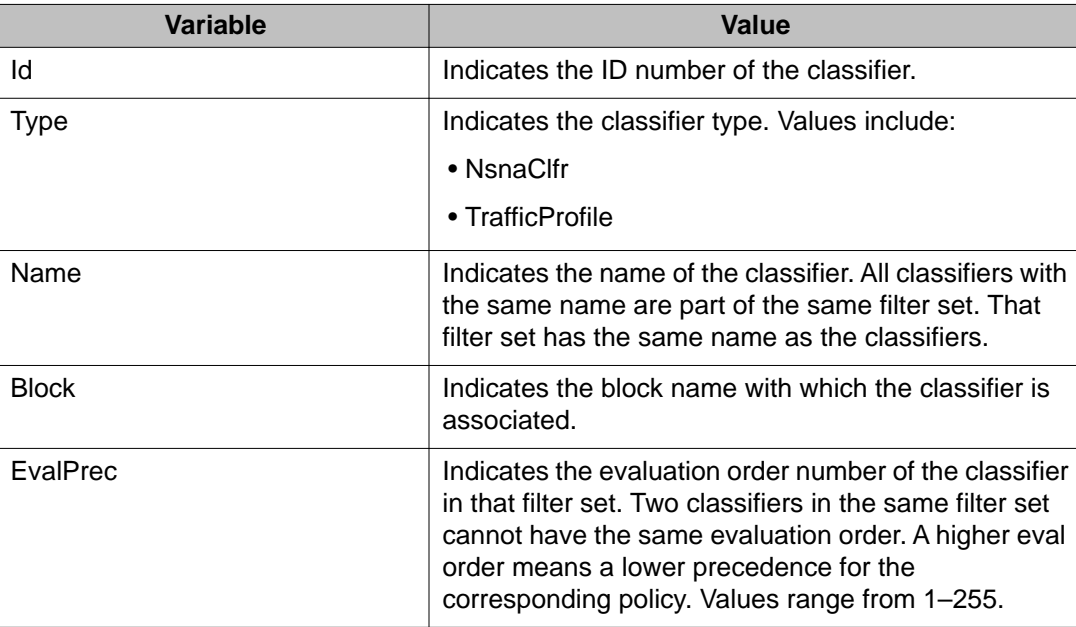

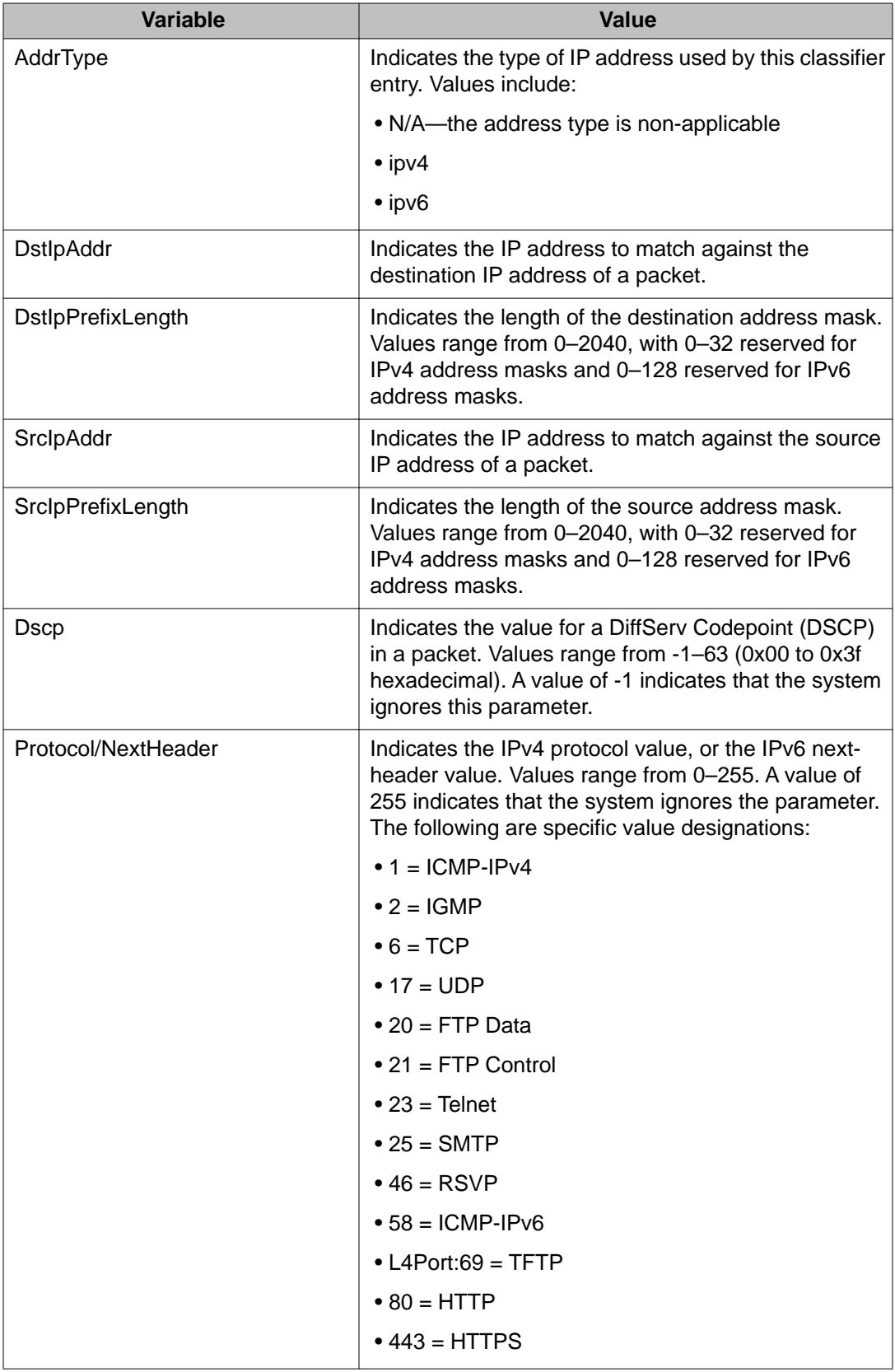

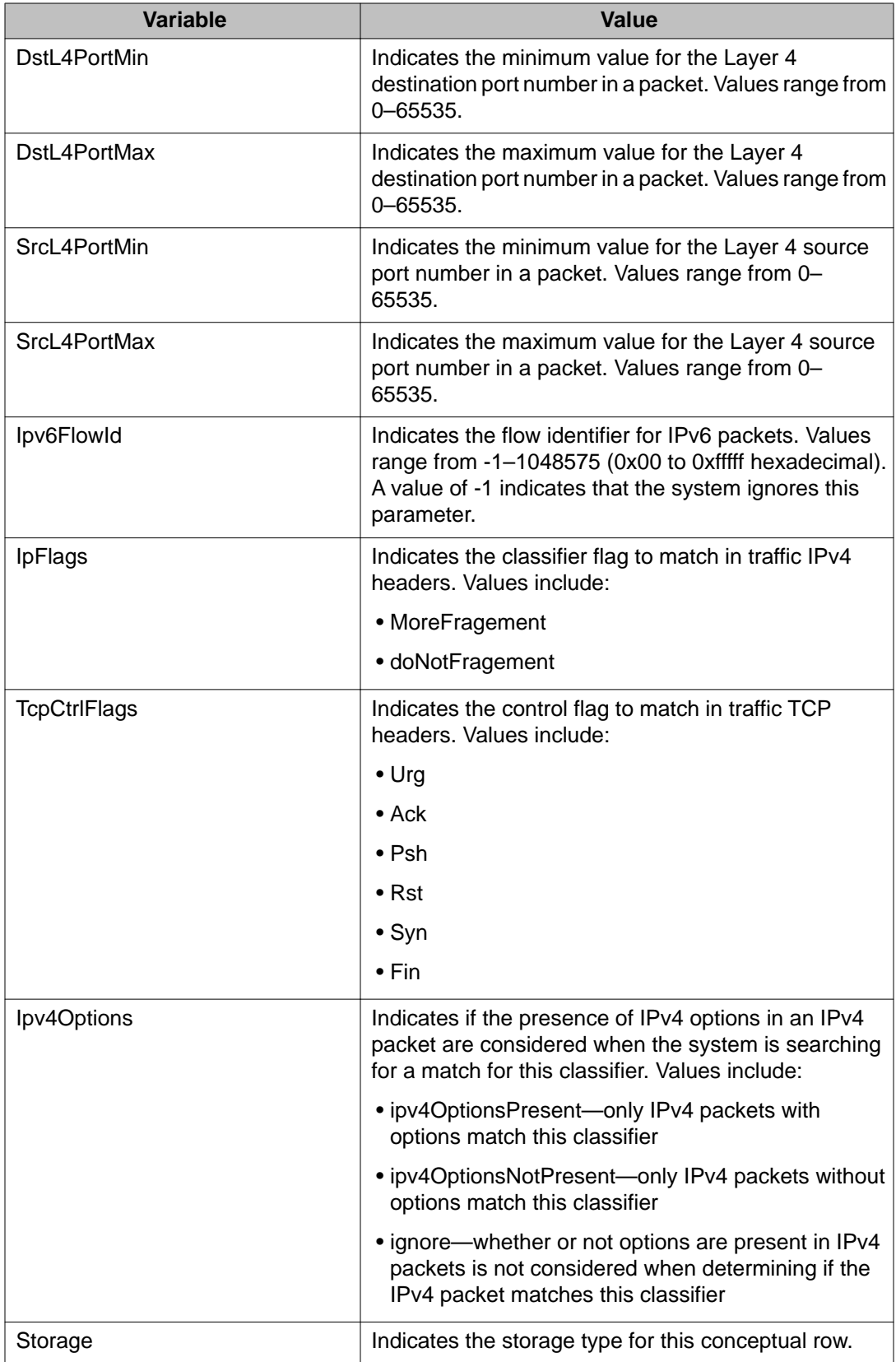

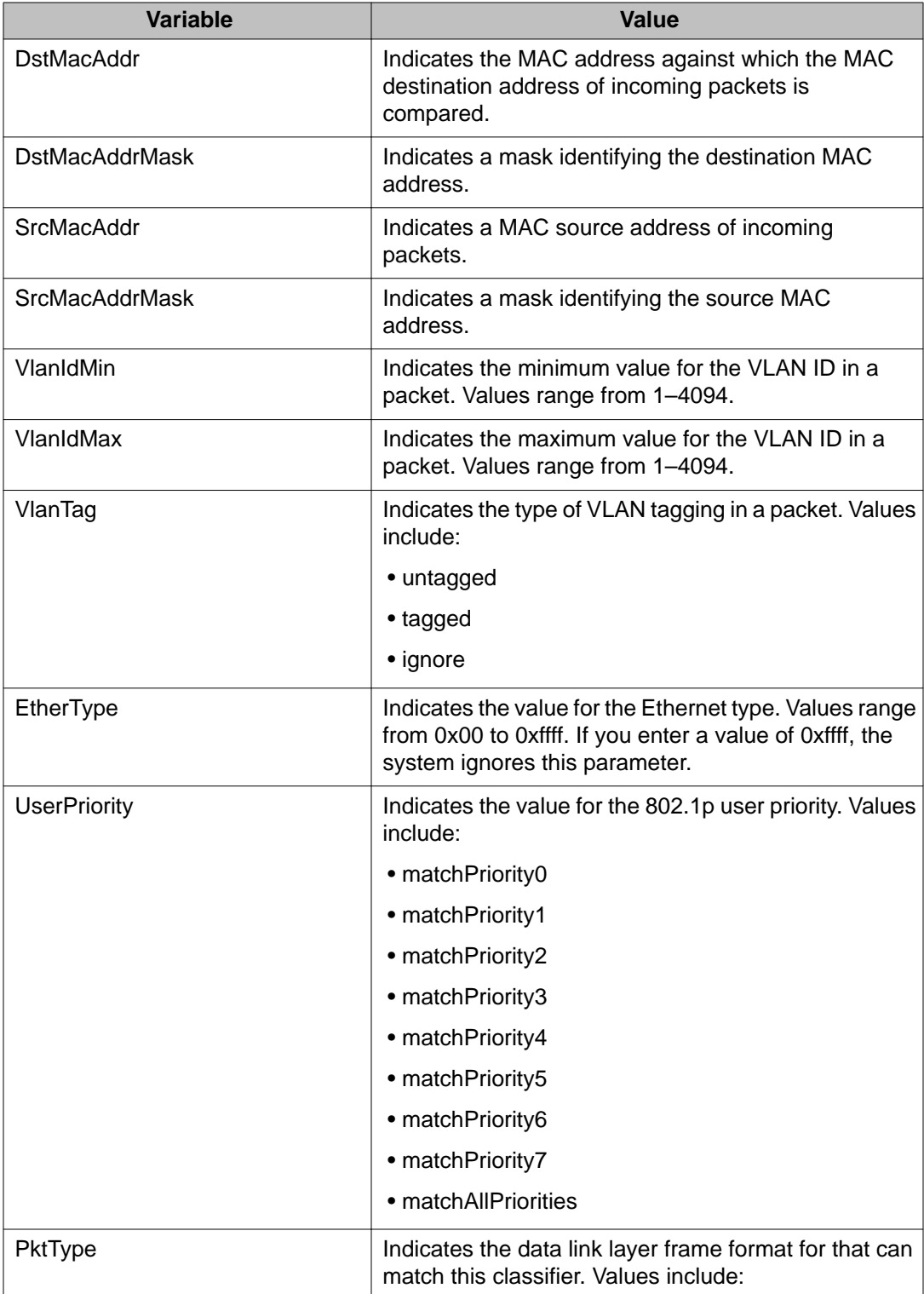

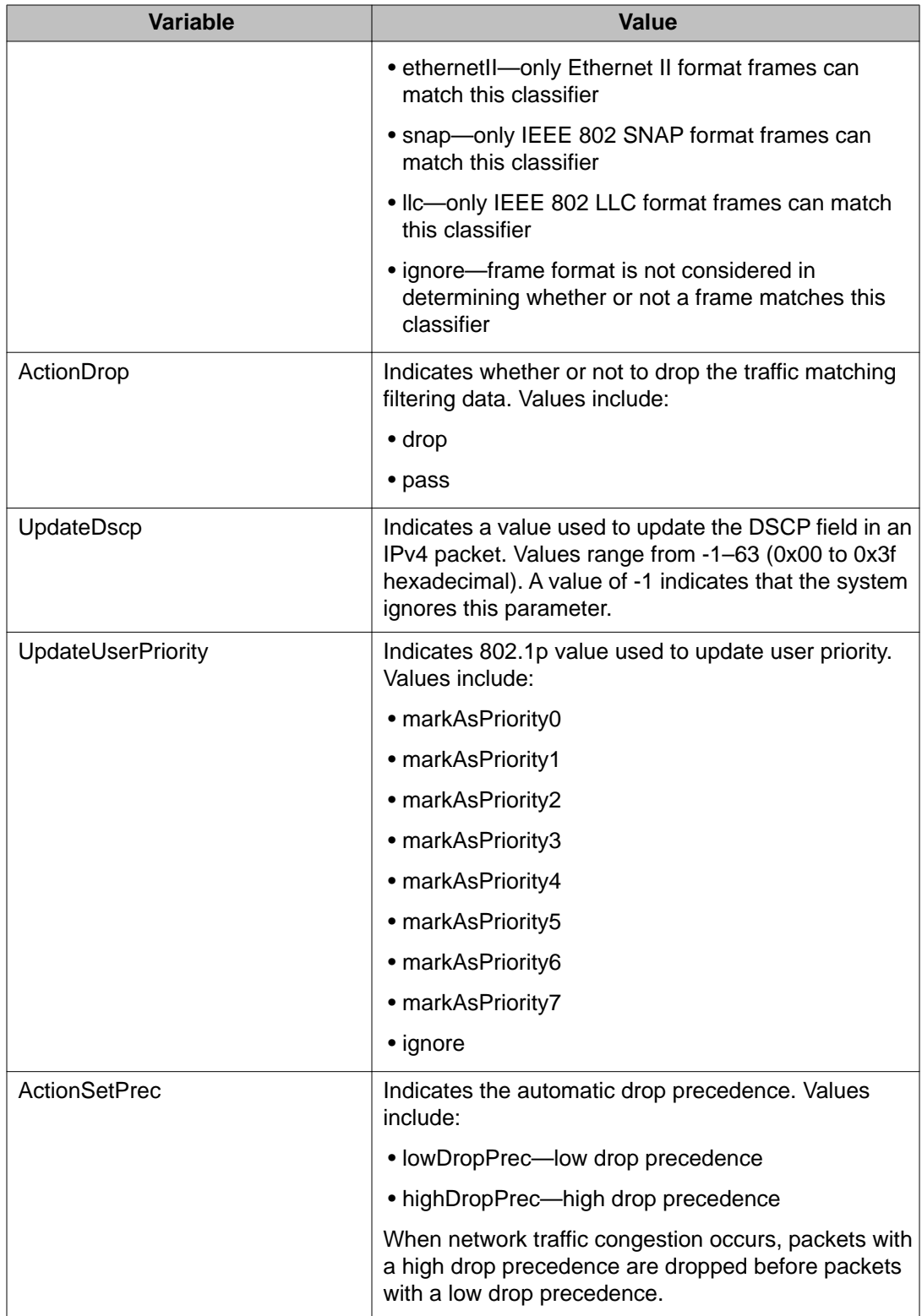

# **Filtering QoS traffic profile filter classifier information using EDM**

Use this procedure to display selected parts of the QoS traffic profile filter classifier.

#### **Procedure steps**

- 1. From the navigation tree, double-click **QoS**.
- 2. In the QoS tree, double-click **QoS NSNA/Traffic Profile**.
- 3. In the work area, click the **Classifier** tab.
- 4. To select a traffic profile filter classifier to filter, click a traffic profile filter classifier row.
- 5. Configure the filter parameters for the traffic profile filter set.
- 6. Click **Filter**.
- 7. Click **Apply**.

#### **Variable Definitions**

Use the data in the following table to filter QoS traffic profile filter classifier information.

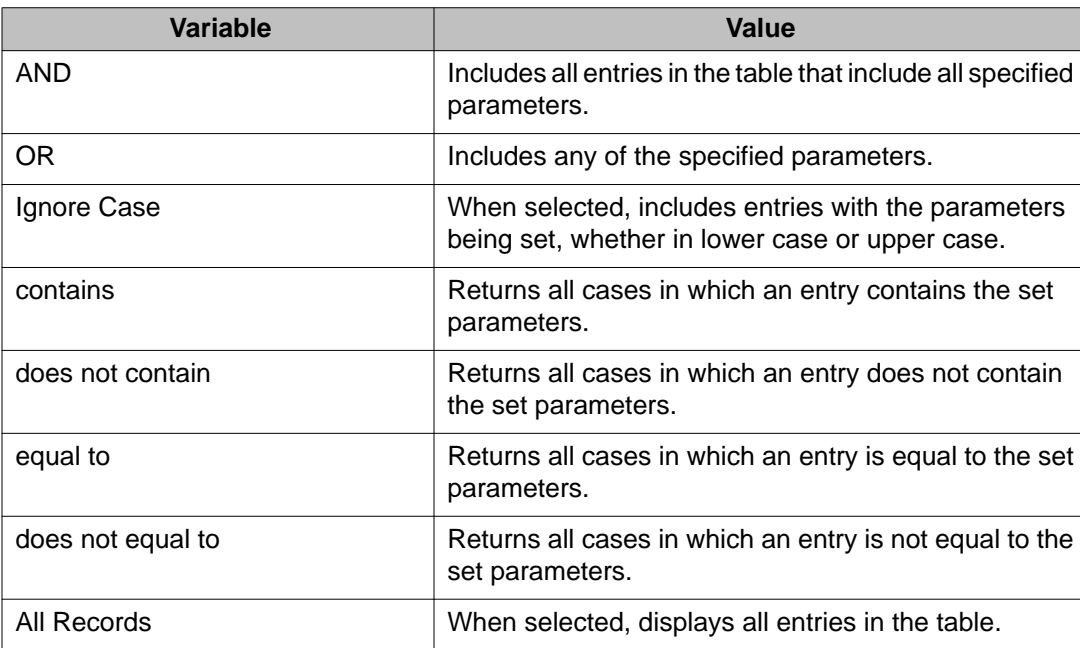

# **Creating a QoS traffic profile filter classifier using EDM**

Use this procedure to create a new QoS traffic profile filter classifier.

#### **Procedure steps**

- 1. From the navigation tree, double-click **QoS**.
- 2. In the QoS tree, double-click **QoS NSNA/Traffic Profile**.
- 3. In the work area, click the **Classifier** tab.
- 4. Click **Insert**.
- 5. Configure the parameters to classify traffic on your network.
- 6. Click **Insert**.
- 7. Click **Apply**.

#### **Variable Definitions**

Use the data in the following table to create a QoS traffic profile filter classifier.

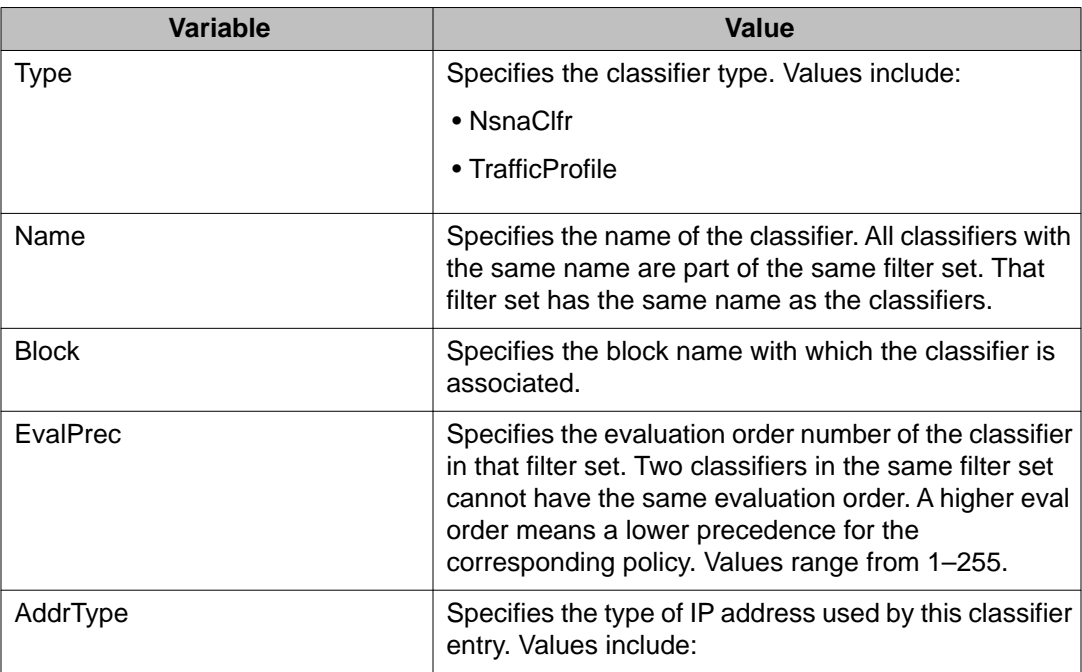

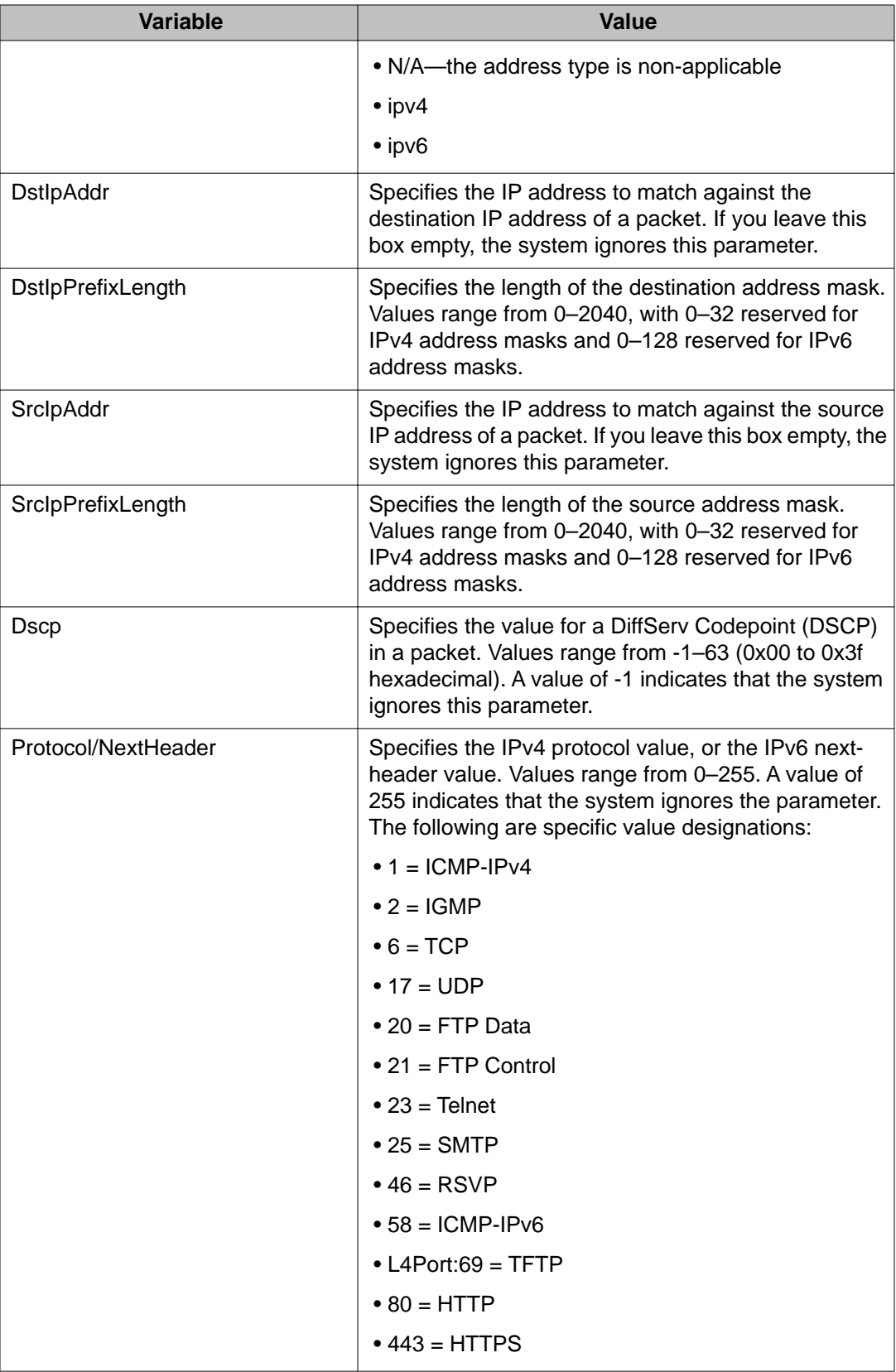

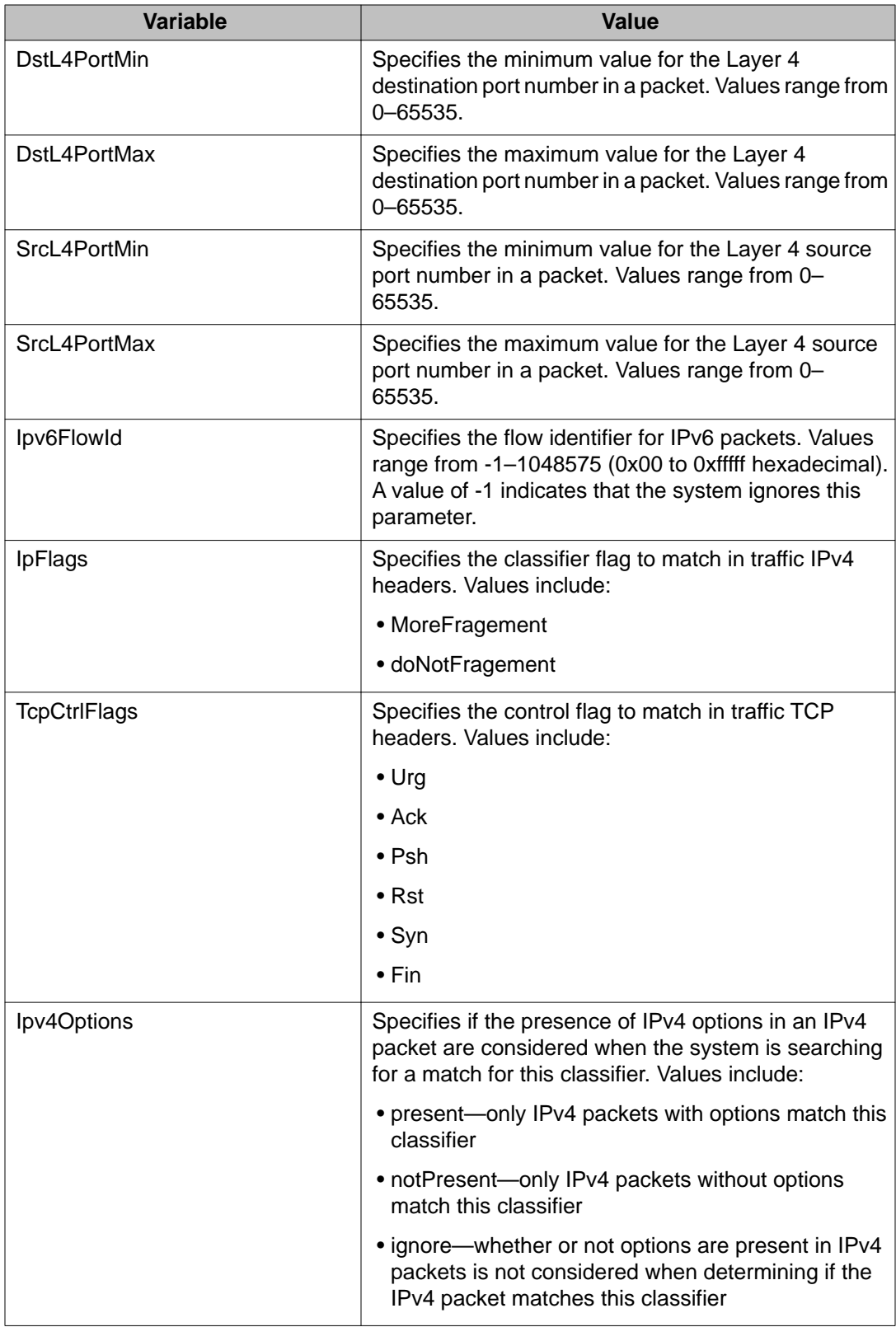

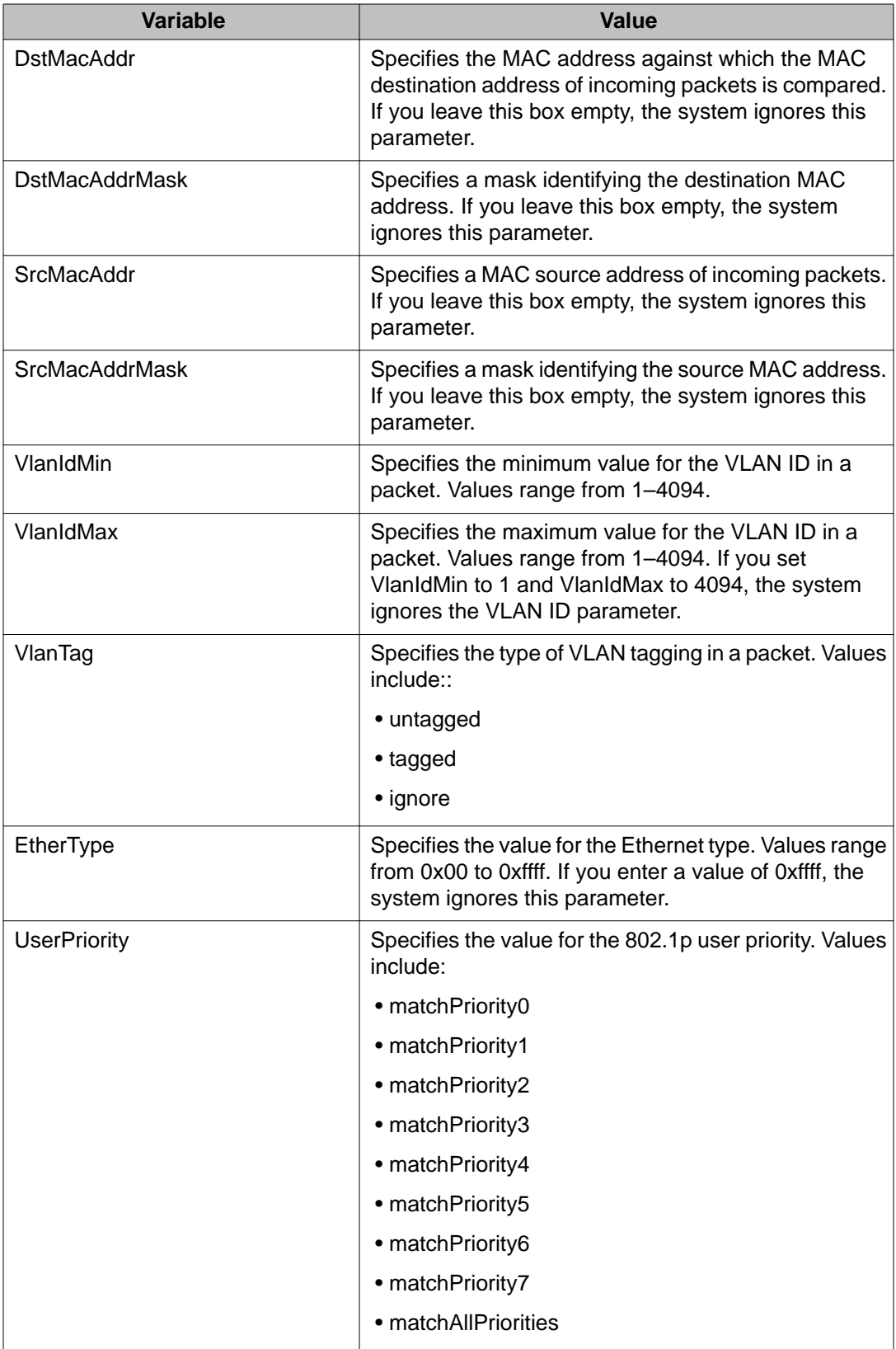

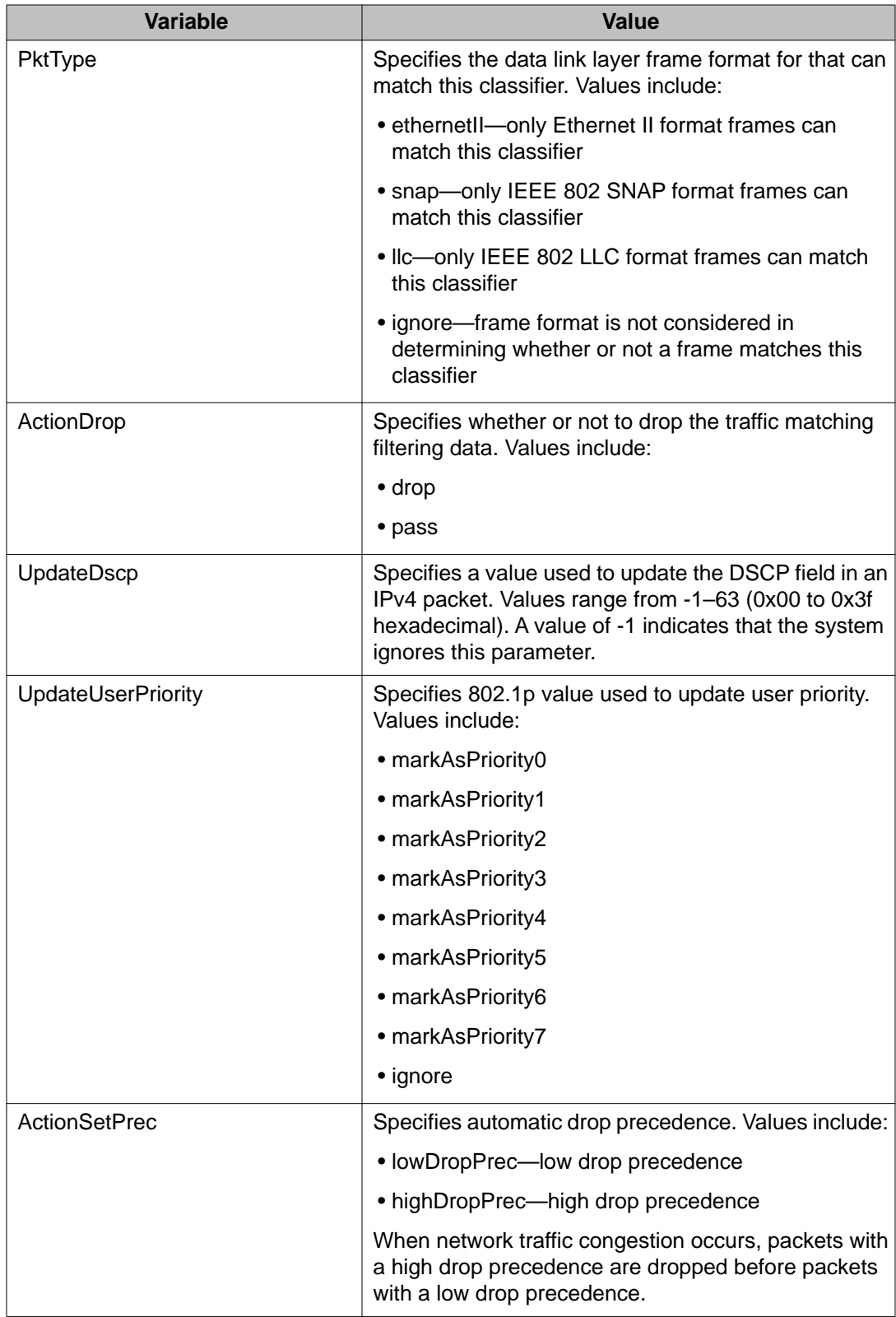

### **Deleting a QoS traffic profile filter classifier using EDM**

Use the following procedure to delete an existing QoS traffic profile filter classifier.

#### **Procedure steps**

- 1. From the navigation tree, double-click **QoS**.
- 2. In the QoS tree, double-click **QoS NSNA/Traffic Profile**.
- 3. In the work area, click the **Classifier** tab.
- 4. To select a classifier to delete, click the classifier Id.
- 5. Click **Delete**.

# **QoS traffic profile filter set configuration using EDM**

Use the information in this section to create and manage QoS generic filter sets.

# **Viewing QoS traffic profile filter set information using EDM**

Use this procedure to display existing QoS traffic profile filter set configuration information.

#### **Procedure steps**

- 1. From the navigation tree, double-click **QoS**.
- 2. In the QoS tree, double-click **QoS NSNA/Traffic Profile**.
- 3. In the work area, click the **Set** tab.

#### **Variable Definitions**

Use the data in this table to help you understand the QoS traffic profile filter set display.

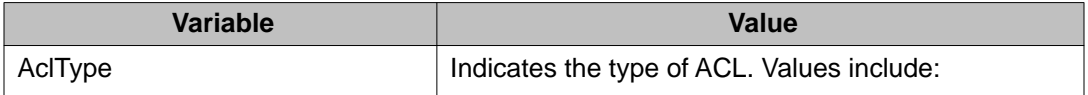

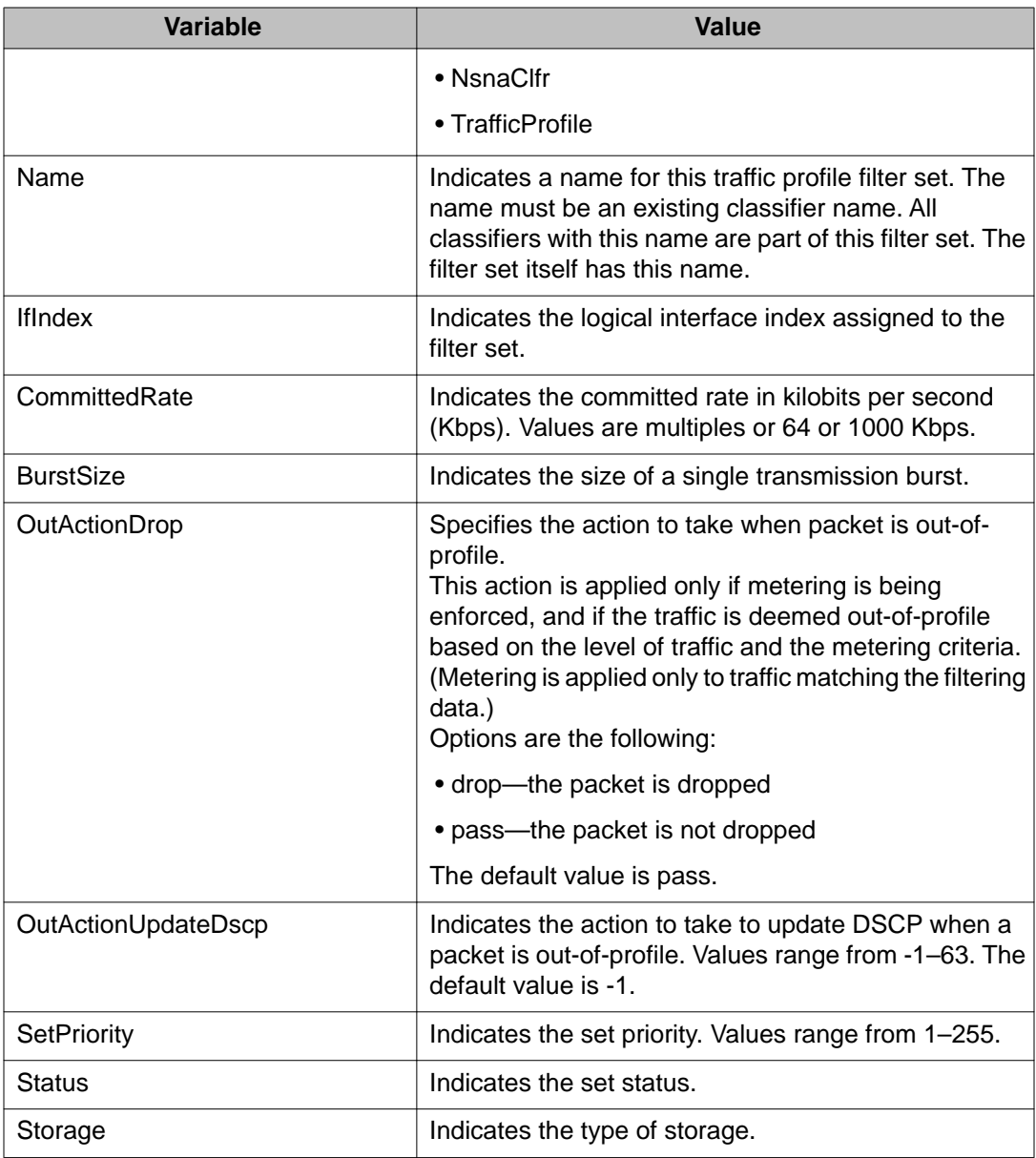

# **Creating a QoS traffic profile filter set using EDM**

Use this procedure to create a new QoS traffic profile filter set.

- 1. From the navigation tree, double-click **QoS**.
- 2. In the QoS tree, double-click **QoS NSNA/Traffic Profile**.
- 3. In the work area, click the **Set** tab.
- 4. Click **Insert**.
- 5. Configure the parameters for the traffic profile filter set.
- 6. Click **Insert**.
- 7. Click **Apply**.

#### **Variable Definitions**

Use the data in this table to create a QoS traffic profile filter set.

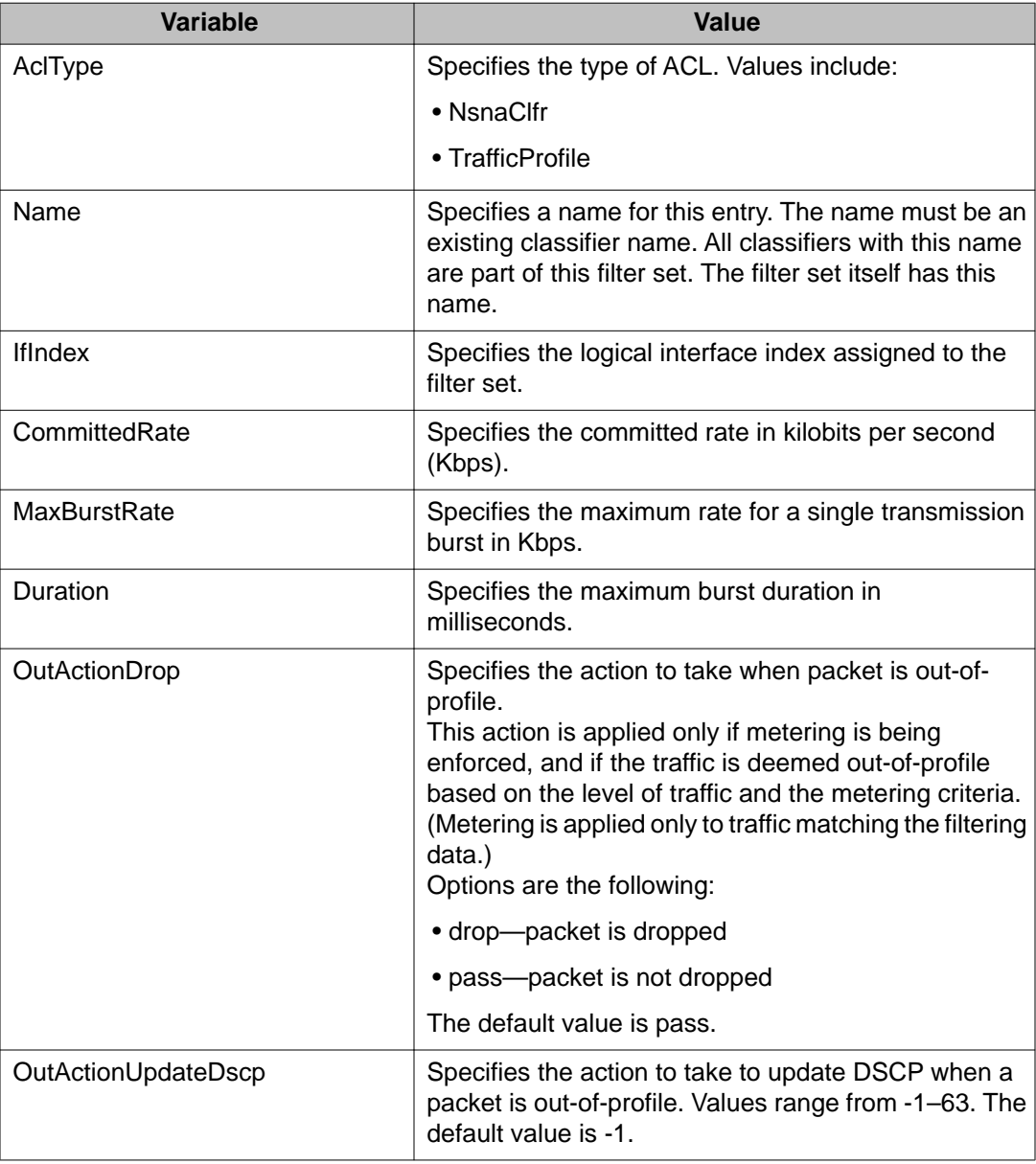

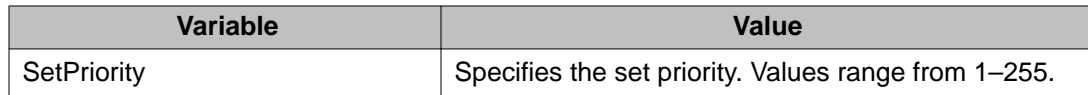

### **Deleting a QoS traffic profile filter set using EDM**

Use this procedure to delete a QoS traffic profile filter set.

#### **Procedure steps**

- 1. From the navigation tree, double-click **QoS**.
- 2. In the QoS tree, double-click **QoS NSNA/Traffic Profile**.
- 3. In the work area, click the **Set** tab.
- 4. Click **Delete**.

### **Filtering QoS traffic profile filter set information using EDM**

Use this procedure to display selected parts of the QoS traffic profile filter set.

#### **Procedure steps**

- 1. From the navigation tree, double-click **QoS**.
- 2. In the QoS tree, double-click **QoS NSNA/Traffic Profile**.
- 3. In the work area, click the **Set** tab.
- 4. To select a traffic profile filter set to filter, click a traffic profile row.
- 5. Configure the filter parameters for the traffic profile filter set.
- 6. Click **Filter**.
- 7. Click **Apply**.

#### **Variable Definitions**

Use the data in the following table to filter QoS traffic profile filter set information.

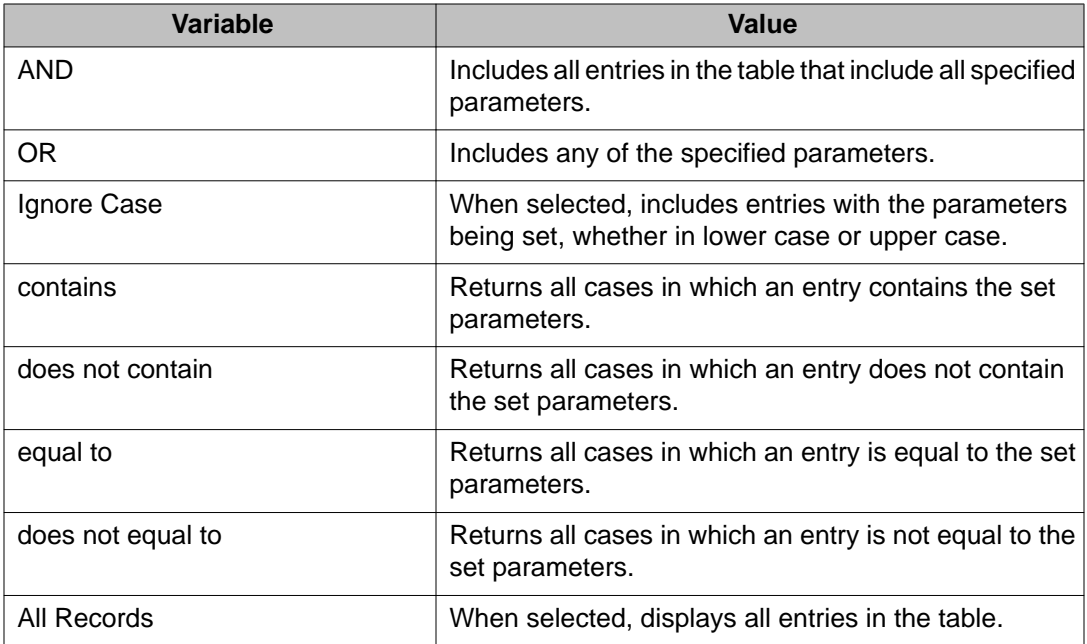

# **Configuring the QoS agent using EDM**

Use this procedure to configure the QoS agent.

# **Prerequisites**

- Open one of the supported browsers.
- Enter the IP address of the switch to open an EDM session.

- 1. From the navigation tree, double-click **QoS**.
- 2. In the QoS tree, double-click **QoS Agent**.
- 3. In the work area, click the **Configuration** tab.
- 4. In the **QosOperMode** section , click a radio button.
- 5. Double-click the **NVRamCommitDelay** dialog box.
- 6. Type a value.
- 7. To partially reset installed QoS policy state information to the switch default, select the **ResetToPartialDefaults** checkbox.
- 8. To reset installed QoS policy state information to the switch default, select the **ResetToDefaults** checkbox.
- 9. In the **DefaultQueueCfg** section , click a radio button.
- 10. In the **DefaultBufferingCaps** section , click a radio button.
- 11. In the **TrackStatistics** section , click a radio button.
- 12. In the **NtApplicationMode** section , click a radio button.

# **Variable Definitions**

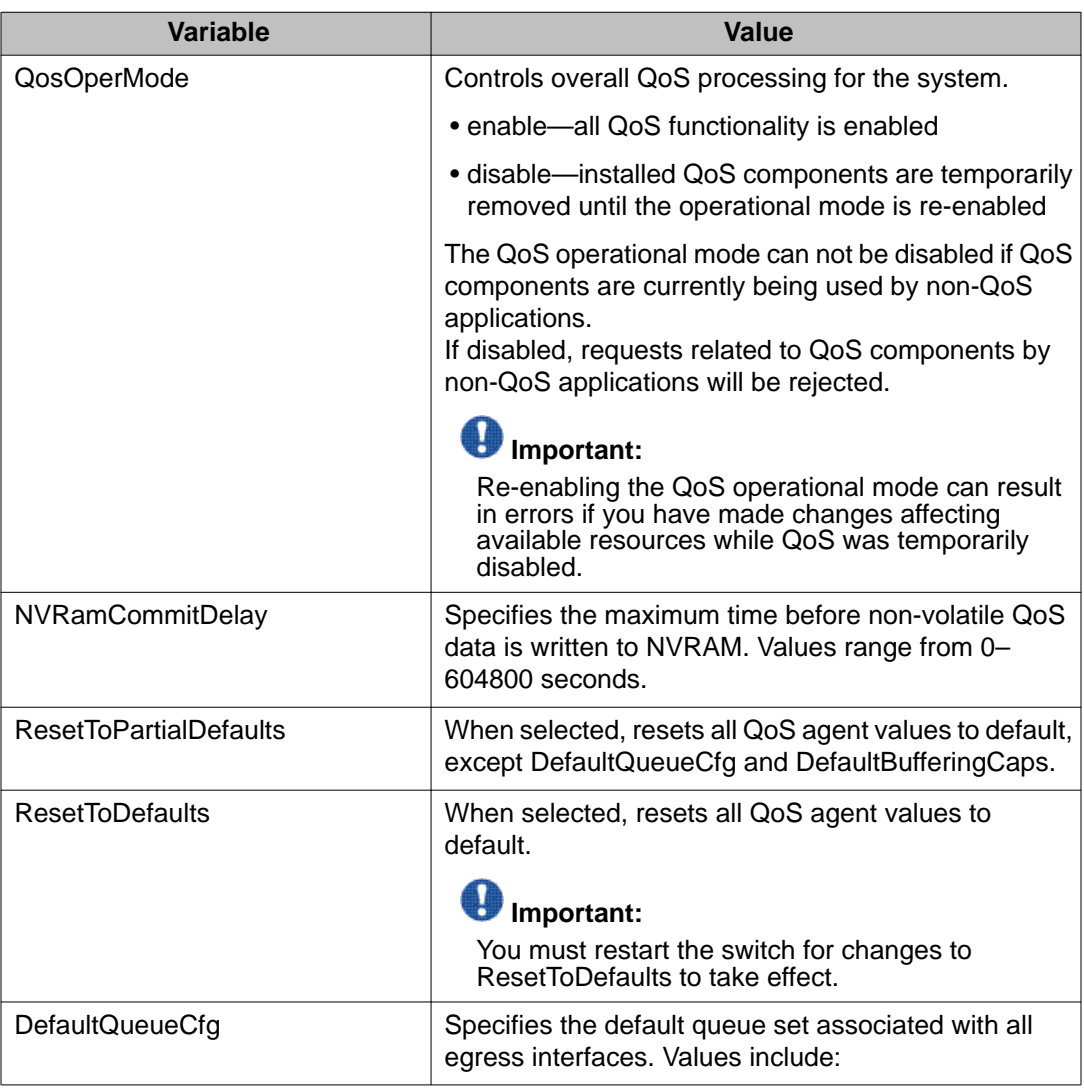

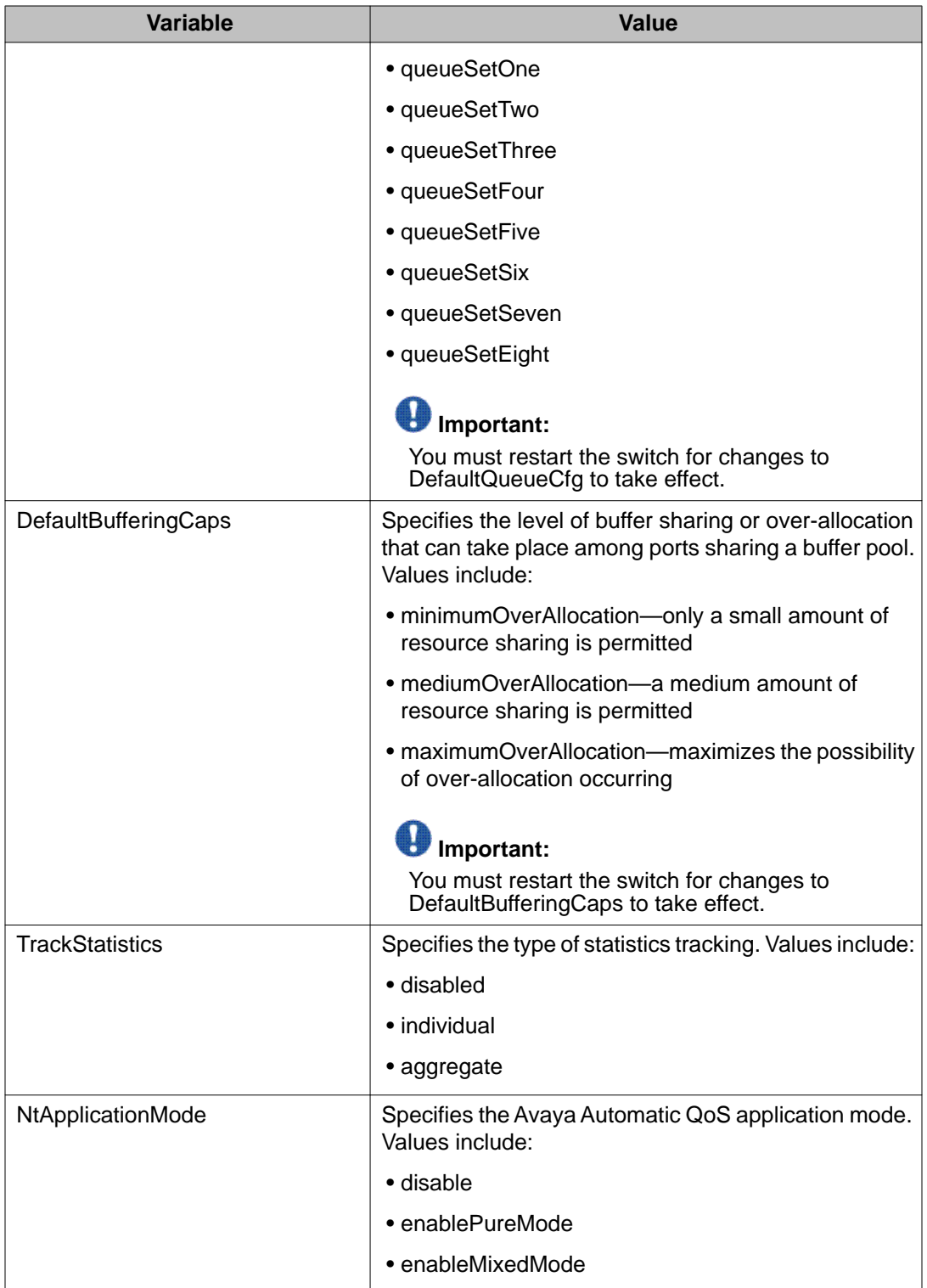

# **Displaying policy class support using EDM**

Use the following procedure to display policy class support.

### **Procedure steps**

- 1. From the navigation tree, double-click **Qos**.
- 2. In the QoS tree, double-click **QoS Agent**.
- 3. In the work area, click the **Policy Class Support** tab.

# **Variable Definitions**

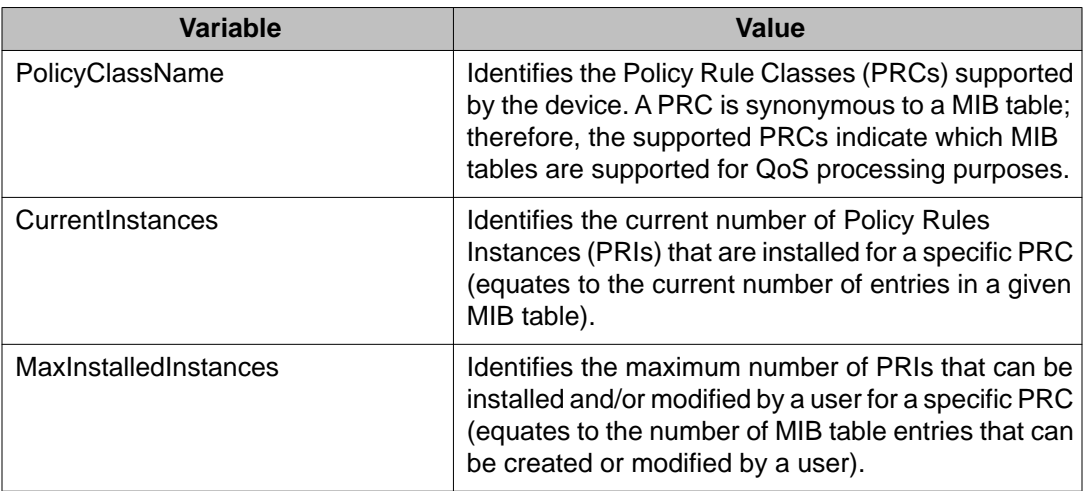

# **Displaying policy device identification using EDM**

Use the following procedure to display policy device identification data.

# **Prerequisites**

- Open one of the supported browsers.
- Enter the IP address of the switch to open an EDM session.

### **Procedure steps**

- 1. From the navigation tree, double-click **Qos**.
- 2. In the QoS tree, double-click **QoS Agent**.
- 3. In the work area, click the **Policy Device Identification** tab to view the data.

# **Variable Definitions**

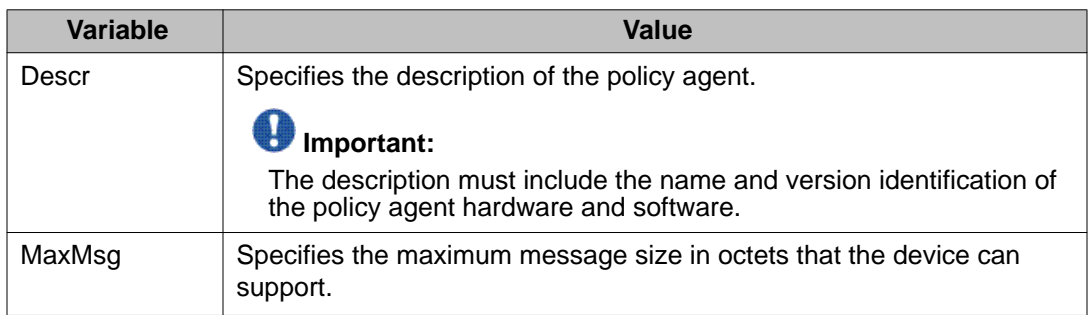

# **QoS resource allocation using EDM**

Use the information in this section to filter and view resource allocation information.

# **Filtering the resource allocation table using EDM**

Use the following procedure to filter the resource allocation table.

#### **Procedure steps**

- 1. From the navigation tree, double-click **Qos**.
- 2. In the QoS tree, double-click **QoS Agent**.
- 3. In the work area, click the **Policy Class Support** tab.
- 4. Click **Filter**.
- 5. In QoS Agent, Resource Allocation Filter, set the filter conditions.
	- a. Select **AND** to include all entries in the table that include all specified parameters, or select **OR** to include any of the specified parameters.
	- b. Select **IGNORE CASE** to include all entries with the parameters being set, whether in lower case or upper case.
	- c. Define the search to return all cases in which an entry **CONTAINS, DOES NOT CONTAIN, EQUALS TO, DOES NOT EQUAL TO** the set parameters.
	- d. Select **ALL RECORDS** to display all entries in the table.
	- e. Set **Precedence** to filter by order of precedence.
	- f. Select **Port** to display the entries by port.
- 6. Click **Filter.**

# **Displaying resource allocation using EDM**

Use the following procedure to display QoS resource Allocation information.

#### **Prerequisites**

- Open one of the supported browsers.
- Enter the IP address of the switch to open an EDM session.

- 1. From the navigation tree, double-click **Qos**.
- 2. In the QoS tree, double-click **QoS Agent**.
- 3. In the work area, click the **Resource Allocation** tab.

### **Variable Definitions**

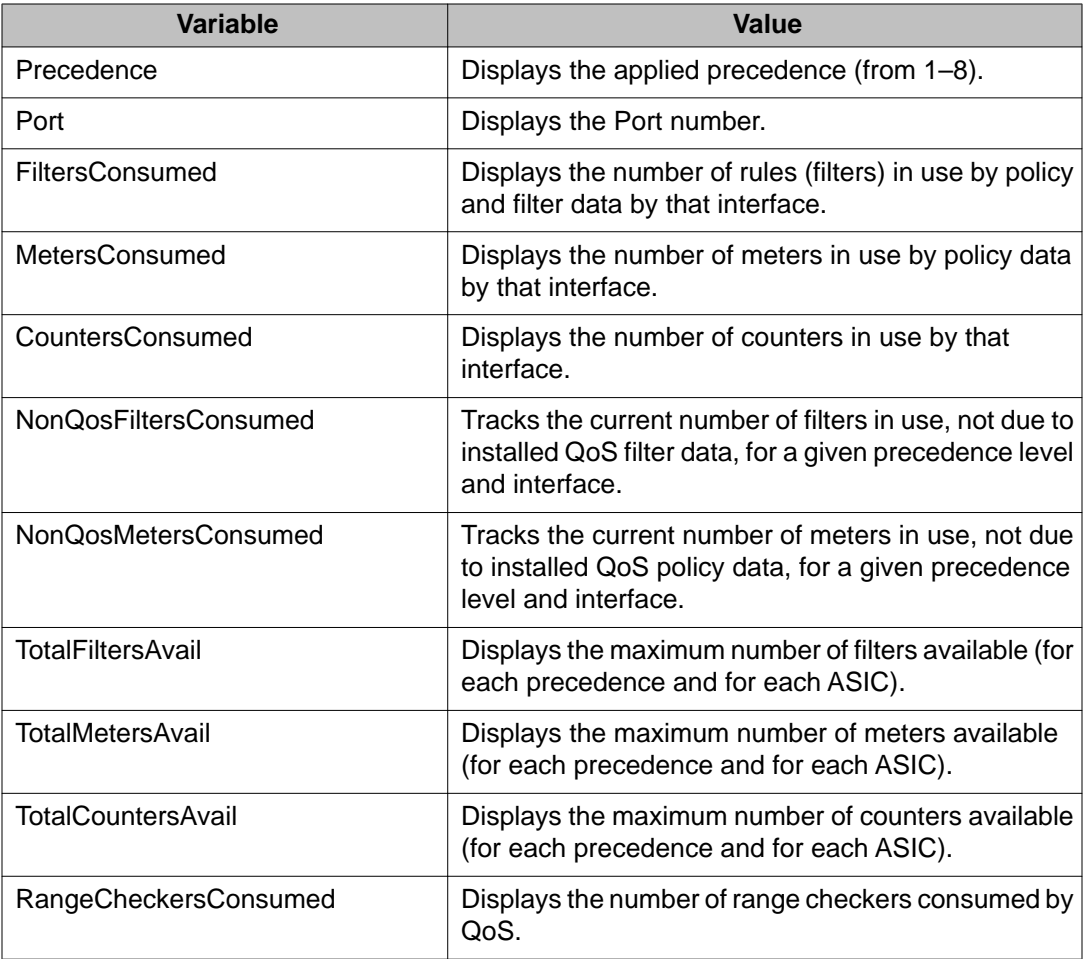